# Speedster7t Configuration User Guide (UG094)

*Speedster FPGAs*

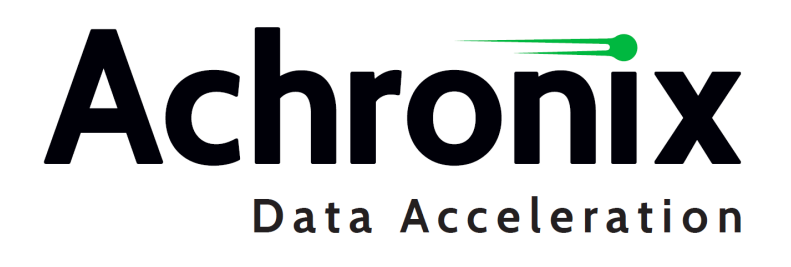

# Copyrights, Trademarks and Disclaimers

Copyright © 2024 Achronix Semiconductor Corporation. All rights reserved. Achronix, Speedcore, Speedster, and ACE are trademarks of Achronix Semiconductor Corporation in the U.S. and/or other countries All other trademarks are the property of their respective owners. All specifications subject to change without notice.

# Notice of Disclaimer

The information given in this document is believed to be accurate and reliable. However, Achronix Semiconductor Corporation does not give any representations or warranties as to the completeness or accuracy of such information and shall have no liability for the use of the information contained herein. Achronix Semiconductor Corporation reserves the right to make changes to this document and the information contained herein at any time and without notice. All Achronix trademarks, registered trademarks, disclaimers and patents are listed at http:// www.achronix.com/legal.

# Achronix Semiconductor Corporation

2903 Bunker Hill Lane Santa Clara, CA 95054 USA

Website: www.achronix.com E-mail : info@achronix.com

# **Table of Contents**

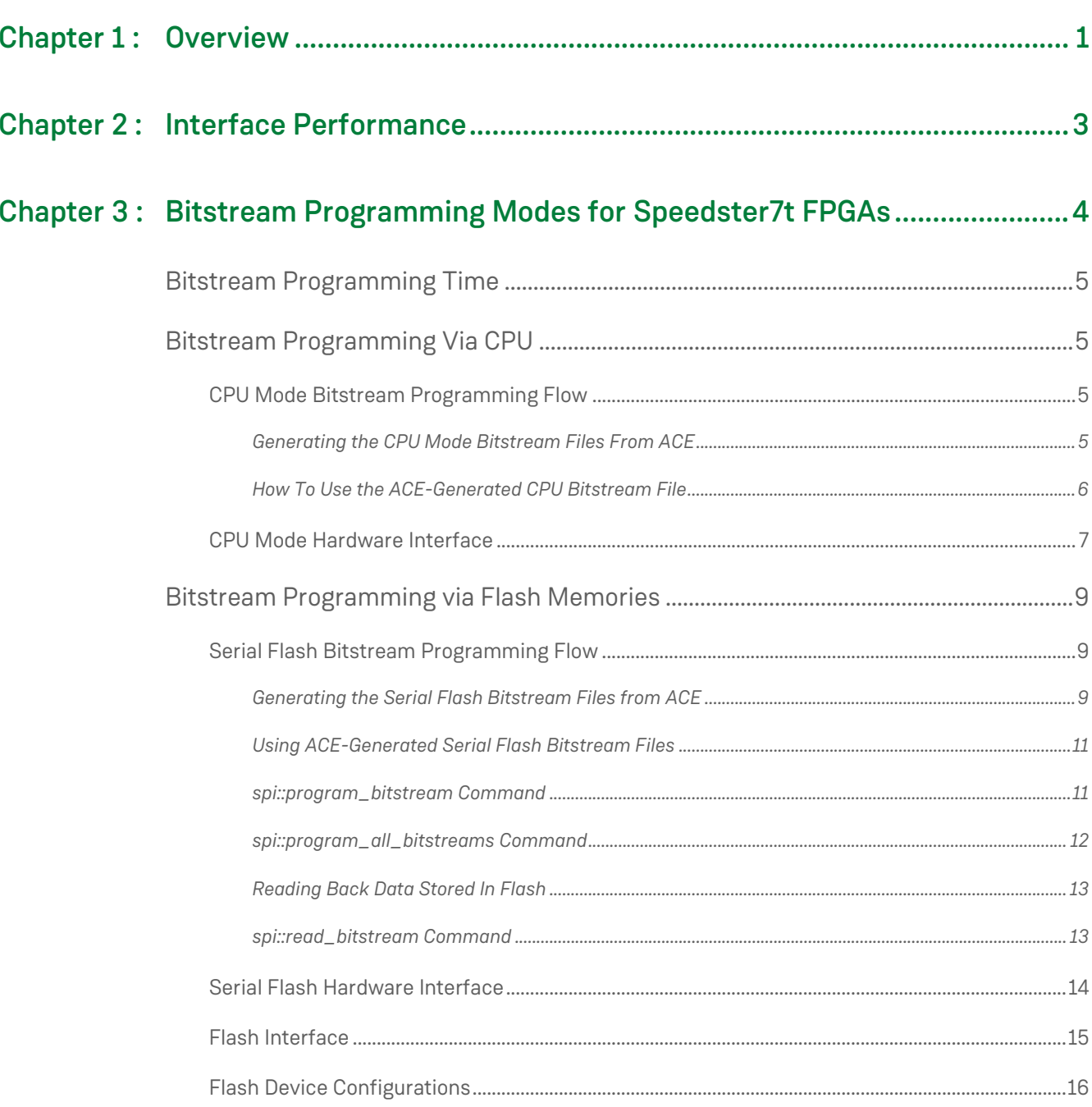

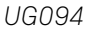

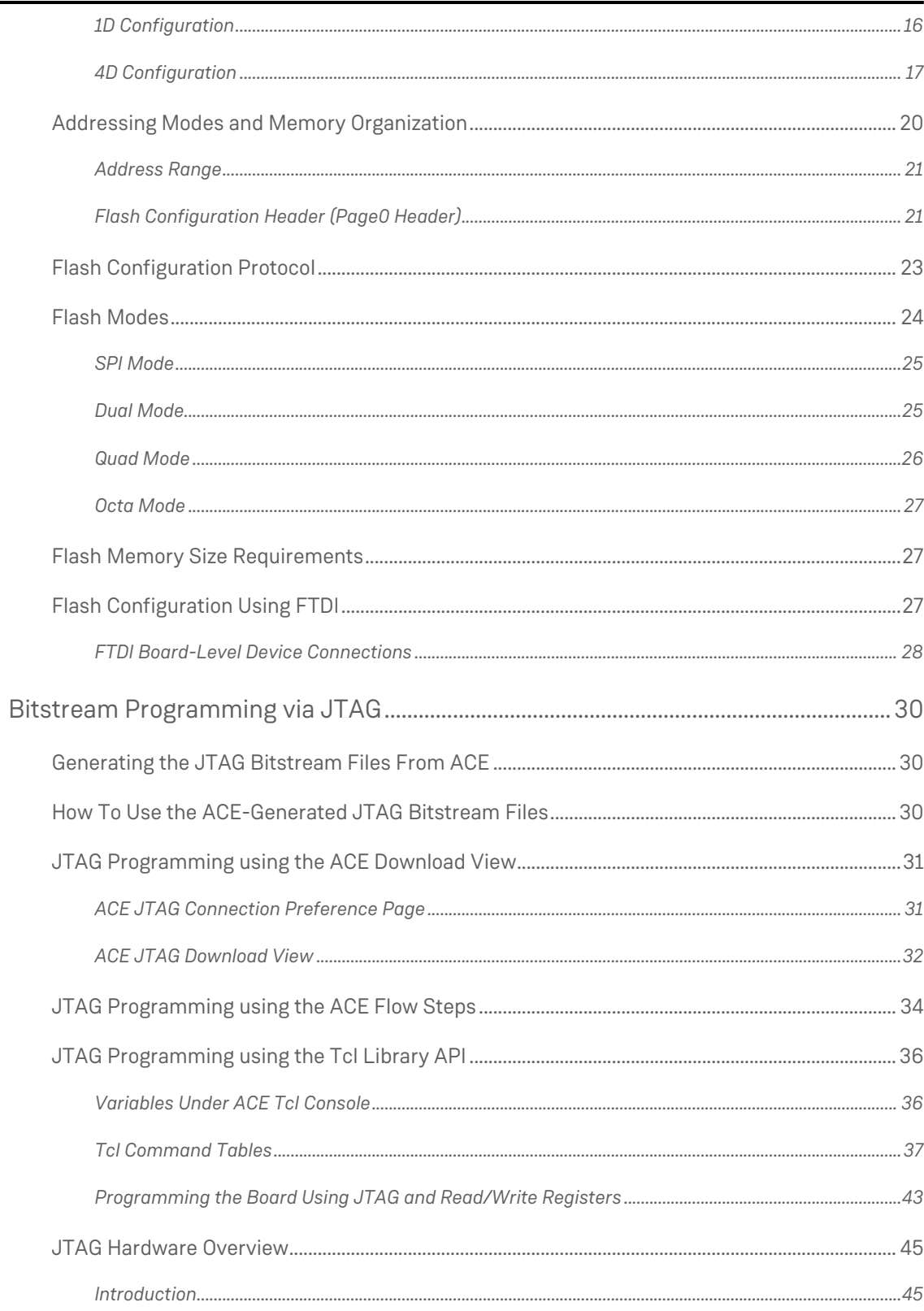

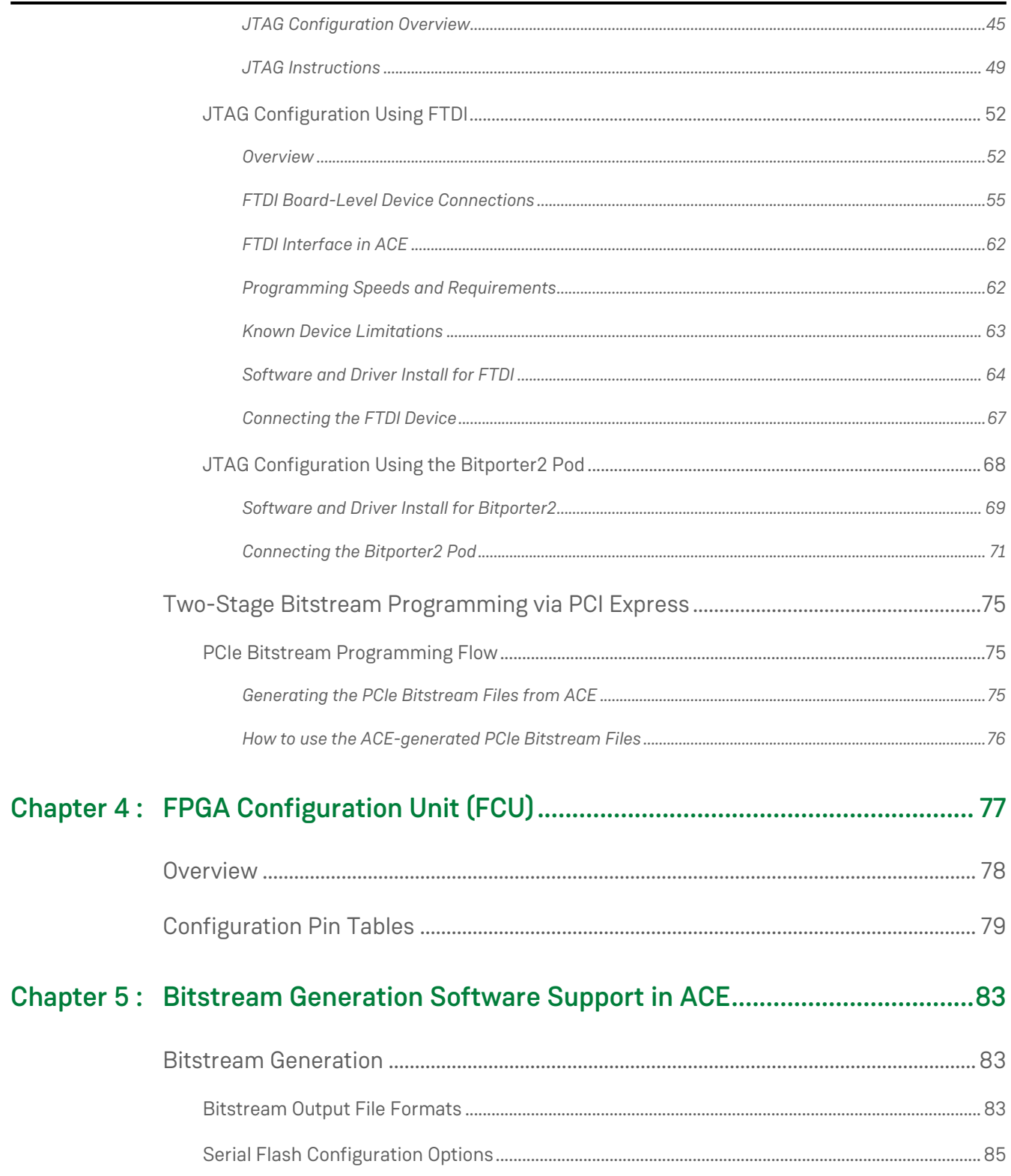

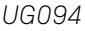

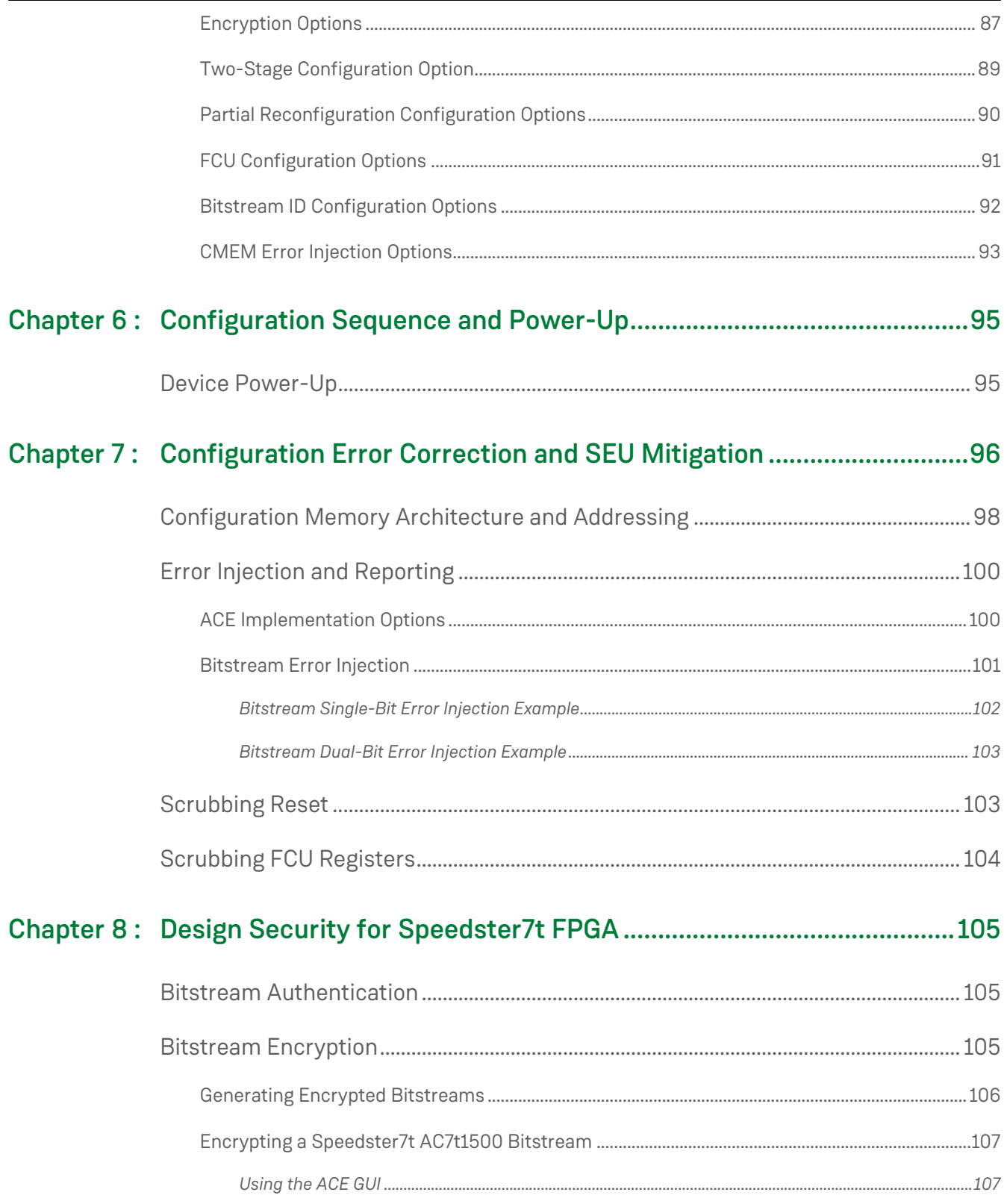

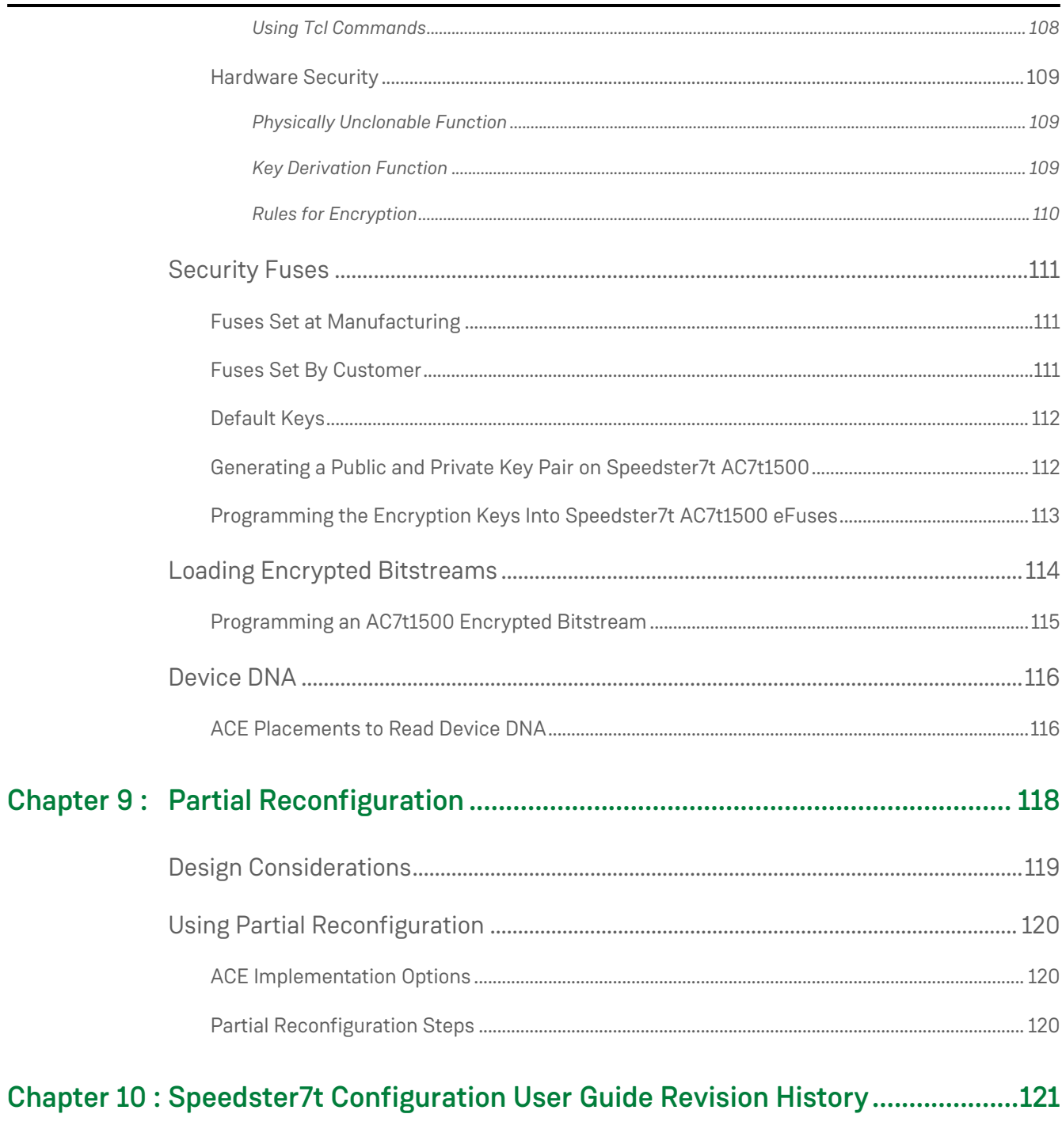

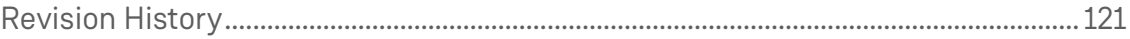

# <span id="page-7-0"></span>Chapter 1 : Overview

At startup, Speedster®7t FPGAs require configuration via a bitstream. This bitstream can be programmed through one of four available interfaces in the FPGA configuration unit (FCU), the logic controlling the configuration process.

The term FPGA configuration unit (FCU) refers to logic that controls the configuration (bitstream programming) process of the Speedster7t FPGA. This logic is responsible for the following:

- Receiving data on a variety of external interfaces (depending on the selected programming mode)
- Decoding instructions
- Sending configuration bit values to the appropriate destination (e.g., core configuration memory, the core boundary ring configuration memory, FCU registers, etc.)
- Controls the startup and shutdown sequences that drive resets to the on-chip logic
- Bitstream CRC checks
- SEU mitigation with CMEM scrubbing
- Bitstream Encryption Security
- Any core-level housekeeping that occurs on the de-assertion of reset (i.e., clearing of configuration memory)

Data from the configuration pins is brought into the FCU located in the core boundary logic. Depending on the configuration mode, this data passes through one of four interfaces and is then provided to the control logic and state machines in the FCU. At this point, the data bus is standardized to a configuration mode independent common interface. Data is processed and propagated to the configuration registers in the core boundary ring, to the core configuration memory, or to the hard IP blocks in the FPGA I/O ring.

When all of the configuration bits are successfully loaded, the FCU transitions the Speedster7t FPGA into user mode, allowing full operation of the custom design.

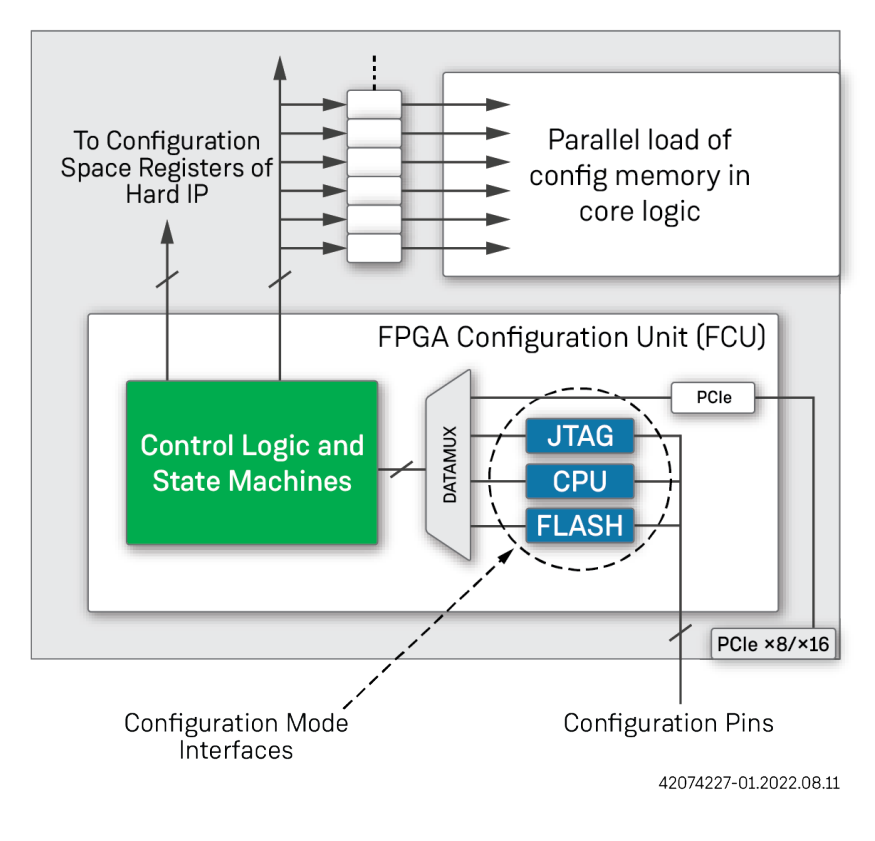

*Figure 1 • Speedster7t Configuration Block*

# <span id="page-9-0"></span>Chapter 2 : Interface Performance

The following table lists the various configuration interfaces supported by the Speedster7t FPGA and their corresponding maximum operating frequency.

*Table 1 • Configuration Modes and Maximum Frequencies*

| <b>Configuration Mode</b> | <b>Maximum Frequency</b> |
|---------------------------|--------------------------|
| <b>JTAG</b>               | 50 MHz                   |
| <b>CPU</b>                | 250 MHz                  |
| Serial flash              | 62.5 MHz                 |

All of the programming modes and interfaces are capable of running up to 250 MHz at the configuration pins. The FCU and all associated circuitry are also capable of running up to 250 MHz. Since the internal data bus in the FCU is 128 bits wide, and in most configuration modes, the data pin count is less than 128, the incoming data stream goes through a gearbox to reduce the throughput. This configuration ensures that the internal programming circuitry runs at less than 250 MHz to process the incoming data stream. In the widest data mode (CPU ×128), the gearbox is bypassed and the entire configuration interface can run at the full 250 MHz bandwidth. Depending on the mode and configuration data width, the total bandwidth varies, and the programming time changes accordingly.

#### **Note**

CPU x128 mode is primarily for ATE use and not a recommended mode for design configuration.

# <span id="page-10-0"></span>Chapter 3 : Bitstream Programming Modes for Speedster7t FPGAs

Speedster7t FPGAs support four configuration modes:

- 1. Flash
- 2. JTAG
- 3. CPU
- 4. PCI Express

The selection between these modes is controlled by setting the FCU\_CONFIG\_MODESEL pins to the values shown in the following table. Both JTAG and PCIe modes are independent of the FCU\_CONFIG\_MODESEL pin setting. The JTAG mode overrides all other configuration modes except PCIe until disabled.

#### *Table 2 • Pin Settings for Various Configuration Modes*

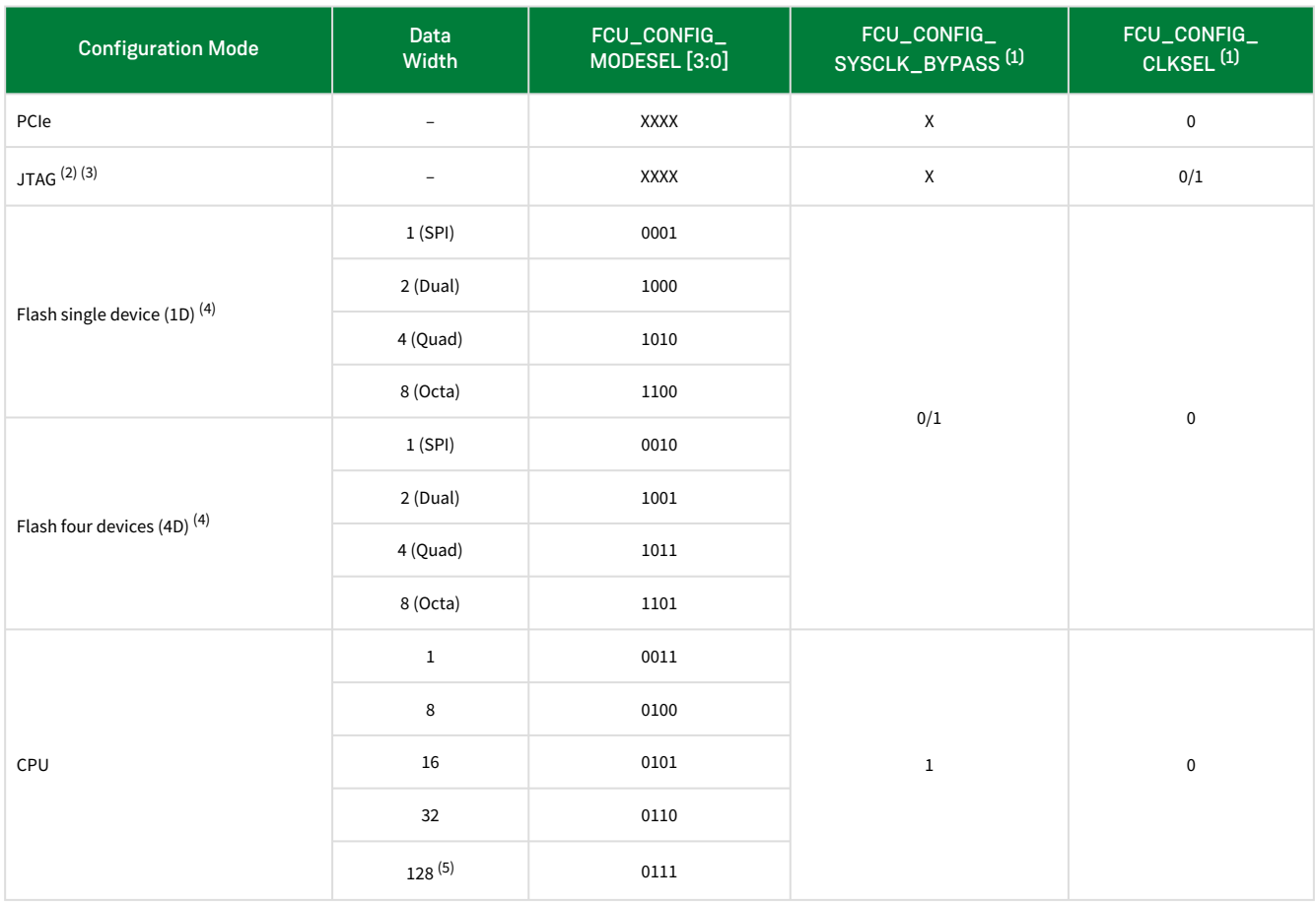

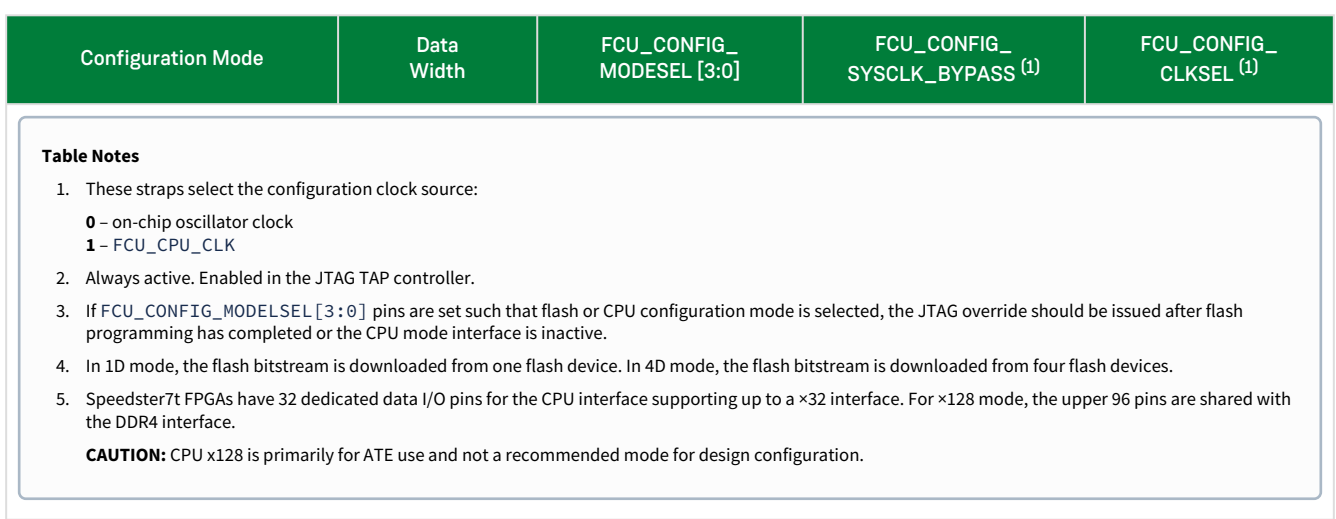

# <span id="page-11-0"></span>Bitstream Programming Time

Bitstream programming time is determined by the following formula in seconds:

(Total number of programming bits) / (programming data-width × clock frequency)

#### **Note**

When programming via JTAG, the clock frequency applied to the formula should be the frequency of JTAG\_TCK.

# <span id="page-11-1"></span>Bitstream Programming Via CPU

# <span id="page-11-2"></span>CPU Mode Bitstream Programming Flow

#### <span id="page-11-3"></span>Generating the CPU Mode Bitstream Files From ACE

- 1. In ACE, select the CPU mode additional output.
- 2. Select the CPU bus width to generate .cpu and \_cpu.bin files for use in CPU programming mode as shown in the following example.
- 3. Run the Generate Bitstream flow step:

> run -step write\_bitstream

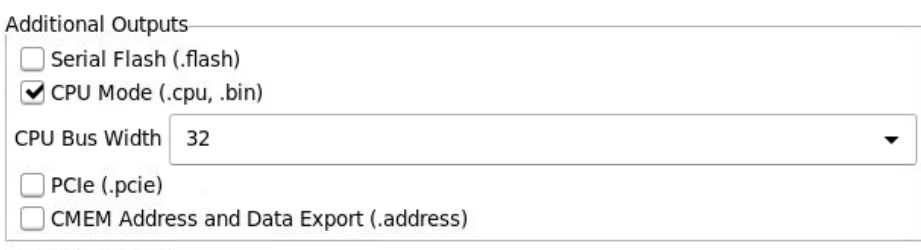

#### *Figure 2 • ACE Additional Output Options Dialog*

#### *Table 3 • Bitstream Generation Implementation Options For CPU Mode*

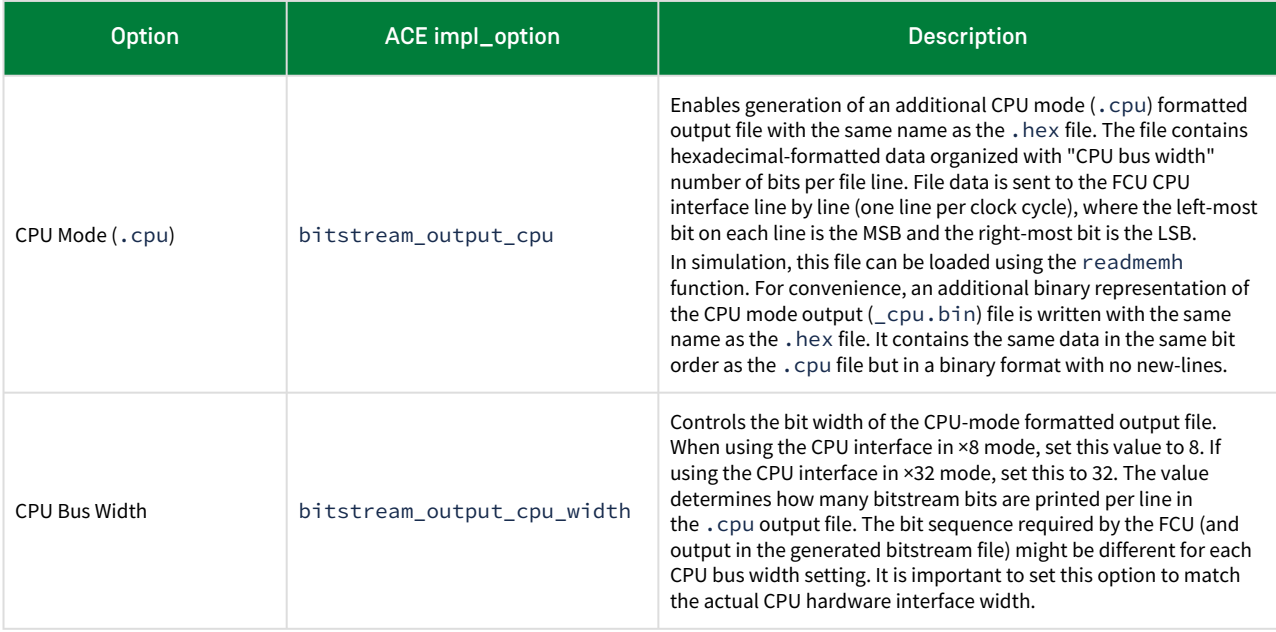

### <span id="page-12-0"></span>How To Use the ACE-Generated CPU Bitstream File

There are two different CPU mode output file formats generated by ACE:

- 1. The \*.cpu file format. This file uses hexadecimal formatting and contains one CPU write per data line. If CPU bus width is set to 8, each line in the  $\star$ . cpu file contains eight bits of hex-formatted data in big-endian format.
- 2. The \*\_cpu.bin format. This file is a pure binary formatted file (with no newlines) and is formatted according to the CPU bus width in little-endian format. If CPU bus width is set to 8, every eight bits of binary file data represents the eight bits of data needed for each sequential CPU write.

To use either file format to program the ACE-generated bitstream into the FPGA, simply loop over the bitstream file from start to end and perform a CPU write operation with (CPU bus width) bits of data from the file on the FCU\_CPU\_DQ\_IN\_OUT bus. Details on the hardware interface follow.

# <span id="page-13-0"></span>CPU Mode Hardware Interface

In CPU configuration mode, an external CPU controls the programming operations to the Speedster7t FPGA and offers a high-speed method for loading configuration data. Depending on the setting of the FCU\_CONFIG\_MODESEL pins, the CPU mode can be either a 1-, 8-, 16- or 32-bit wide parallel interface (128-bit wide is available for ATE test only). This interface is clocked using FCU\_CPU\_CLK with chip select support to indicate valid data. This mode supports a maximum clock rate of 250 MHz.

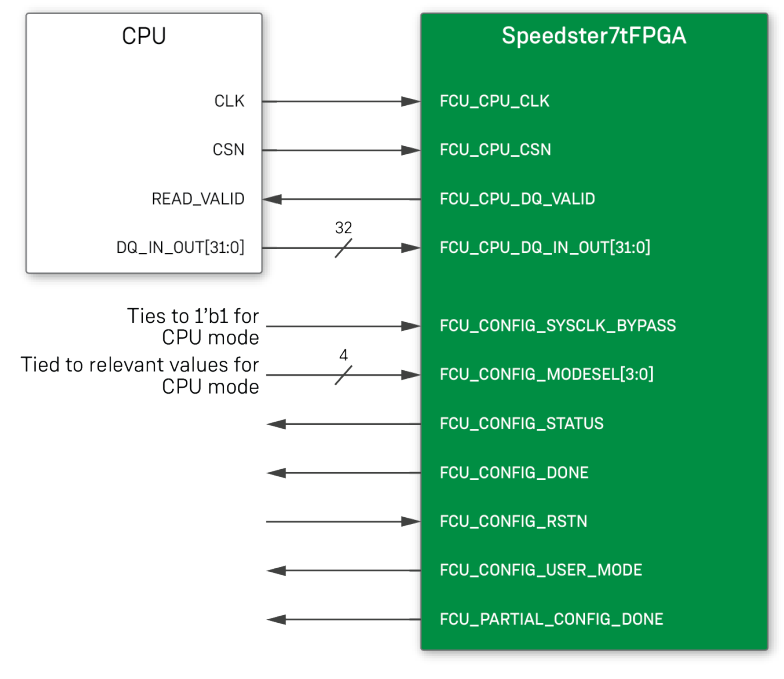

47419708-01.2022.08.11

*Figure 3 • External CPU Connectivity to a Speedster7t FPGA*

#### **Note**

The CPU only needs to connect to the first 1, 8, 16 or 32 bits of FCU\_CPU\_DQ\_IN\_OUT depending on the CPU mode selected. All unused signals should be tied to ground.

As described in the [Configuration Sequence and Power-up](#page-101-0) (page 95) section, the configuration mode-specific operations occur between the release of FCU\_CONFIG\_STATUS (indicating that the configuration memory has been cleared and that the Speedster7t FPGA is ready to accept bitstream data) and the assertion of FCU\_CONFIG\_DONE (stating completion of configuration). The following example waveform for CPU×8 mode illustrates the sequence of events, clocking and control signal states needed for successful configuration in CPU mode:

1. After FCU\_CONFIG\_RSTN is de-asserted, FCU\_CPU\_CLK must continue to cycle to ensure that the FPGA cycles through the FCU states and the configuration memory is cleared. At that point, FCU\_CONFIG\_STATUS is driven high.

- 2. After at least 5 clock cycles of FCU\_CONFIG\_STATUS being driven high, FCU\_CPU\_CSN must be pulled low to begin writing the bitstream data into the Speedster7t FPGA. When the last set of data is written into the Speedster7t FPGA, FCU\_CPU\_CSN is pulled back high.
- 3. When FCU\_CPU\_CSN is pulled high, FCU\_CPU\_CLK must continue being clocked. When the FCU cycles through all of the configuration states, FCU\_CONFIG\_DONE is driven high to indicate that the Speedster7t FPGA was successfully programmed.
- 4. As the FCU\_CPU\_CLK toggles, the FCU cycles through its states to move the Speedster7t FPGA from programming mode into user mode, taking the fabric out of reset and performing operations to enable usermode functions for all parts of the core. The FCU\_CONFIG\_USER\_MODE signal is asserted to indicate when the Speedster7t FPGA has successfully transitioned into user mode.

At any point during the configuration, if FCU\_CPU\_CSN is asserted low, the FCU\_CPU\_DQ\_IN\_OUT bus should contain valid data or NOPs. A NOP is represented by logic 0 on all data pins. During this time, the FCU\_CPU\_DO\_VALID pin should be held low, indicating that the data pins can be driven by a device external to the FPGA as mentioned in [Configuration Pin Tables](#page-85-0) (page 79). If FCU\_CPU\_CSN is high, the data on FCU\_CPU\_DQ\_IN\_OUT is ignored. When the bitstream is programmed, FCU\_CPU\_CSN can be held low while sending NOPs to the Speedster7t FPGA. This action does not affect the assertion of FCU\_CONFIG\_DONE or FCU CONFIG USER MODE signals.

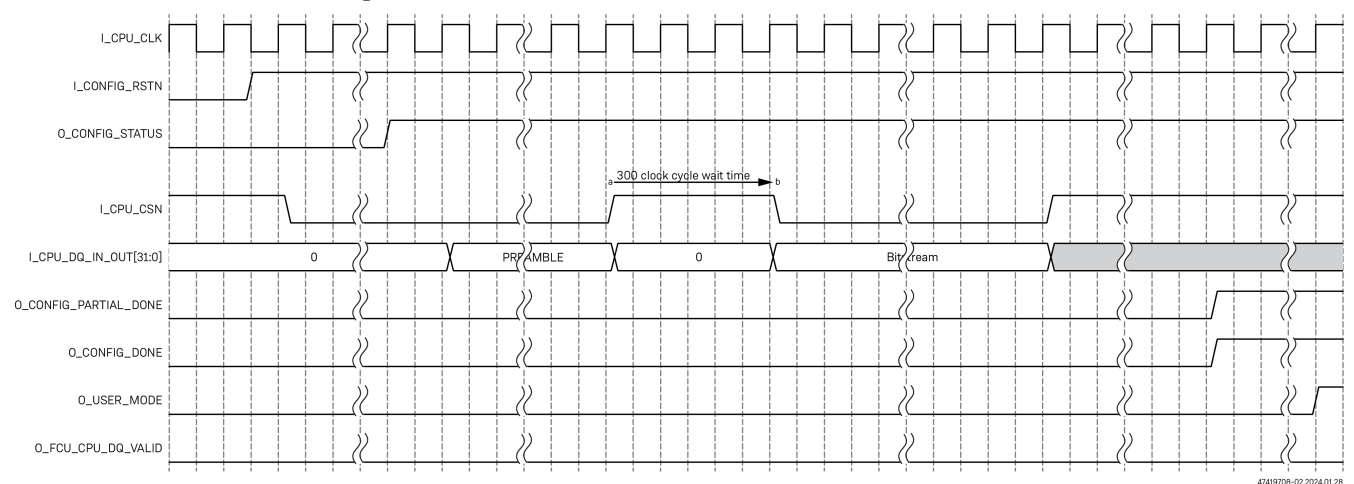

*Figure 4 • Clocking and Control Signals for Successful Configuration*

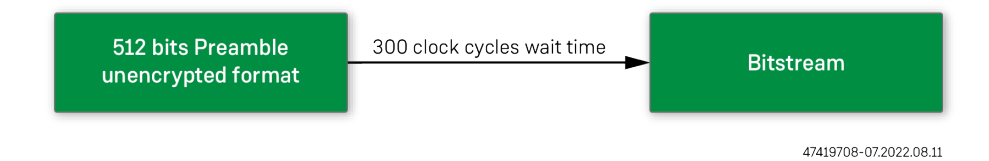

*Figure 5 • Bitstream Data Sequence For Unencrypted Bitstream*

#### **Note**

During the 300 clock cycle wait time, CPU\_CSN is pulled high for encrypted bitstreams.

When programming an encrypted bitstream, there are additional wait clock cycle requirements. Please refer to the details in the [Design Security for Speedster7t FPGA](#page-111-0) (page 105) section of this document.

# <span id="page-15-0"></span>Bitstream Programming via Flash Memories

#### **Caution!**

Speedster7t FPGAs can interface to serial NOR flash devices only. Parallel NOR, NAND or other flash variants are *not* supported.

# <span id="page-15-1"></span>Serial Flash Bitstream Programming Flow

#### <span id="page-15-2"></span>Generating the Serial Flash Bitstream Files from ACE

1. In ACE, select the Serial Flash additional output to generate the .flash and \_page0.flash files for use in Serial Flash programming mode as shown in the following example.

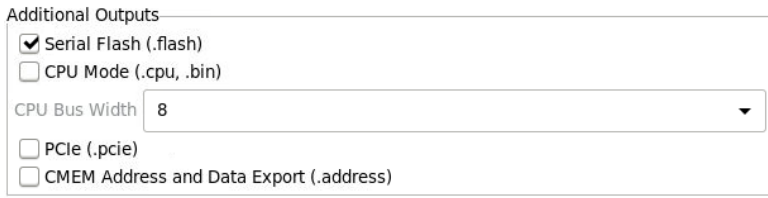

#### *Figure 6 • ACE Additional Output Options Dialog*

2. Run the Generate Bitstream flow step:

> run -step write\_bitstream

#### *Table 4 • Bitstream Generation Implementation Options For Serial Flash Mode*

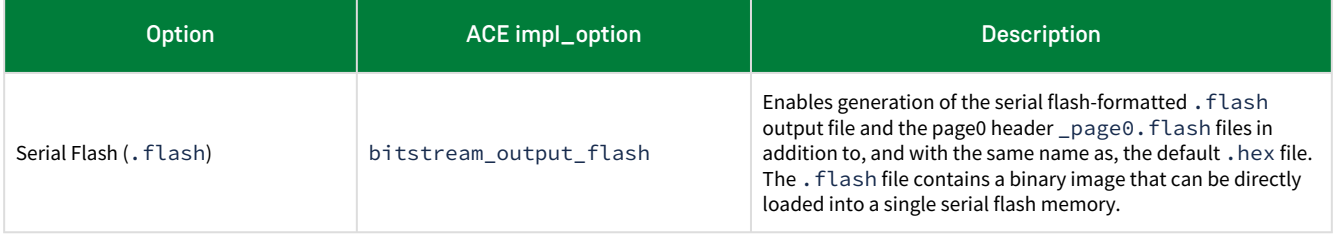

The following bitstream implementation options must be set correctly for the board serial flash hardware configuration.

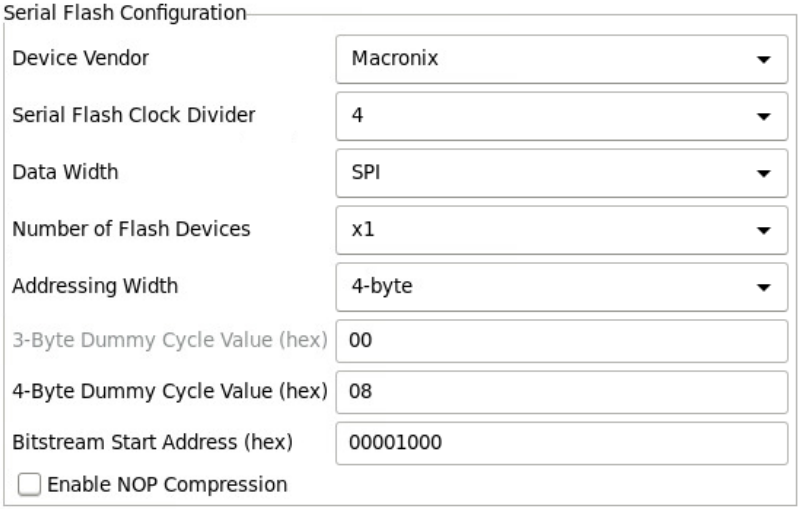

#### *Figure 7 • ACE Serial Flash Configuration Options Dialog*

#### *Table 5 • Bitstream Generation Serial Flash Configuration Options*

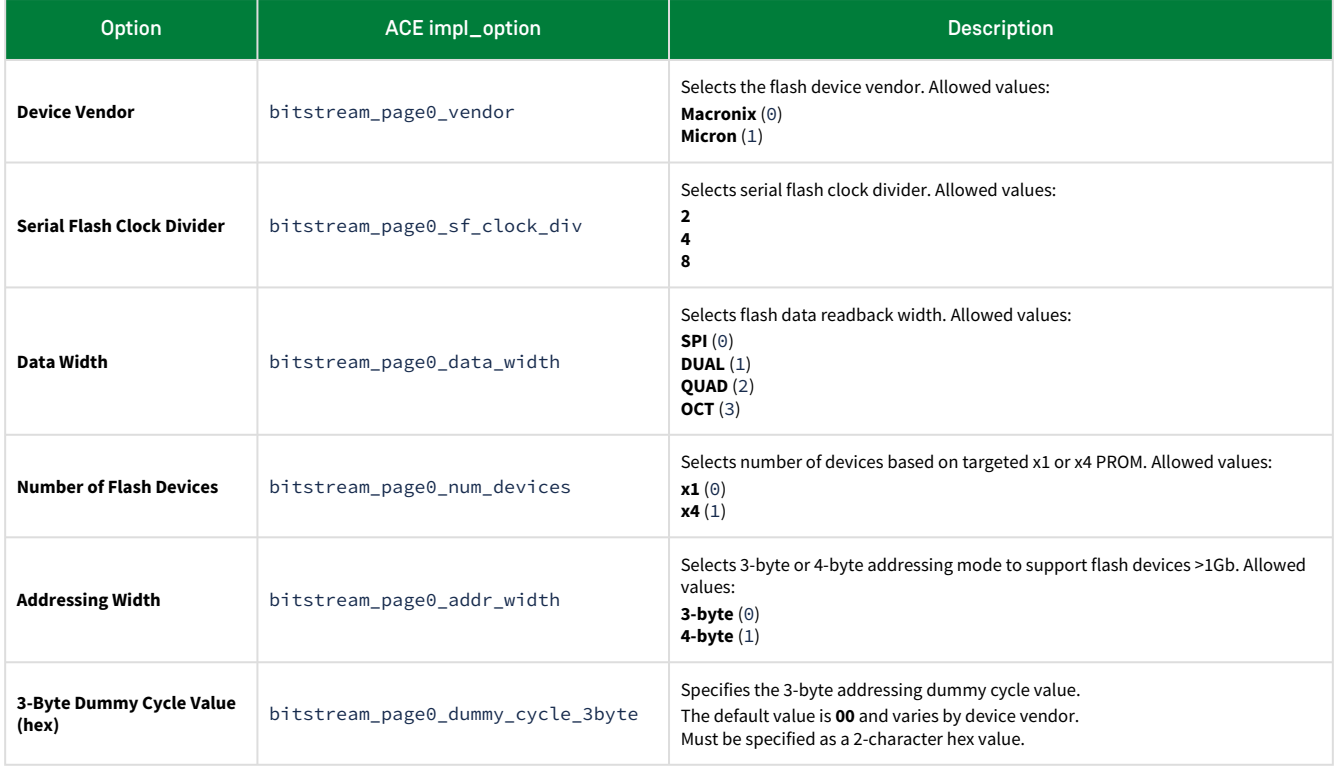

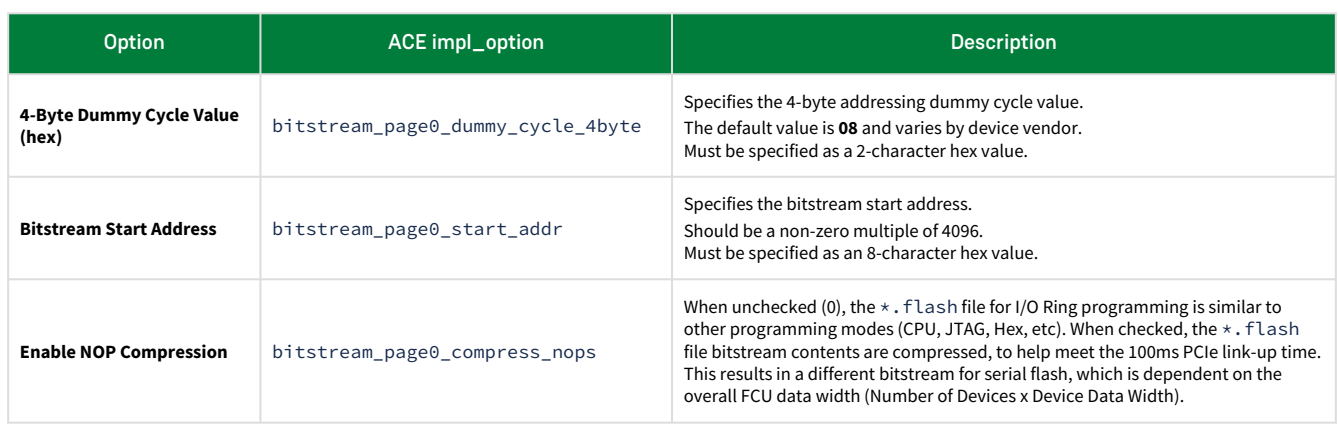

# <span id="page-17-0"></span>Using ACE-Generated Serial Flash Bitstream Files

The flash device is programmed using Tcl with . flash and \_page0.flash files. The spi::program\_all\_bitstreams ACE Tcl command is the recommended serial flash bitstream programming command because it automatically determines the offset and is useful for two-stage bitstream programming over PCIe as discussed in the [Two-Stage Bitstream Programming via PCI Express](#page-81-0) (page 75) section. If using spi::program\_bitstream, the command must be issued twice to first program the stage0 header flash file followed by programming the stage1 or full flash file at the specified offset.

### <span id="page-17-1"></span>spi::program\_bitstream Command

#### *Example*

```
spi::program_bitstream <board_config> <flash_file> <number_of_proms> -device_id
<pod_name/FTDI_device> -offset <int>
```
#### *Arguments*

#### *Table 6 • spi::program\_bitstream Command Arguments*

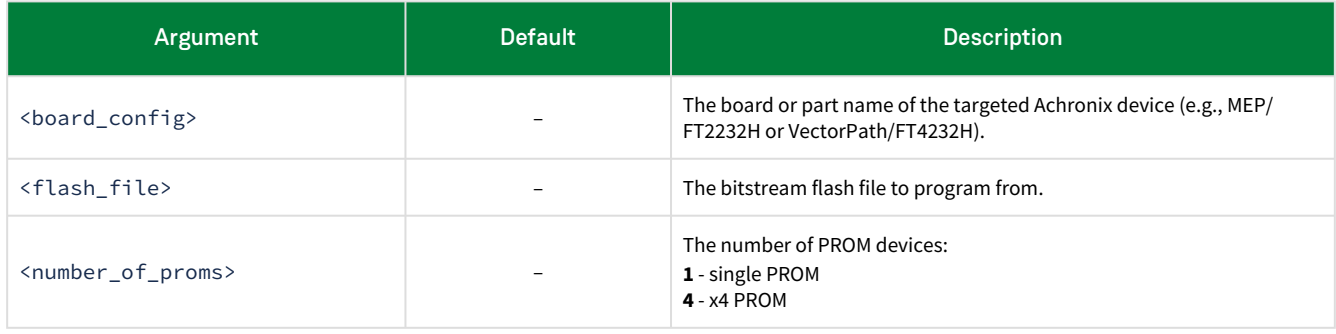

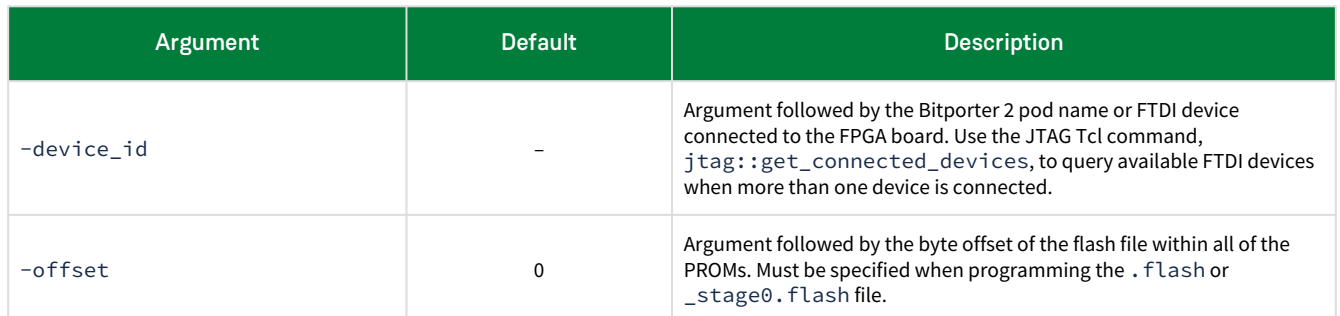

## <span id="page-18-0"></span>spi::program\_all\_bitstreams Command

#### *Example*

```
spi::program_all_bitstreams <board_config> <page0_file> <flash_file> <number_of_proms>
-device_id <pod_name> -stage_1_header_file <file_name>
```
#### *Arguments*

#### *Table 7 • spi::program\_all\_bitstreams Command Arguments*

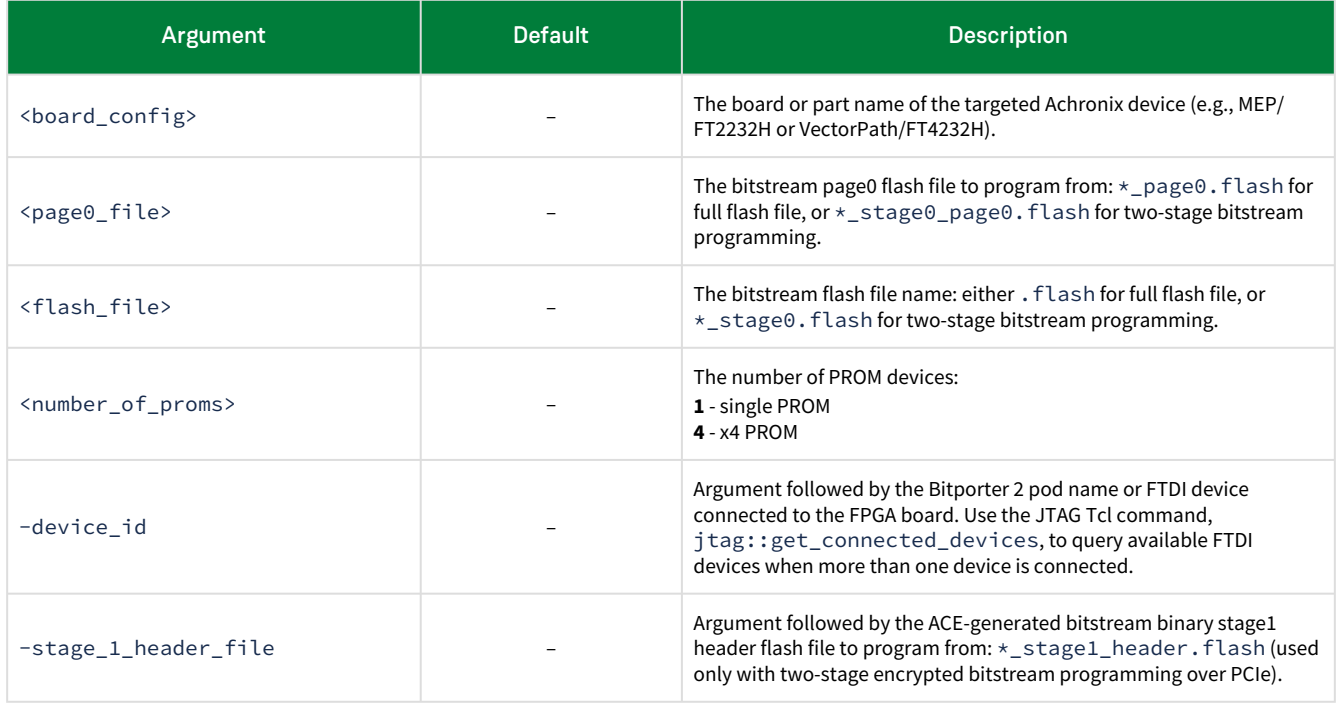

#### *Flash Programming Example*

```
cmd> spi::program_bitstream config1 <flash_file> <number_of_proms> -offset 4096
-device_id <pod_name>
Device: config1 bringup board
Successfully opened SPI device: <pod_name>
  205056 of 1333712 blocks written
  410112 of 1333712 blocks written
  615168 of 1333712 blocks written
  820224 of 1333712 blocks written
  1025280 of 1333712 blocks written
  1230336 of 1333712 blocks written
Successfully programmed PROM devices with 1333968 bytes of data
```
### <span id="page-19-0"></span>Reading Back Data Stored In Flash

The contents stored in flash may be read back in ACE using the spi:: read\_bitstream Tcl command which reads back the bitstream from the connected PROMs and outputs the contents to a file.

### <span id="page-19-1"></span>spi::read\_bitstream Command

#### *Example*

```
spi::read_bitstream <board_config> <flash_file> <number_of_proms> <number_of_bytes> 
-device_id <pod_name> -offset <int>
```
#### *Arguments*

#### *Table 8 • spi::read\_bitstream Command Arguments*

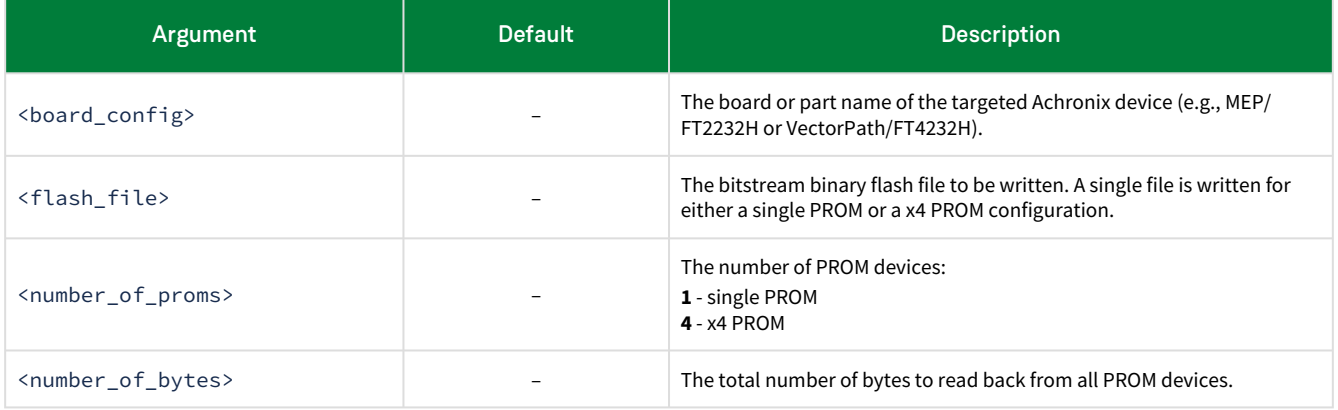

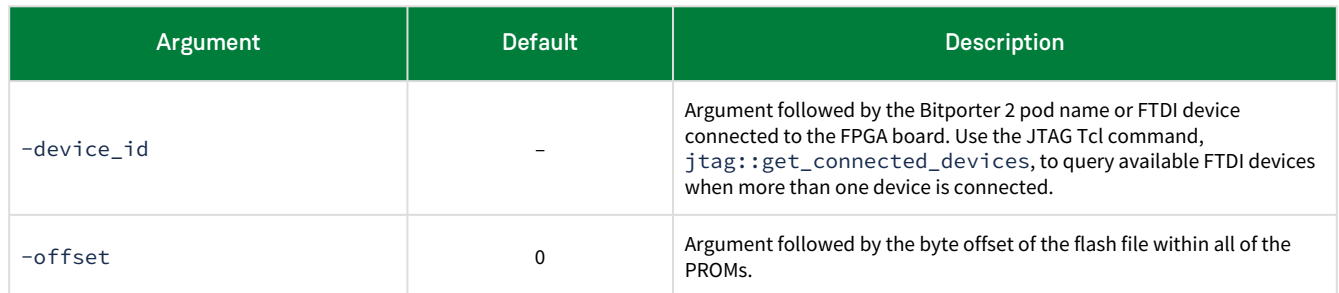

#### *Flash Readback Example*

```
cmd> spi::read_bitstream config1 flash_readback 1 1333968 -device_id <pod_name>
Device: config1 bringup board
Successfully opened SPI device: <pod_name>
  Prom 0 : file flash_readback_0
  205056 of 1333968 blocks read
  410112 of 1333968 blocks read
  615168 of 1333968 blocks read
  820224 of 1333968 blocks read
  1025280 of 1333968 blocks read
  1230336 of 1333968 blocks read
Successfully read back SPI device 0, into file flash_readback
```
# <span id="page-20-0"></span>Serial Flash Hardware Interface

Flash programming mode allows configuring Speedster7t FPGAs with flash memories. In this mode, the FPGA controls the programming operations and supplies the clock to the flash memory.

The clock supplied from the FPGA (on the FCU\_FLASH\_SCK pin) to the attached flash device(s) can be driven either by the FCU\_CPU\_CLK or the on-chip oscillator clock depending on the configuration options selected as described in the [Bitstream Programming Modes for Speedster7t FPGAs](#page-10-0) (page 4) chapter. The frequency of this clock can be selected from one of the variants of the clock sources arriving at the FCU: the divide-by-4 or divide-by-8. This selection is configured using the **Serial Flash Clock Divider** drop-down menu in the "Bitstream Generation Implementation Options" section of the ACE GUI. This setting ensures that only the flash state machine runs at the slower frequency. All other FCU and ACB logic continues to operate at the original input clock frequency. Details on downloading a bitstream into the flash devices via FTDI is presented in the [Flash Configuration Using FTDI](#page-33-2) (page 27) chapter. It is very critical that the FTDI chip is used in combination with the FCU to write data to the flash devices. Therefore, all boards that intend to make use of flash configuration must have this component mounted accordingly. The following diagram details the appropriate connections needed to write to the flash devices and to subsequently program the Speedster7t FPGA.

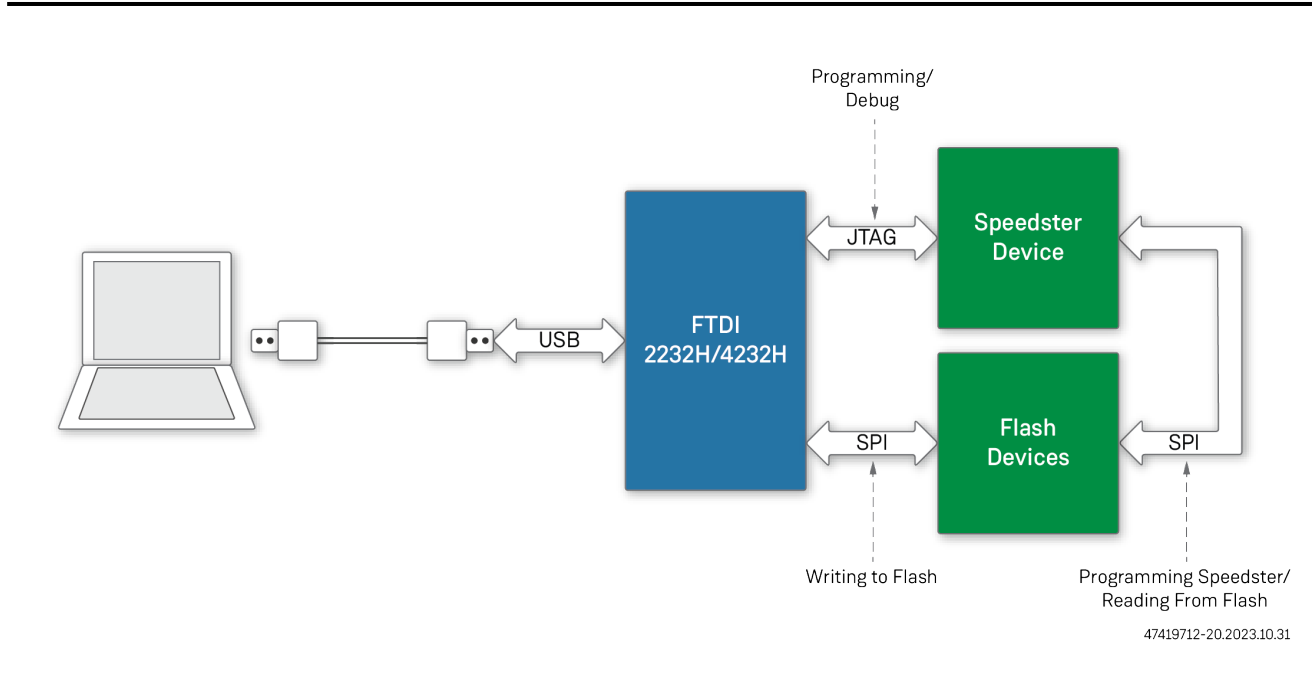

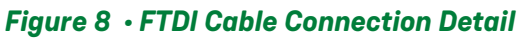

#### **Note**

At power-on, the device defaults to the divide-by-8 setting. The FCU then sets the appropriate configuration register to control the clock divider based on the user selection in ACE. The transition from a divide-by-8 clock to any other selected clock frequency is glitch free. Also, flash write is always SPI only while read can be in SPI, DUAL, QUAD or OCTA mode as summarized in the following table.

# <span id="page-21-0"></span>Flash Interface

The configuration block is equipped with a flash interface that supports programming the FPGA from flash memory. A bitstream is assumed to be loaded into the flash memory using an external SPI interface. Flash registers within the configuration block assist with this process (refer to Registers and Addressing (page 0)). The complete feature list of the flash interface is described in the following table.

#### *Table 9 • Flash Features*

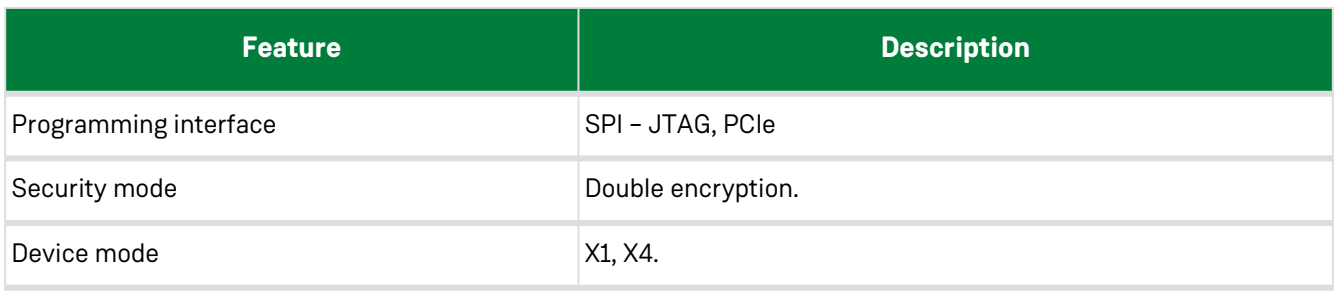

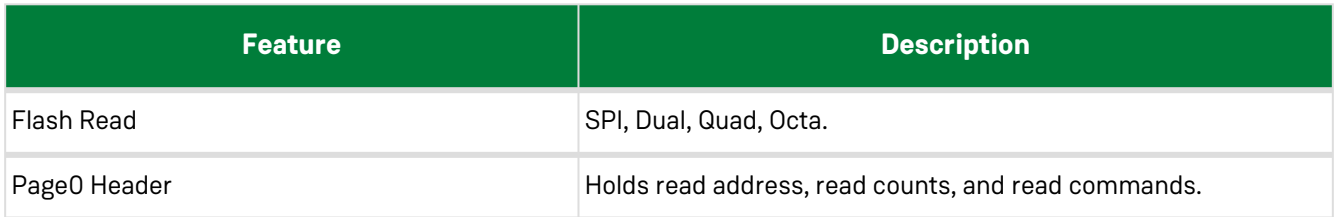

# <span id="page-22-0"></span>Flash Device Configurations

Speedster7t FPGAs support two flash device configurations:

- 1. Single flash device (1D).
- 2. Four flash devices (4D).

### <span id="page-22-1"></span>1D Configuration

The 1D programming configuration is composed of a Speedster7t FPGA controlling communications with a single flash device. The o\_flash\_sck signal is used for clocking. The o\_flash\_sdi signal is the data output from the FPGA to communicate instructions to the flash device and i\_flash\_sdo[0] is the single-bit FPGA input pin which receives the bitstream from the flash in  $\times 1$  mode. The o\_flash\_csn[0] signal is pulled low as soon as communication between the FPGA and flash device begins, and stays low during the valid bitstream window.

The FPGA can communicate with the flash device in SPI, Dual, Quad or Octa modes in the 1D configuration.

The following figure provides a block diagram detailing how a serial flash device can be connected to a Speedster7t FPGA in Octa mode.

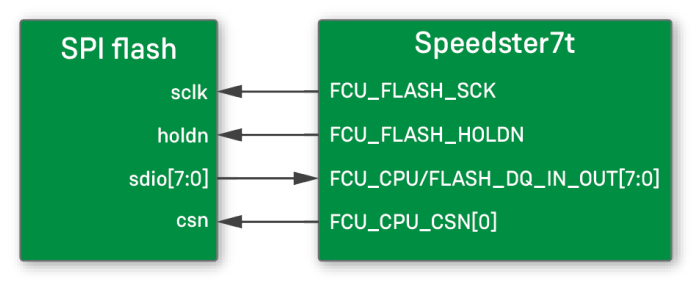

47419712-01.2022.08.11

*Figure 9 • Speedster7t FPGA 1D Octa Mode Flash Programming Configuration*

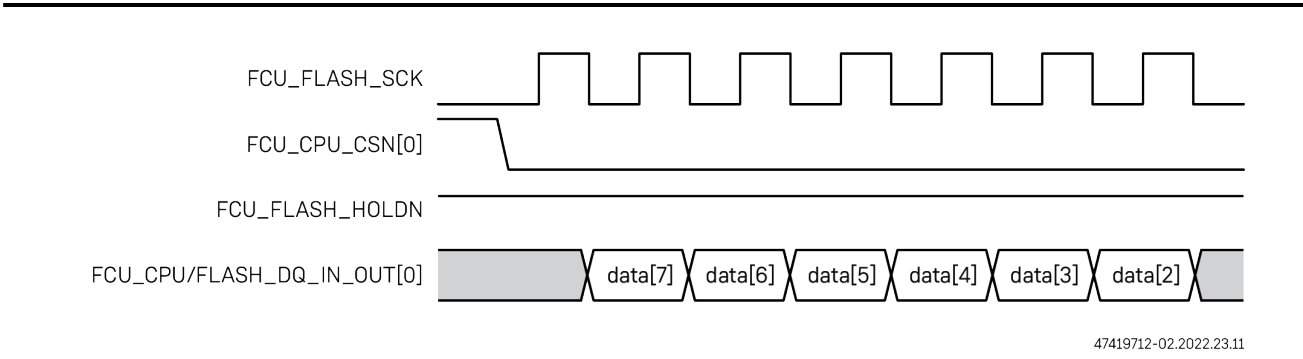

*Figure 10 • 1D Flash SPI Read Data Ordering*

# <span id="page-23-0"></span>4D Configuration

Serial 4D flash programming mode is essentially an enhanced and higher bandwidth implementation of the serial flash 1D configuration. The FPGA again controls communications and interfaces with not one but four flash memory devices to increase the data bandwidth four times.

When writing to the four flash memories, all four chip selects, o\_flash\_csn[3:0], are pulled low simultaneously and 1-bit of bitsream data is sent to each flash device in SPI mode. When reading from the four flash memories, the FPGA pulls all of the o\_flash\_csn[3:0] signals low. Four-wide configuration data is read from the flash memories and transferred to the FPGA through the i\_flash\_sdo ports. When bitstream operations are complete (i.e., flash memory contents are read), transitioning from the end of the bitstream to user mode is performed as in CPU and flash 1D modes.

Each flash device can operate in SPI, Dual, Quad or Octa modes. The following figure provides a block diagram detailing how four serial flash devices (4D configuration) can be connected to a Speedster7t FPGA in Octa (x8) mode.

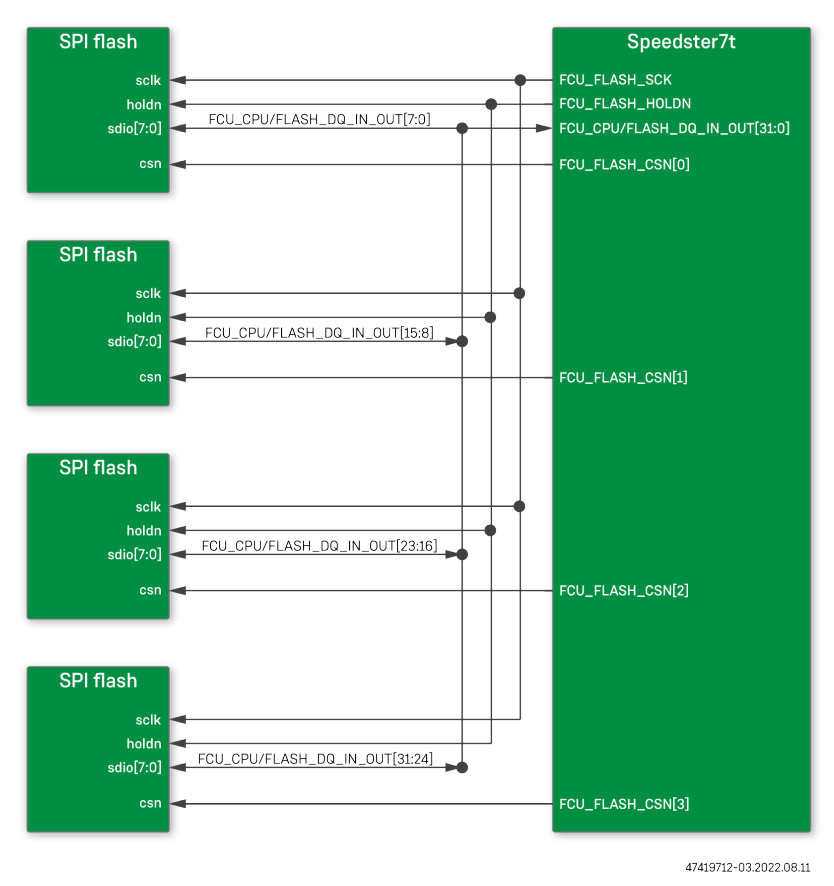

*Figure 11 • Speedster7t FPGA 4D Flash Programming Configuration*

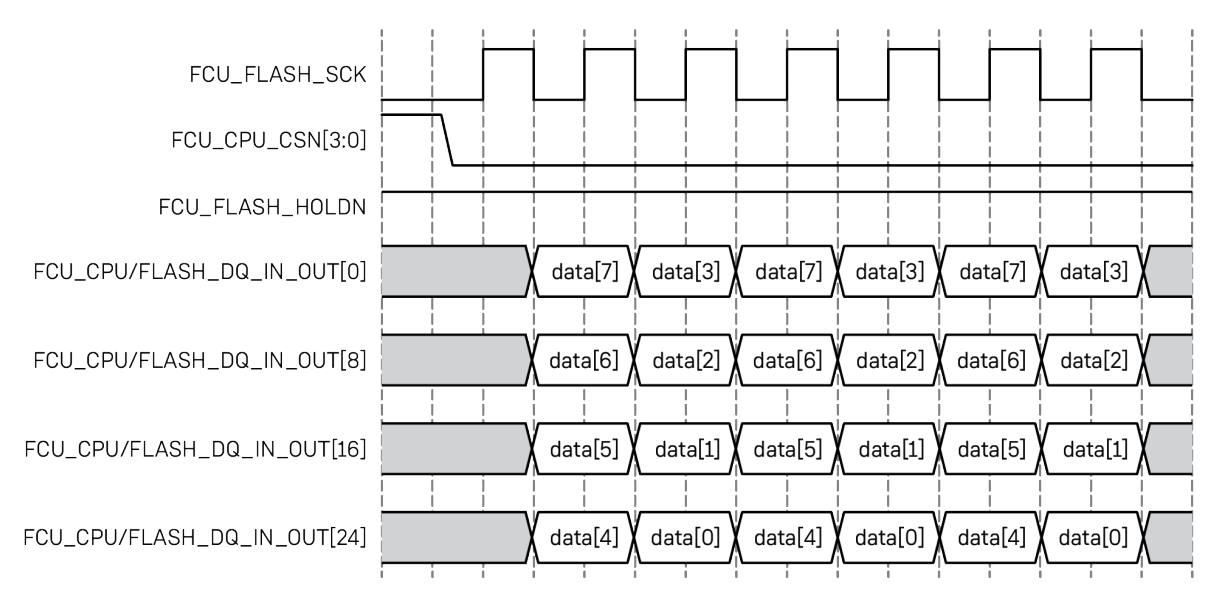

47419712-11.2022.23.11

#### *Figure 12 • 4D Flash SPI Read Data Ordering*

**Note**

The FCU\_FLASH\_HOLDN signal must be held high at all times for both read and write accesses to the flash.

# <span id="page-26-0"></span>Addressing Modes and Memory Organization

Addressing modes for flash memory are based on the size of the device. A three-byte addressing mode is required for 128 Mb flash and smaller, and a four-byte addressing mode is required to support memory sizes above 128 Mb. Writes to the flash memory occur as pages, with each page consisting of 256 bytes. The following figure shows the memory organization.

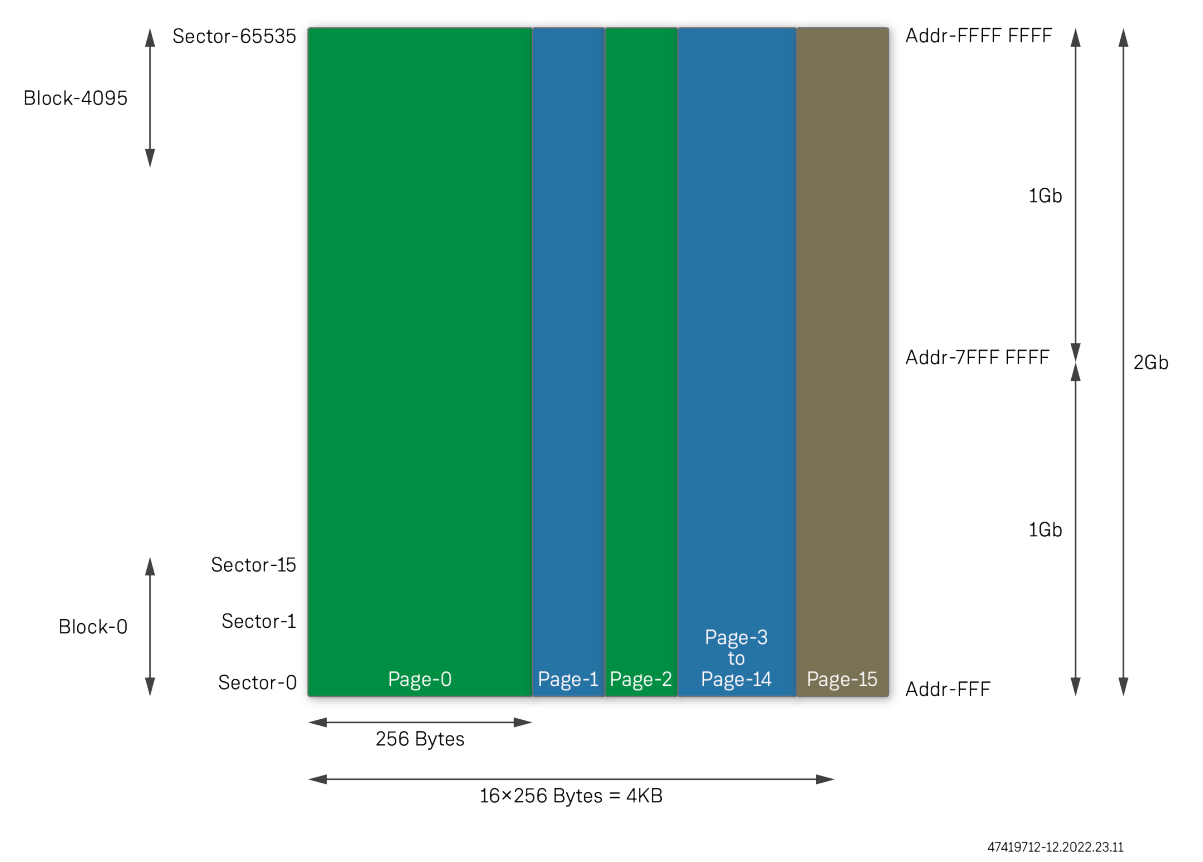

*Figure 13 • Speedster7t FPGA Flash Memory Organization*

### <span id="page-27-0"></span>Address Range

The following table shows the address ranges when two images are stored on a single flash device, assuming that each image is 1Gb in size.

#### *Table 10 • Address Ranges For Two Bitstream Images on a Single Device*

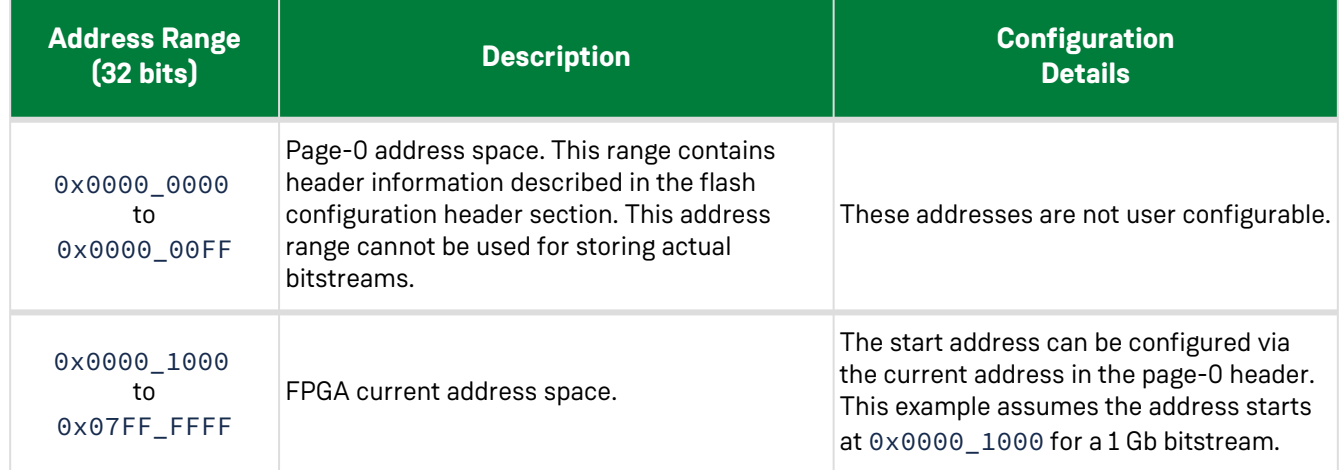

### <span id="page-27-1"></span>Flash Configuration Header (Page0 Header)

#### **Note**

The page0 header information does not need to be manually created. ACE generates the page0.flash file during bitstream generation.

The first 256 bytes in the flash memory (page0) holds control information that describes how the subsequent bitstream should be read from the flash device. This information can be written to the flash device in two ways:

- 1. Via the JTAG interface along with the bitstream.
- 2. Pre-programmed into the device by the manufacturer.

This space is not used for storing the device bitstream. It is formatted as described in the following table and is generated by ACE when the flash file output option is selected according to the flash configuration options previously described.

#### *Table 11 • Page0 Header Format*

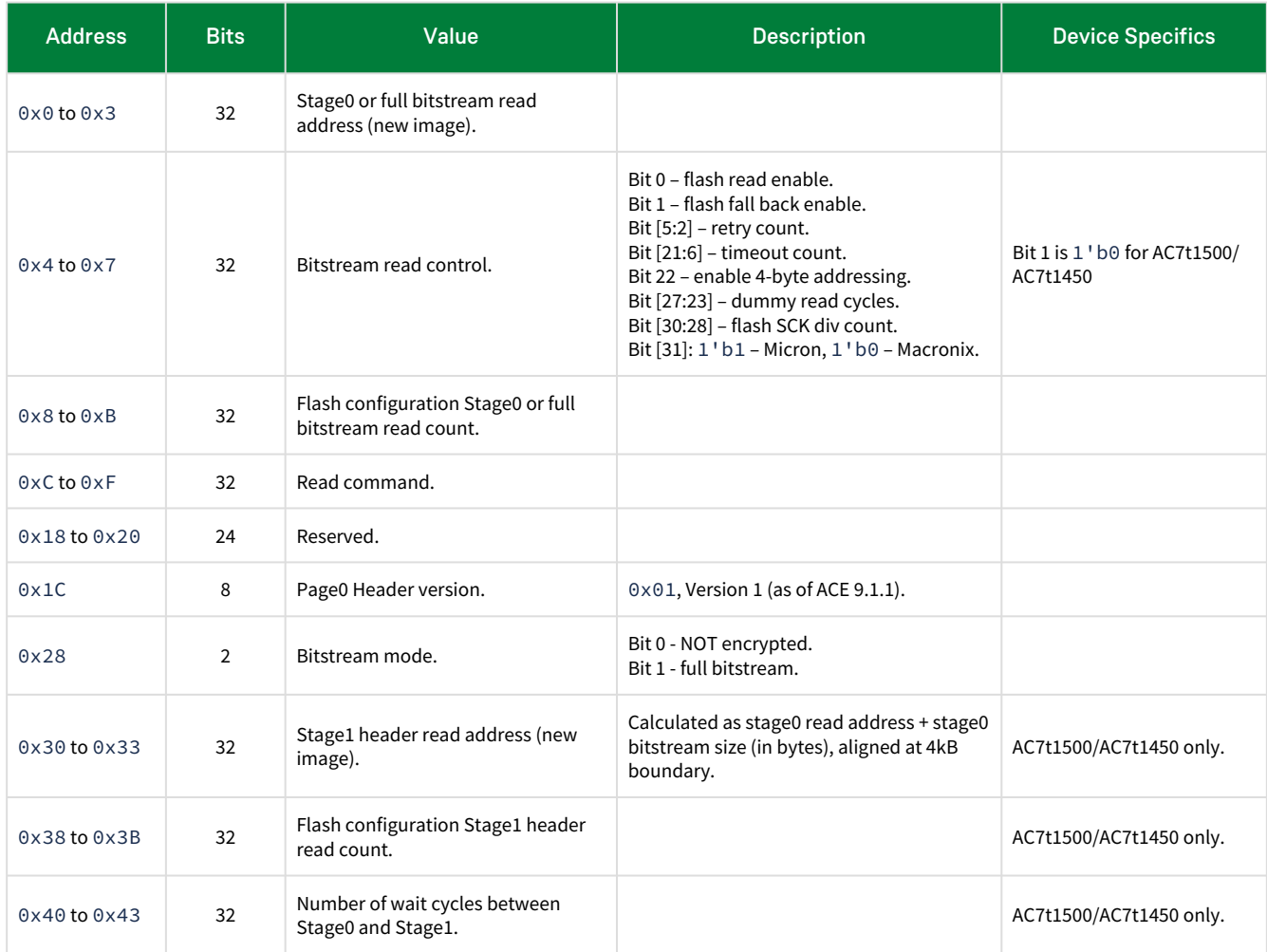

# <span id="page-29-0"></span>Flash Configuration Protocol

With the FCU\_CONFIG\_MODESEL[3:0], FCU\_CONFIG\_CLKSEL and FCU\_CONFIG\_SYSCLK\_BYPASS straps set for serial flash programming, operations begin as soon as the FPGA is powered up and the FCU receives the clock input. Immediately after reset is released, bitstream data is read out from the flash device through the flash interface (at this time the default is SPI (×1) mode). The bitstream read is performed in two stages described as follows:

**Stage 1** – flash configuration header read from flash device:

- $\cdot$  The FCU sends a default read command and address of 0x0000\_0000 (32 bits) in SPI mode to the flash device and reads the flash configuration header.
- Internal registers are then updated, including the start address for the bitstream and flash read command.

**Stage 2** – bitstream read from flash device:

- $\cdot$  Based on the read mode obtained from the flash configuration header (×1/×2/×4/×8), the command and start address are sent to the flash device.
- $\,\cdot\,$  The FCU reads the first 512 bits of bitstream data from the flash device and enters a wait state.
- If encryption is not enabled, the FCU reads the complete bitstream and configures the FPGA. If encryption is enabled and the efuse key is ready, the FCU reads the header segment0 data and sends it to the secure boot core. The flash read state machine then waits for 2.6 ms after which the FCU reads the complete bitstream and configures the FPGA.

Bitstream programming in all configuration modes is MSB to LSB. For transmitting a 32-bit FCU command, the ordering in the serial ×1 mode for 1D and 4D configuration is as follows:

- 1D flash configuration the flash device transmits command bit 31 on the first clock and bits 30, 29, 28, etc. on subsequent clocks all the way down to bit 0 on the  $32<sup>nd</sup>$  (last) clock.
- 4D flash configuration the four flash devices transmit command bits [31:28] on the first clock, all the way down to bits [3:0] on the eighth (last) clock. The ordering within the 4-bit nibble corresponds to the flash device ordering. Specifically, on the first clock, flash[3] transmits bit 31, flash[2] transmits bit 30, flash[1] transmits bit 29 and flash[0] transmits bit 28

# <span id="page-30-0"></span>Flash Modes

The following section describes the various modes supported for read operations from attached flash device(s). Read operations from the flash device can be configured either as SPI, quad or octa modes for both 1D and 4D configurations. To write to the flash device(s), please consult the [Flash Configuration Using FTDI](#page-33-2) (page 27) section.

#### **Note**

A flash write can be performed via either the JTAG or PCIe modes. The PCIe or JTAG port can access the data and command registers using an indirect addressing mode.

The following table describes the different combinations of the flash device configurations and modes supported in the Speedster7t FPGA.

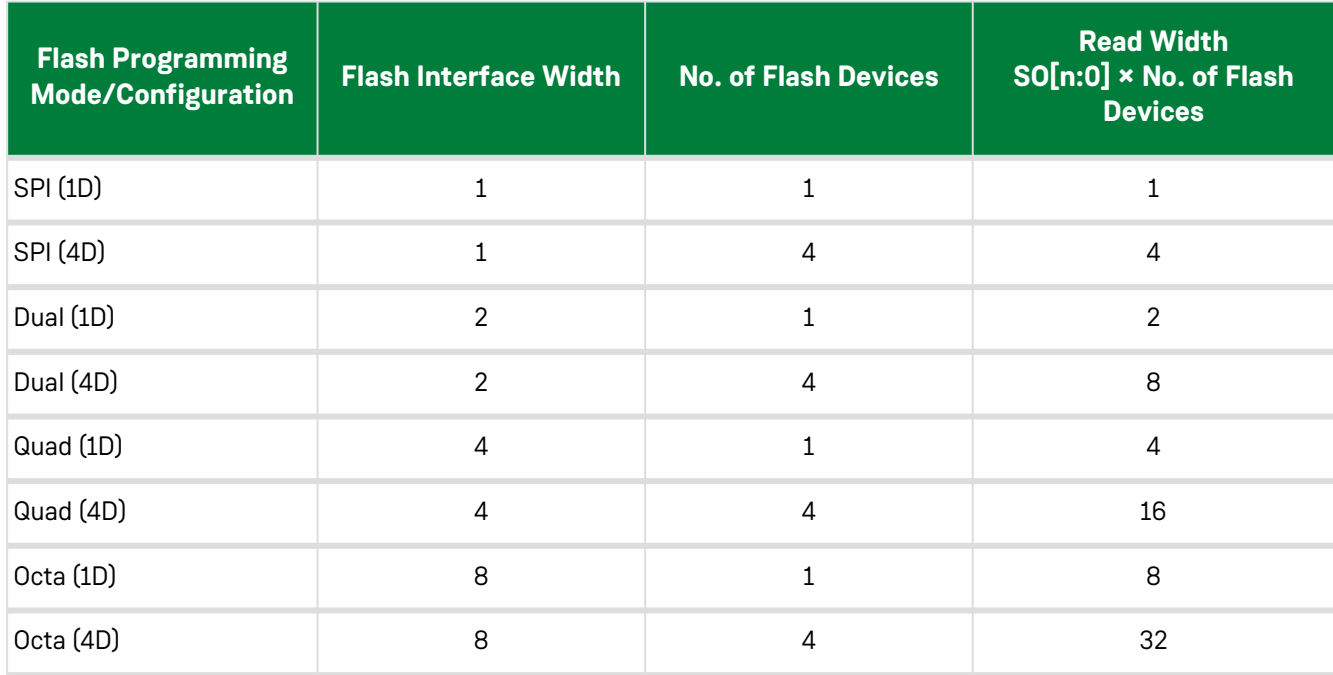

#### *Table 12 • Flash Device Configurations and Modes*

#### Following are read operation timing diagrams for each of the flash interface widths.

#### **Note**

These diagrams pertain to Macronix devices. For details regarding other device vendors, please consult the flash device vendor datasheet.

## <span id="page-31-0"></span>SPI Mode

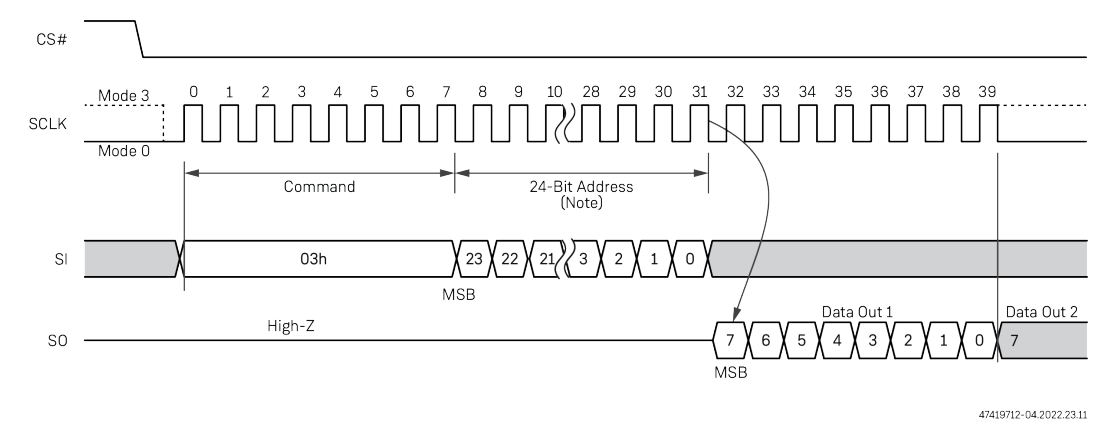

*Figure 14 • SPI Read Mode Timing*

### <span id="page-31-1"></span>Dual Mode

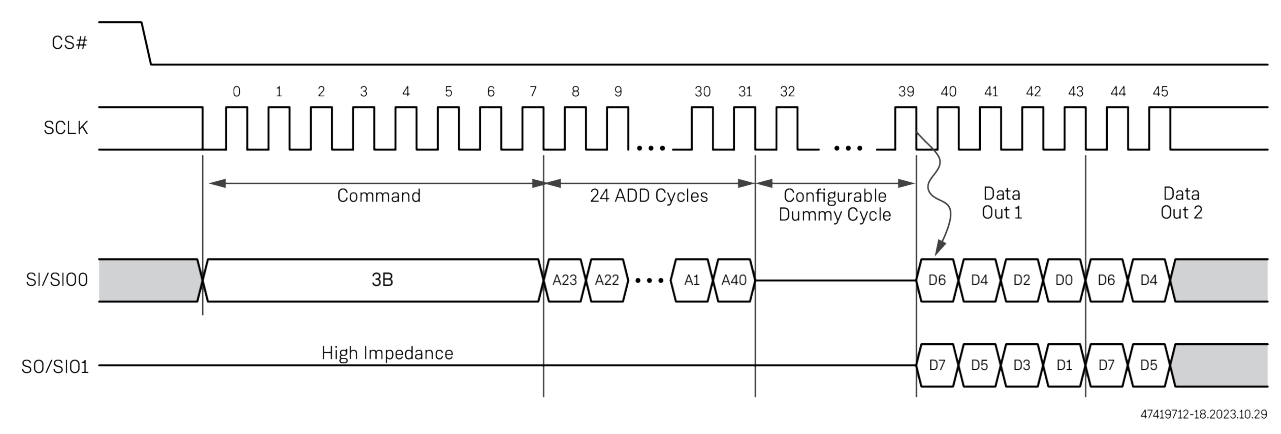

*Figure 15 • Dual Read Mode (DREAD) Timing*

# <span id="page-32-0"></span>Quad Mode

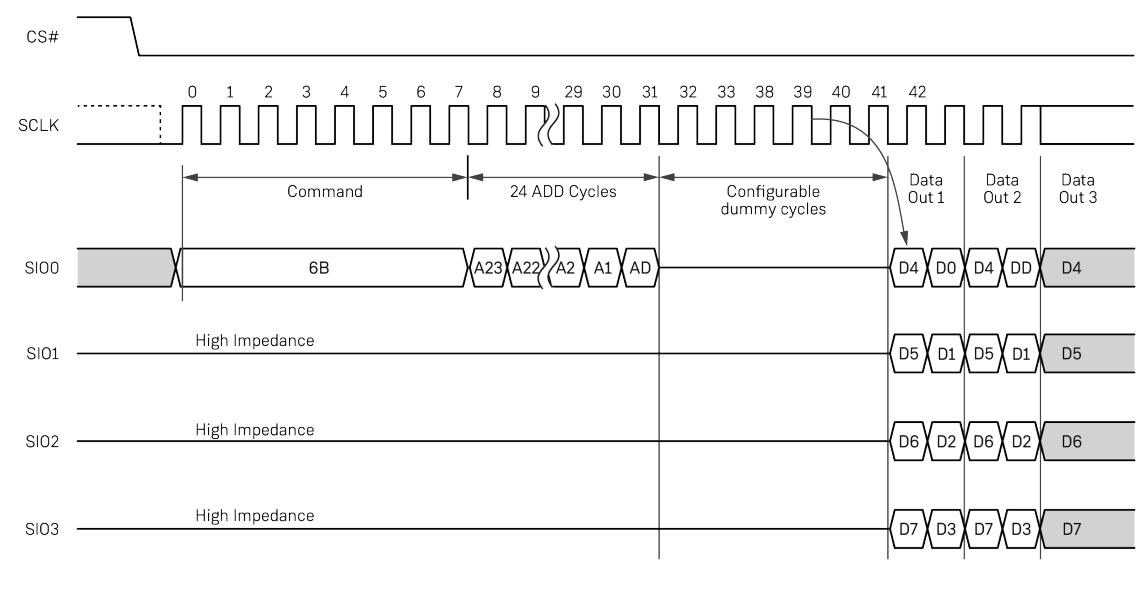

47419712-07.2022.23.11

*Figure 16 • Quad Read Mode (QREAD) Timing*

### <span id="page-33-0"></span>Octa Mode

#### **Warning!**

#### **Octa Mode Device Limitations:**

For Octa Mode, Speedster7t devices currently only support flash devices in the 1-1-8 mode.

For context, normally flash devices have a SPI sequence that sets a configuration register value that fully converts everything to octa. Command,address,(return) data are all in octa: 8-bits on 8 lines throughout, or 8-8-8 mode. Some flash devices have a read command that works more like QSPI, and does not require writing a configuration register to enable. The command and address are sent on a single line (SDI) similar to SPI, and after a fixed number of dummy cycles, the data is read on all 8 lines. This is referred to as 1-1-8 mode.

The following figure represents 8-8-8 mode.

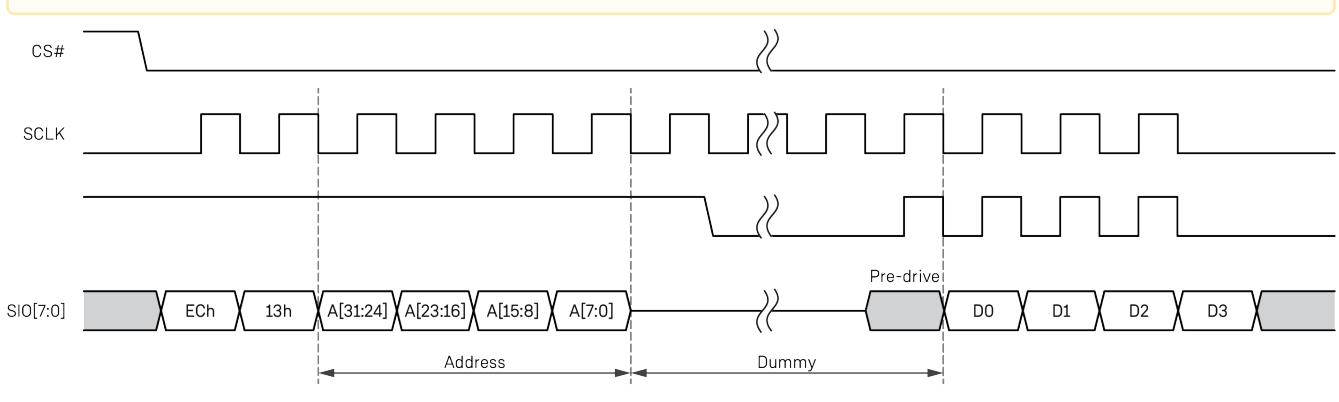

47419712-10.2022.23.11

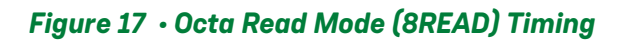

# <span id="page-33-1"></span>Flash Memory Size Requirements

As a general rule of thumb to cover the largest bitstream size, a 1 Gb flash memory is recommended to store one bitstream.

#### **Note**

Please work with the Achronix support team to evaluate the best Flash device size for any specific target device and end user design application.

# <span id="page-33-2"></span>Flash Configuration Using FTDI

The FTDI device multi-protocol synchronous serial engine (MPSEE) is configured for USB-to-SPI communication to program the flash device. SPI protocol lines are implemented using the MPSEE channels ADBUS0-7, ACBUS0, ACBUS3, and BCBUS5.

### <span id="page-34-0"></span>FTDI Board-Level Device Connections

ACE supports flash programming for three types of pin-out connections from FTDI to the flash device:

- Configuration 1
- Configuration 2
- Configuration 3

The FTDI devices supported by ACE are FT2232 and FT4232H. For pin-out connections config1 and config3, the signal SPI\_MODE\_EN is not required but can be used in situations where a multiplexer is placed between the FTDI device and another device that can access the flash memory. The three configuration connection types are described in the following tables.

#### *FTDI Flash Pinout To FT2232*

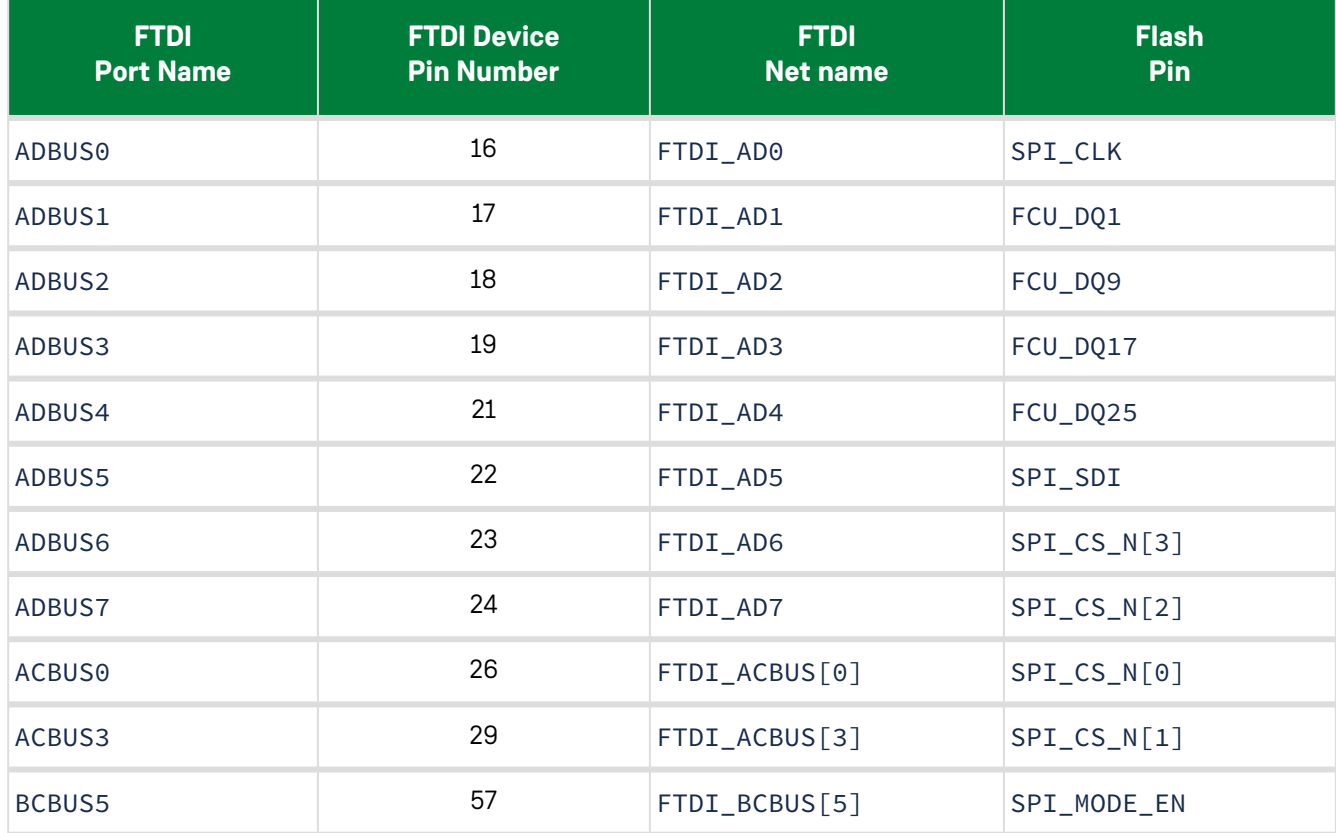

#### *Table 13 • FTDI FT2232-to-Flash Connections (Configuration 1)*

### *FTDI Flash Pinout To FT4232H*

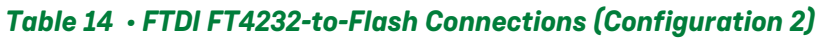

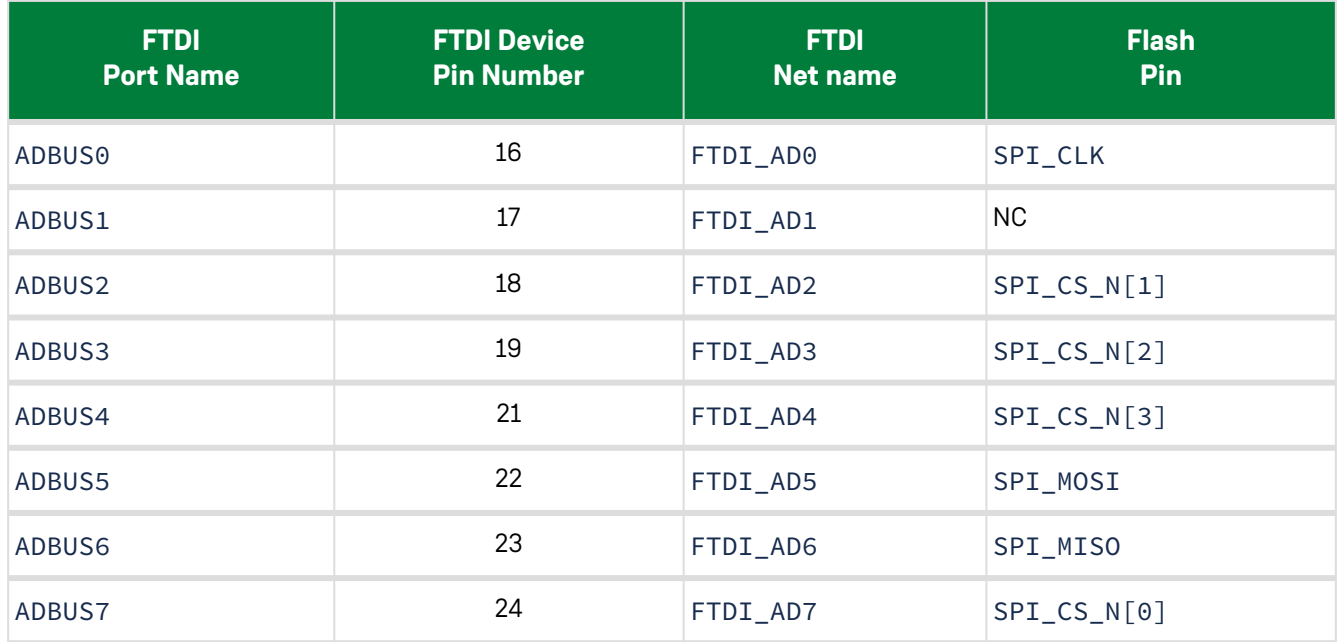

#### **Note**

Configuration 2 is the hardware configuration used with the VectorPath® S7t-VG6 accelerator card.

#### *FTDI Flash Pinout To FT2232/4232H*

#### *Table 15 • FTDI FT2232/4232H-to-Flash Connections (Configuration 3)*

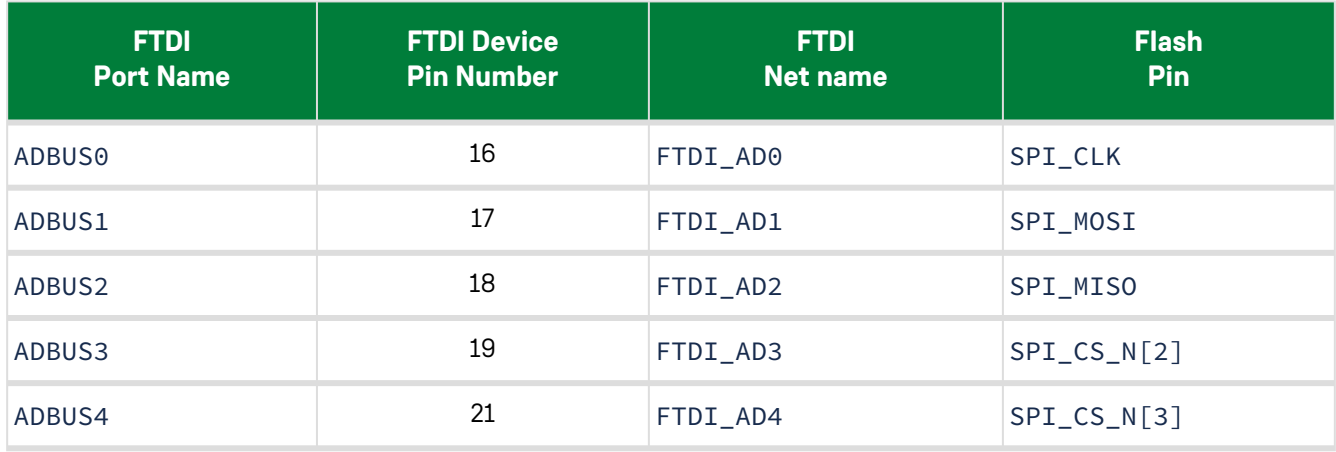
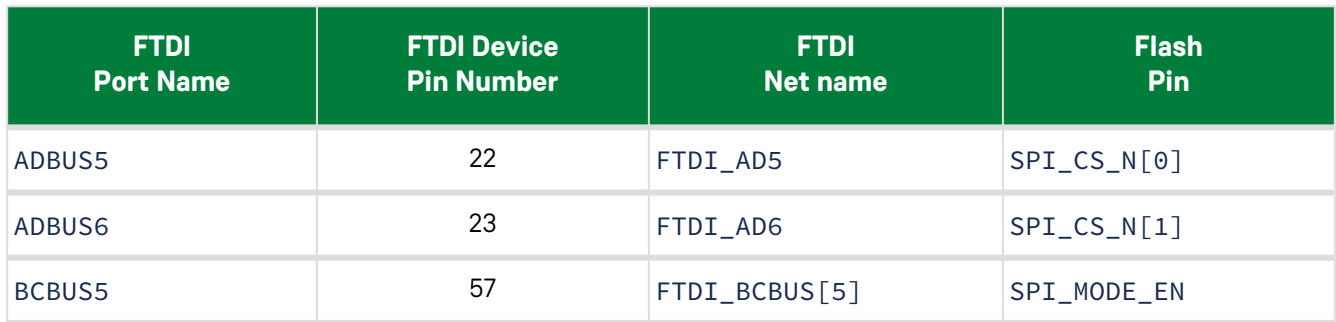

## **Note**

If using configuration 3 with the FTDI FT4232H, the SPI\_MODE\_EN pin is not used because it is not available on that device.

# Bitstream Programming via JTAG

# Generating the JTAG Bitstream Files From ACE

The JTAG .hex file is the default file and is always generated when running the Generate Bitstream flow step (run -step write\_bitstream). Advanced bitstream features are covered in the Design Security for Speedster7t FPGA (page 105), [Partial Reconfiguration](#page-124-0) (page 118), and [Configuration Error Correction and SEU Mitigation](#page-111-0) (page 96) sections.

# How To Use the ACE-Generated JTAG Bitstream Files

There are three ways to program a JTAG bitstream .hex file created during the Generate Bitstream flow step to program over JTAG. These methods are detailed in the following pages.

- [JTAG Programming using the ACE Download View](#page-37-0) (page 31)
- [JTAG Programming using the ACE Flow Steps](#page-40-0) (page 34)
- [JTAG Programming using the Tcl Library API](#page-42-0) (page 36)

# <span id="page-37-0"></span>JTAG Programming using the ACE Download View

# ACE JTAG Connection Preference Page

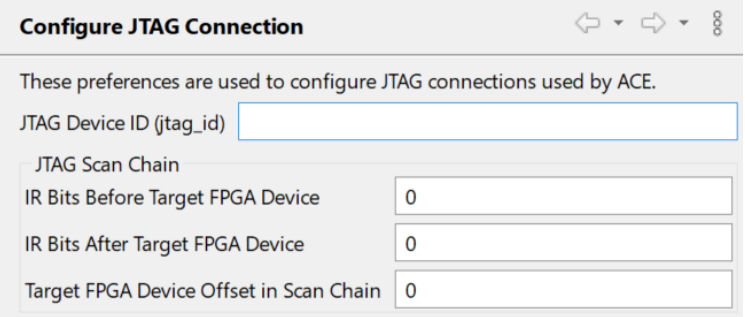

## *Figure 18 • Configure JTAG Connection Preference Page Example*

## *Table 16 • Configure JTAG Interface Preference Page Options*

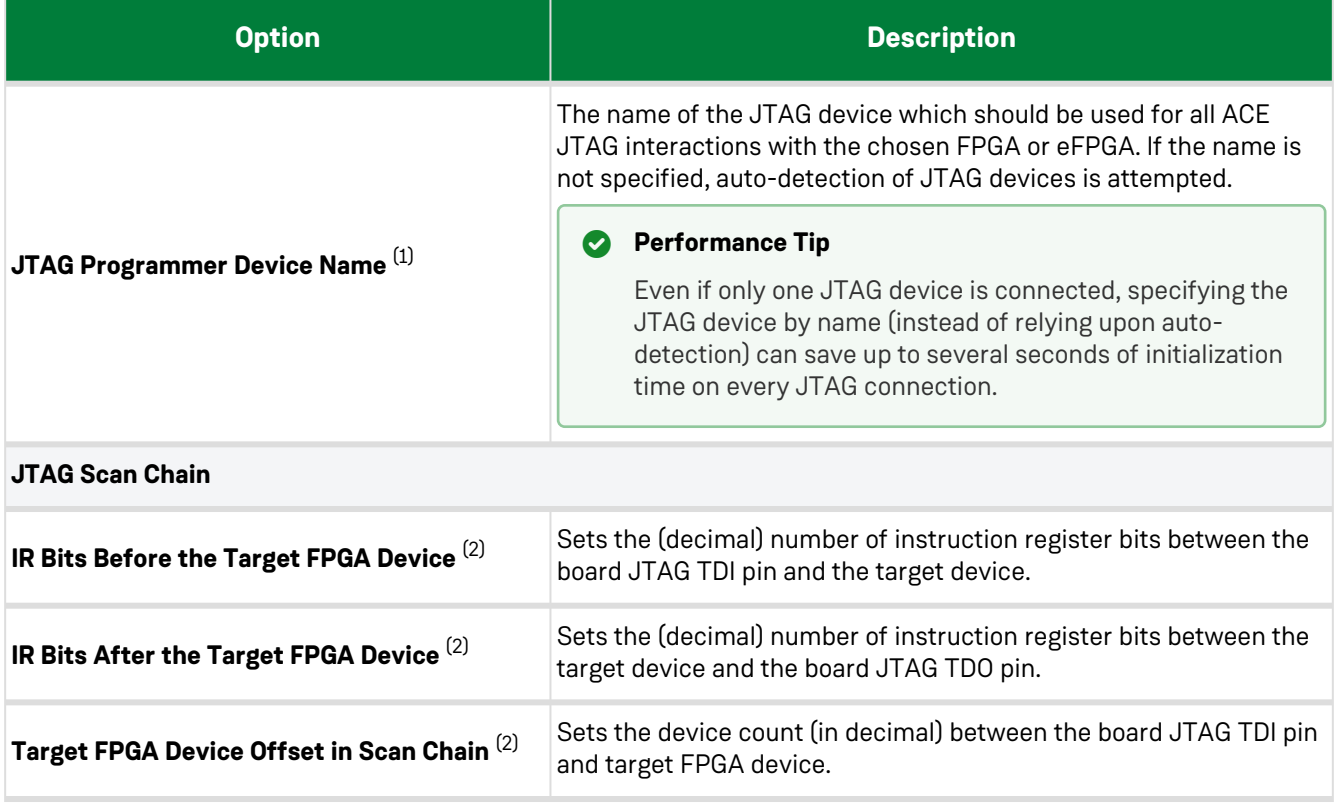

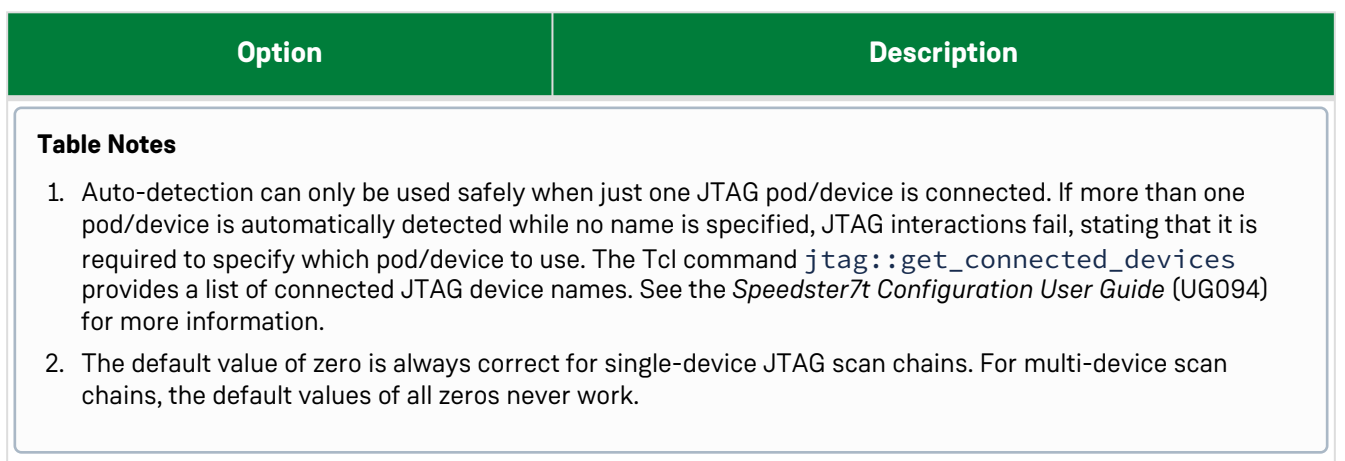

# ACE JTAG Download View

The Download view provides a graphical interface for choosing and downloading (via JTAG) a bitstream  $\star$  . hex file to an Achronix FPGA connected to the workstation using USB via a Bitporter2 pod or FTDI FT2232H or FT4232H device.

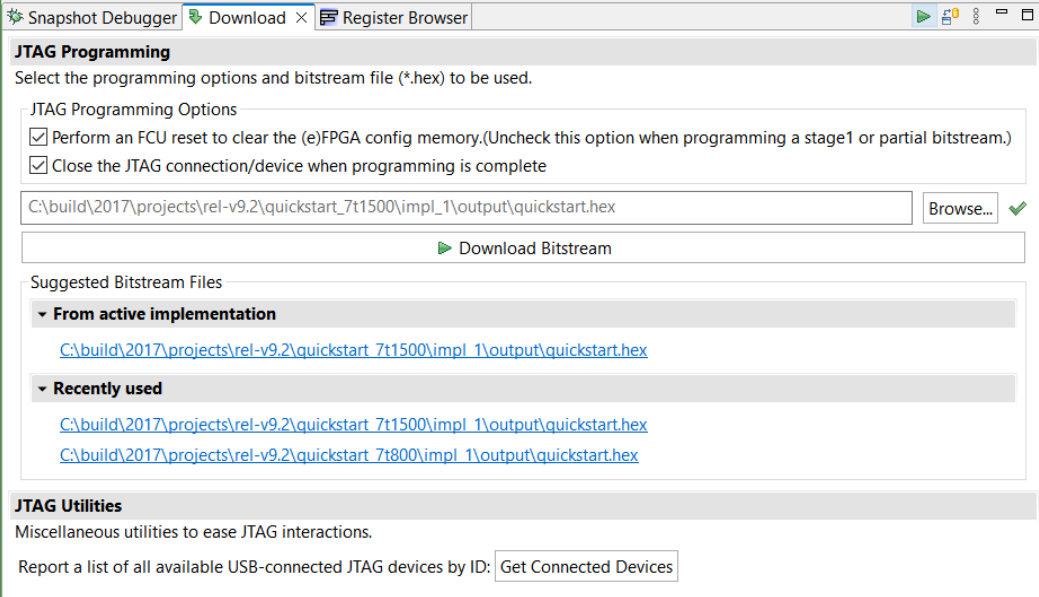

*Figure 19 • Download View Example*

## *Table 17 • Download View Options*

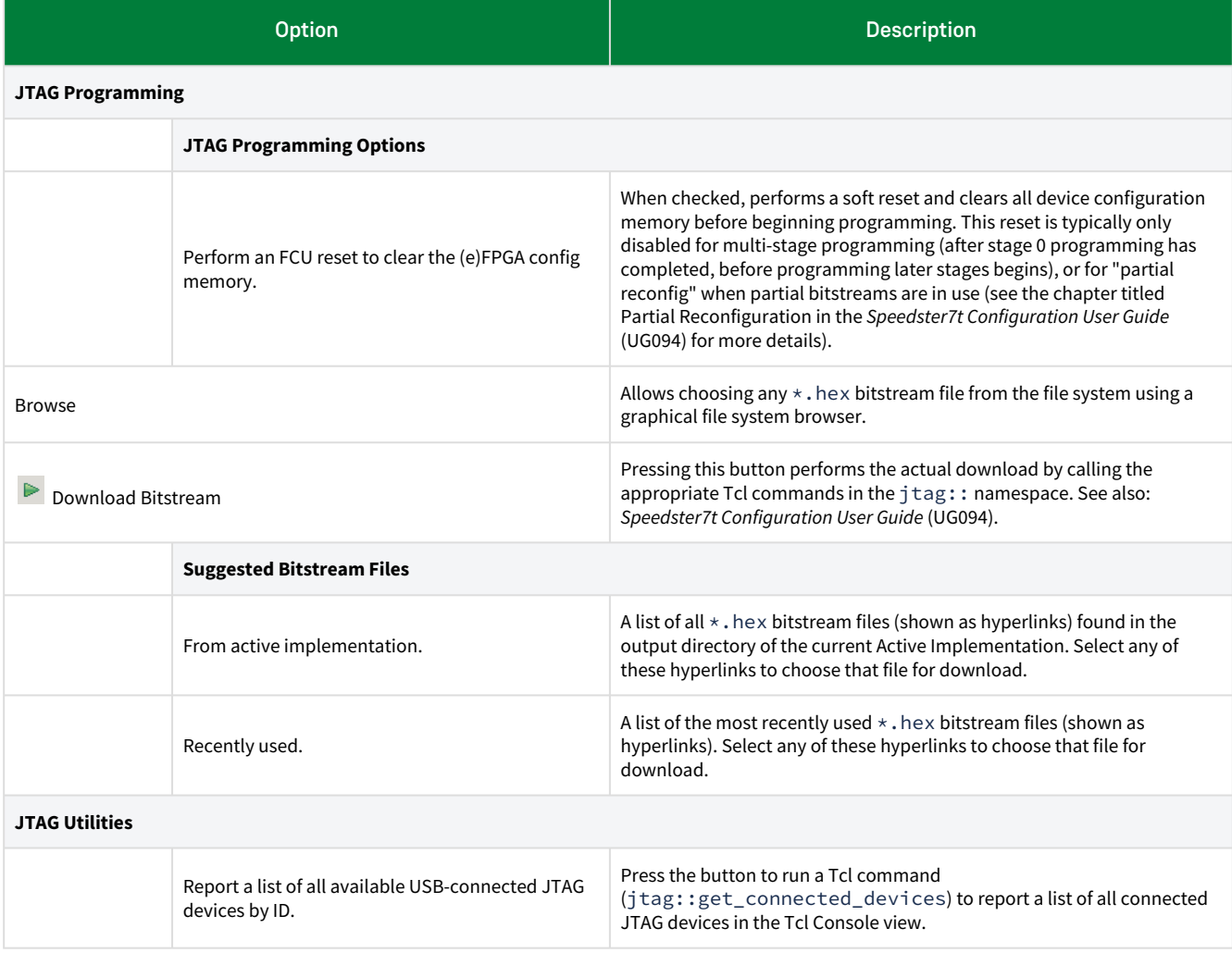

# <span id="page-40-0"></span>JTAG Programming using the ACE Flow Steps

ACE has a flowstep that, upon completion of the "Generate Bitstream" flowstep, allows downloading a generated bitstream into a connected Speedster7t FPGA.

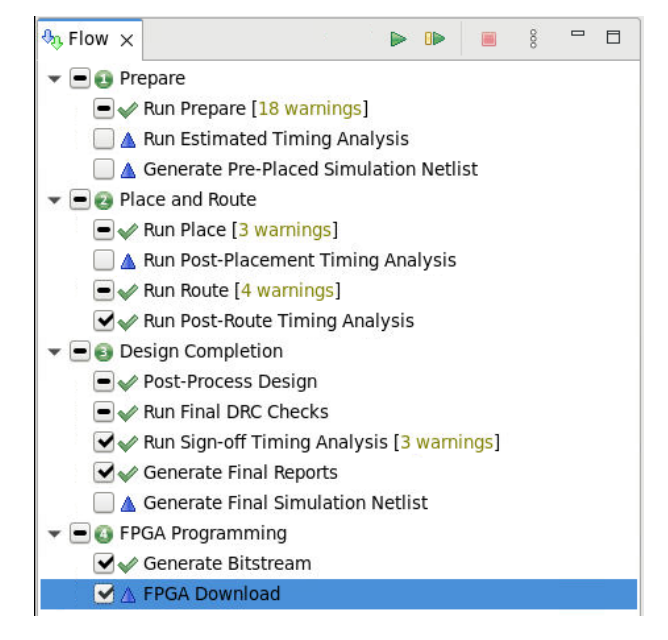

## *Figure 20 • ACE FPGA Download Flow Step*

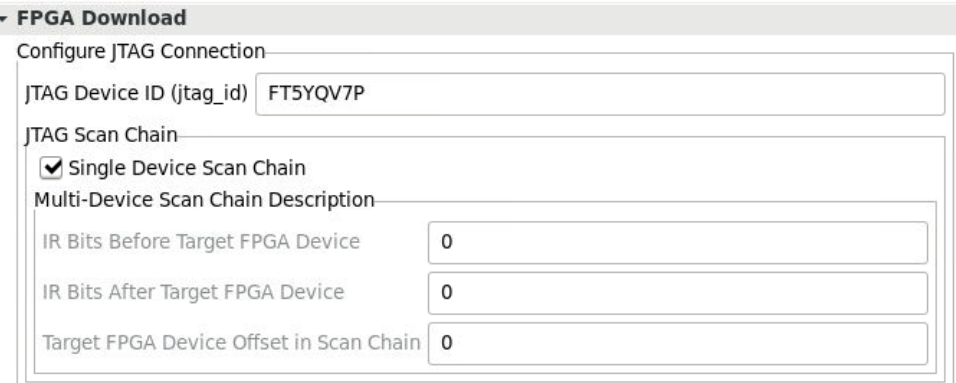

## *Figure 21 • ACE FPGA Download Options Dialog*

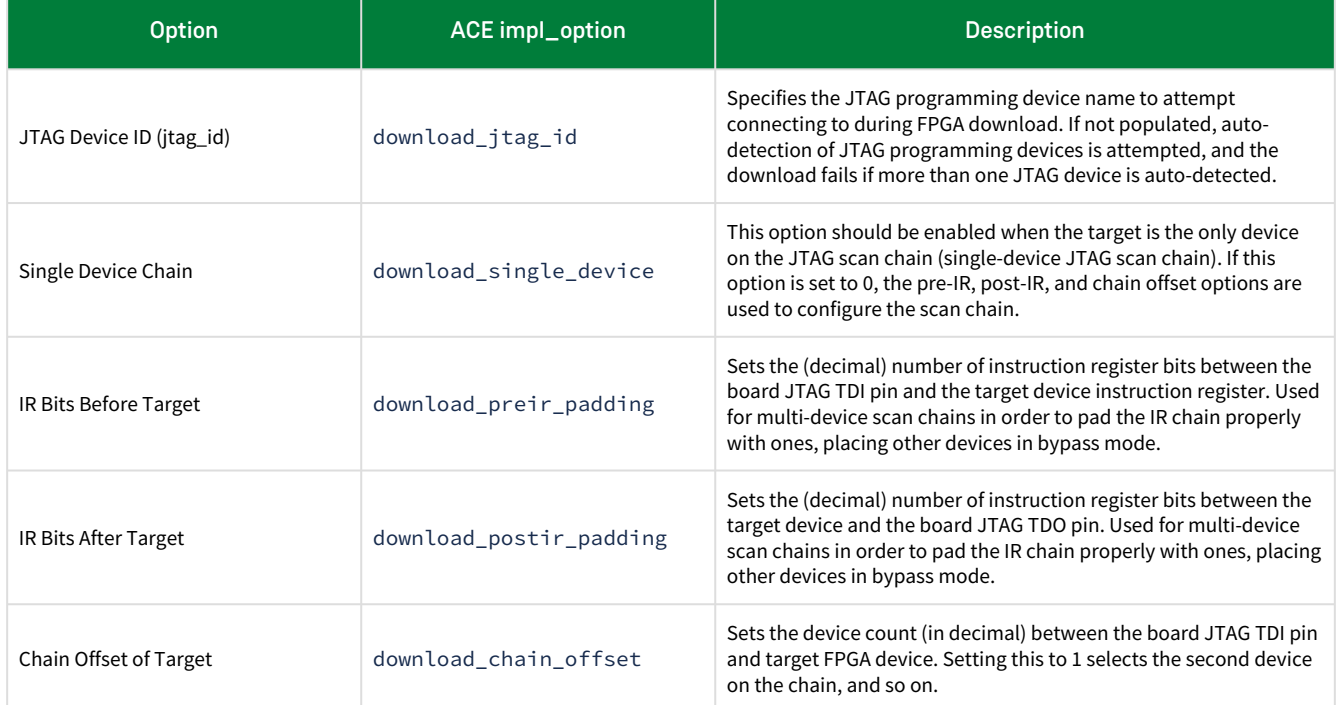

## *Table 18 • FPGA Download Implementation Options - JTAG Scan Chain*

# <span id="page-42-0"></span>JTAG Programming using the Tcl Library API

This section provides a list of JTAG Tcl commands for high-level general use and low-level specific use.

# Variables Under ACE Tcl Console

When running in the ACE Tcl console, there are two types of Tcl variables used by the script: obligatory and optional. Both can be set in the Tcl console window before running a script.

Starting with ACE 10.0, global variables are no longer just set to affect the ACE Tcl library.

```
# To set a TCL variable:
set var ACP1234X
# To clear a TCL variable:
unset var
# To determine the setting of a variable:
puts $var
#
# Accessor functions are available for the JTAG Tcl Library.
# To set the jtag-id used in subsequent operations:
set_global_jtag_id ACP1234X 
# To determine what value a variable is set to:
puts []
```
### *Table 19 • Variables Under ACE Tcl Console*

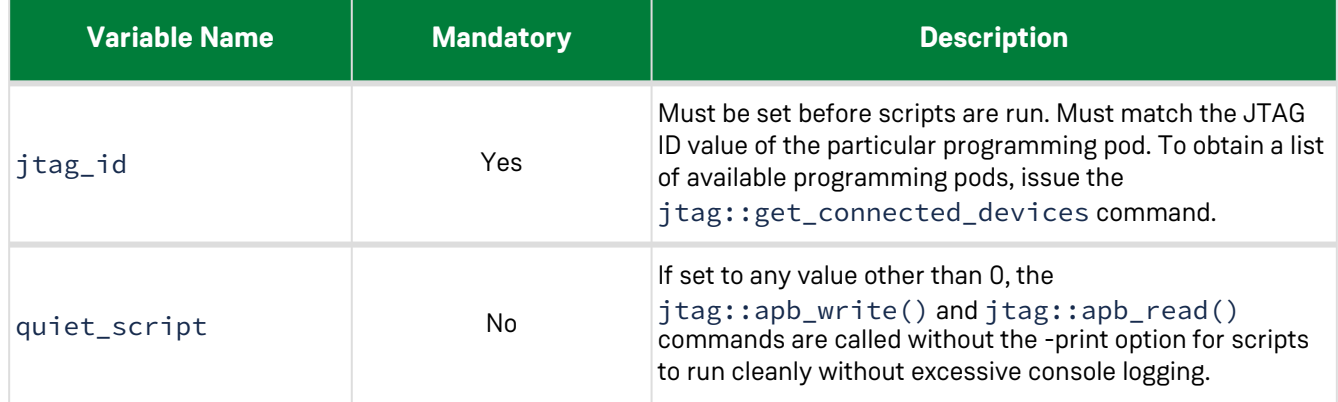

# Tcl Command Tables

## *Namespace Commands*

There is a specific Tcl namespace within the API for each Speedster7t FPGA. The commands within each namespace are high-level commands such that each of these commands must be prefixed with its respective device namespace. For example, to read from a specific register in the Speedster7t AC7t1500 FPGA, the csr\_read\_named command must be prefixed with the correct namespace as: ac7t1500::csr\_read\_named. The same action in the Speedster AC7t1450 FPGA requires the ac7t1450::csr\_read\_named command.

## Acting On Read Returned Values

Under ACE, read commands operate as expected by interrogating the relevant registers and returning the values read to the ACE Tcl console. These values can then be used in further Tcl commands.

## Commands

The following commands are specific to each device namespace.

## *Table 20 • High-Level Commands*

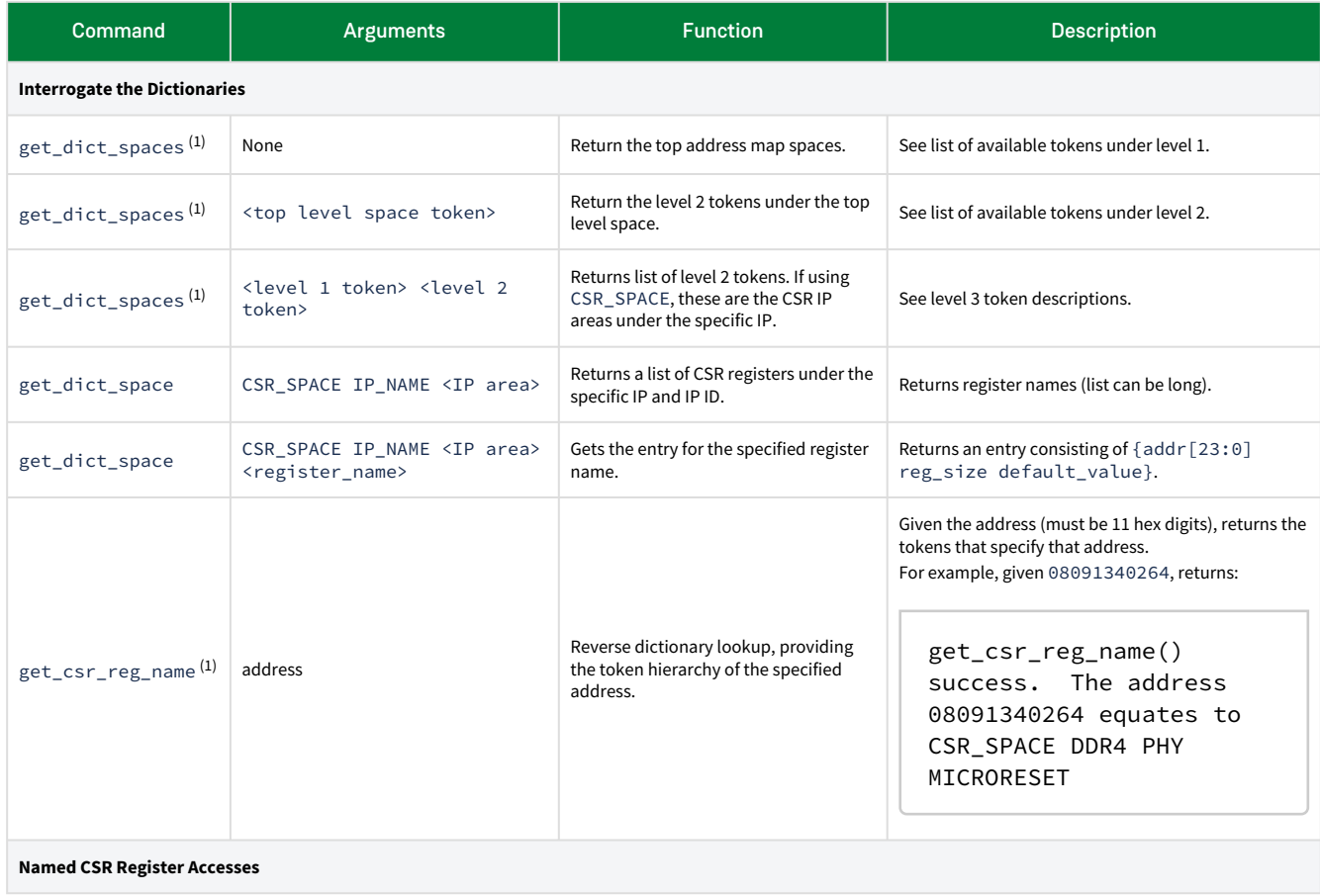

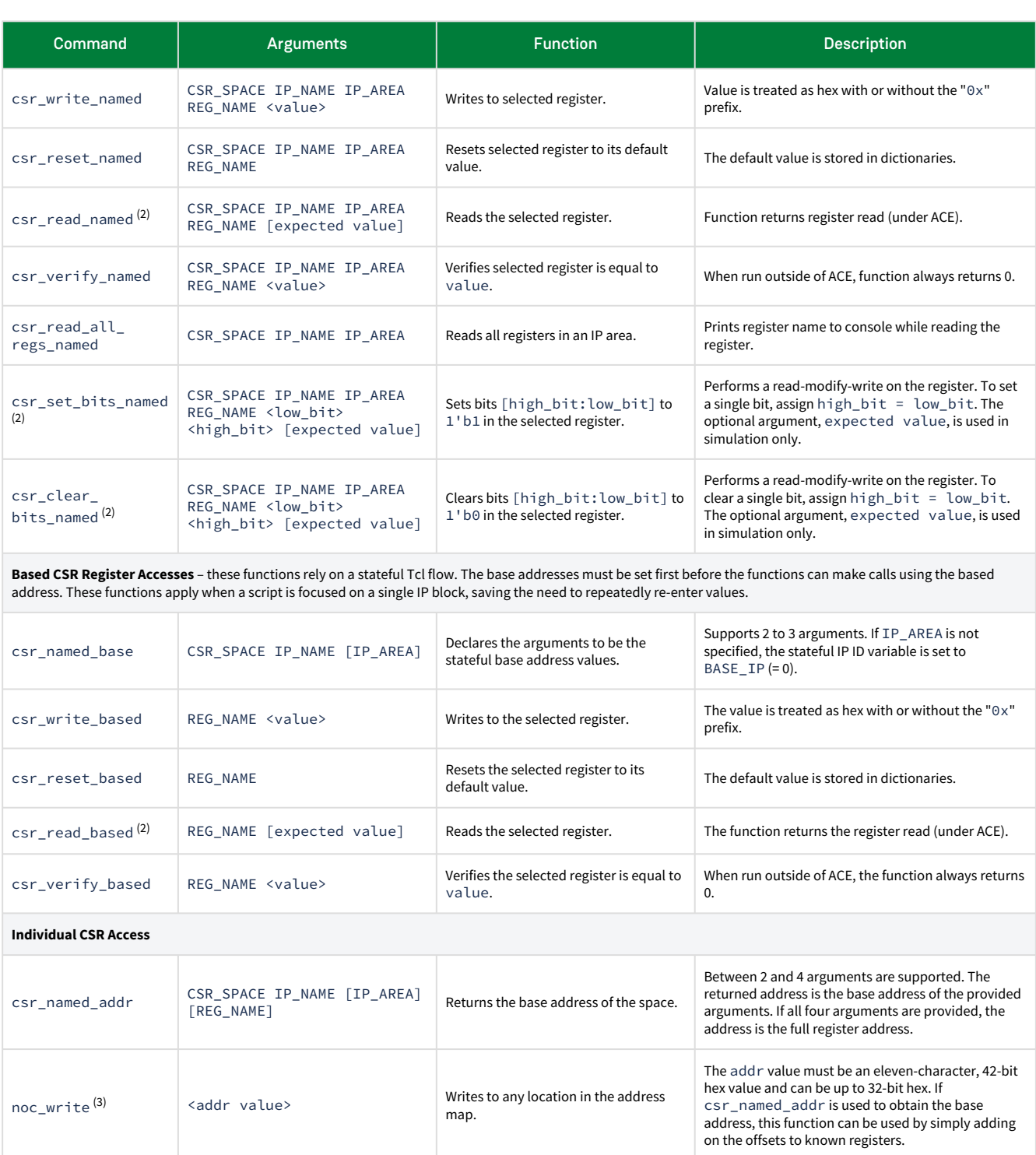

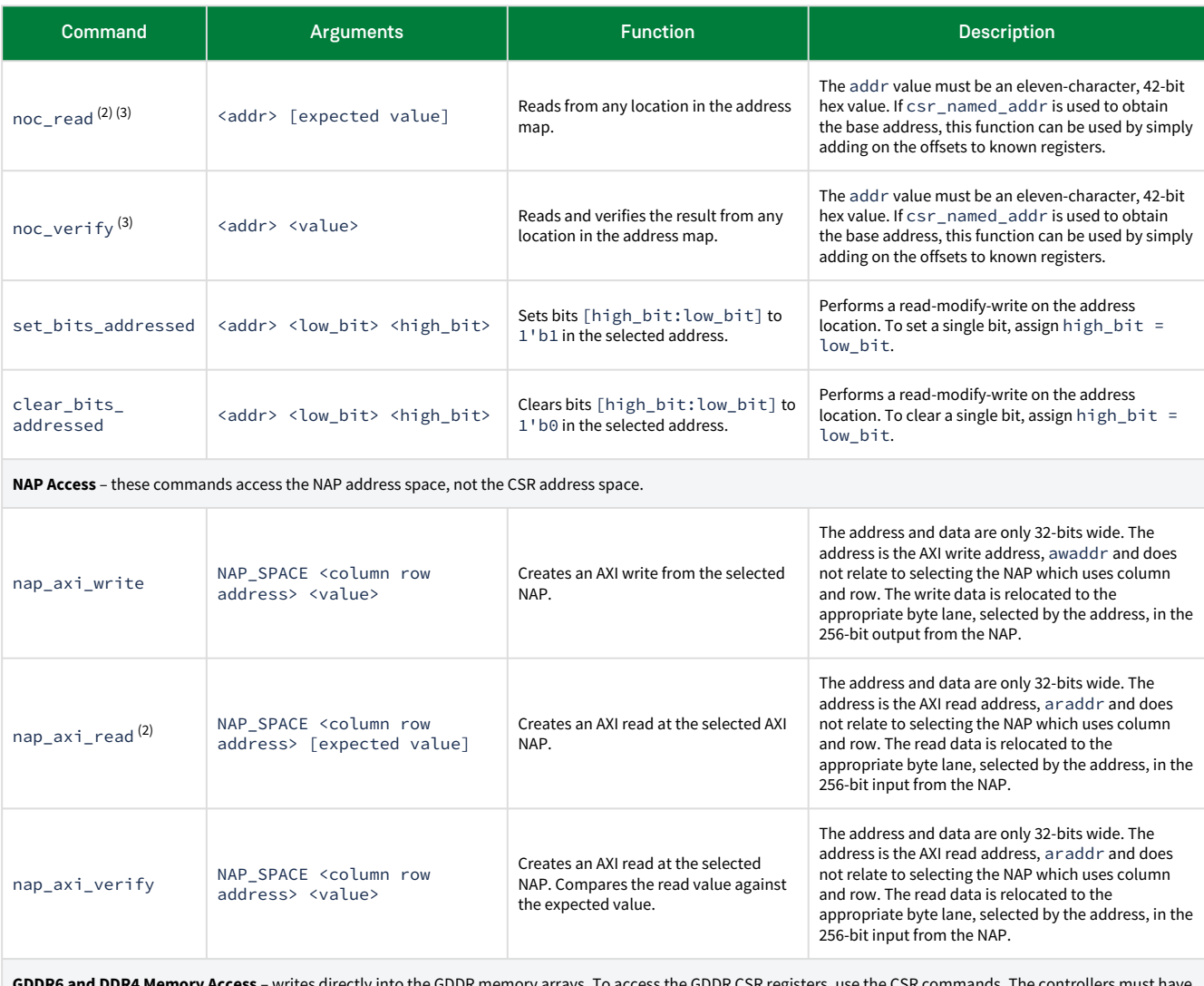

**GDDR6 and DDR4 Memory Access** – writes directly into the GDDR memory arrays. To access the GDDR CSR registers, use the CSR commands. The controllers must have completed initialization and training for these reads and writes to be successful.

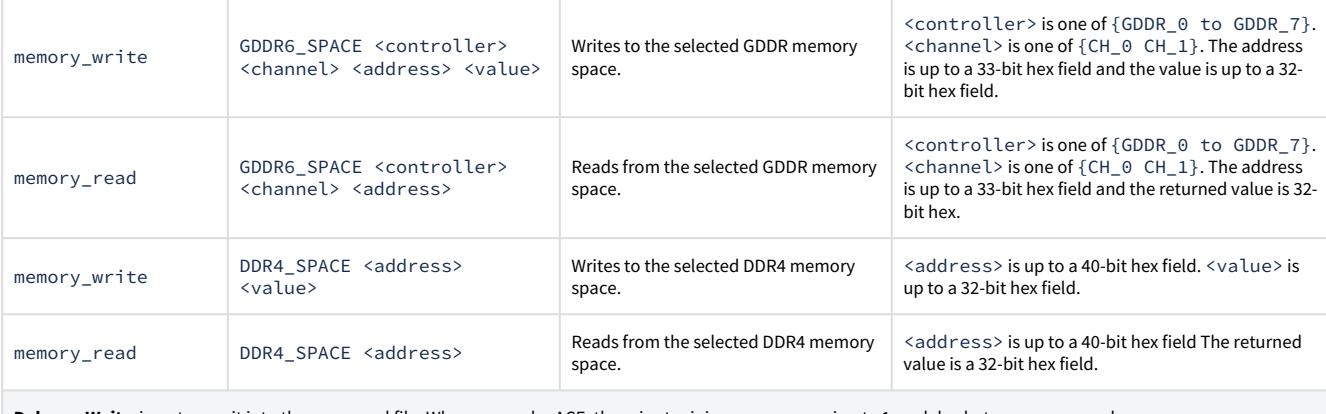

**Delay or Wait** – inserts a wait into the command file. When run under ACE, there is at minimum an approximate 1ms delay between commands.

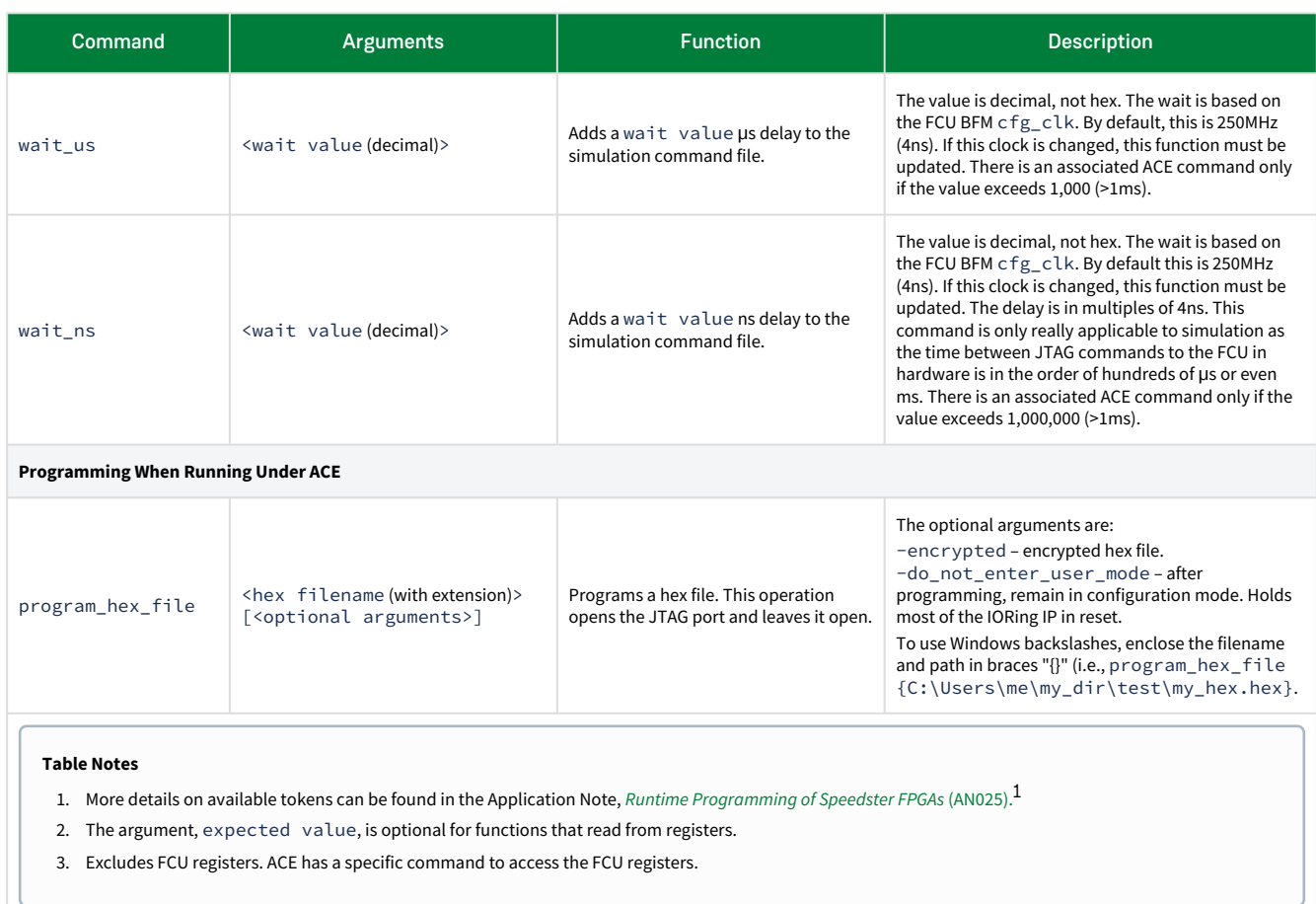

<sup>1</sup> <https://www.achronix.com/documentation/runtime-programming-speedster-fpgas-an025>

## *Low-level JTAG Tcl Commands*

## **Warning!**

These lower-level commands should only be used if no higher-level commands are available.

## *Table 21 • JTAG Tcl Commands in jtag:: namespace*

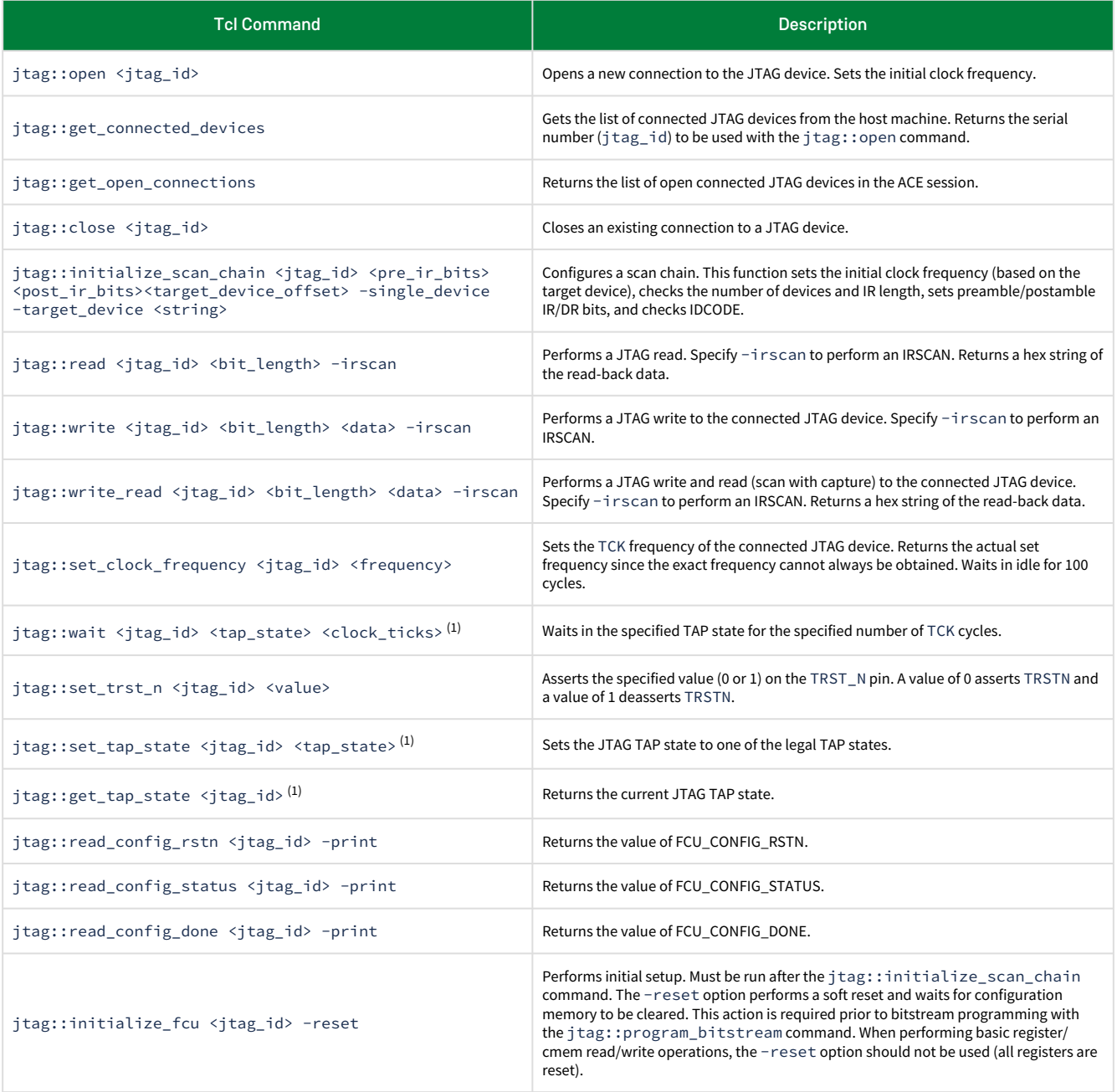

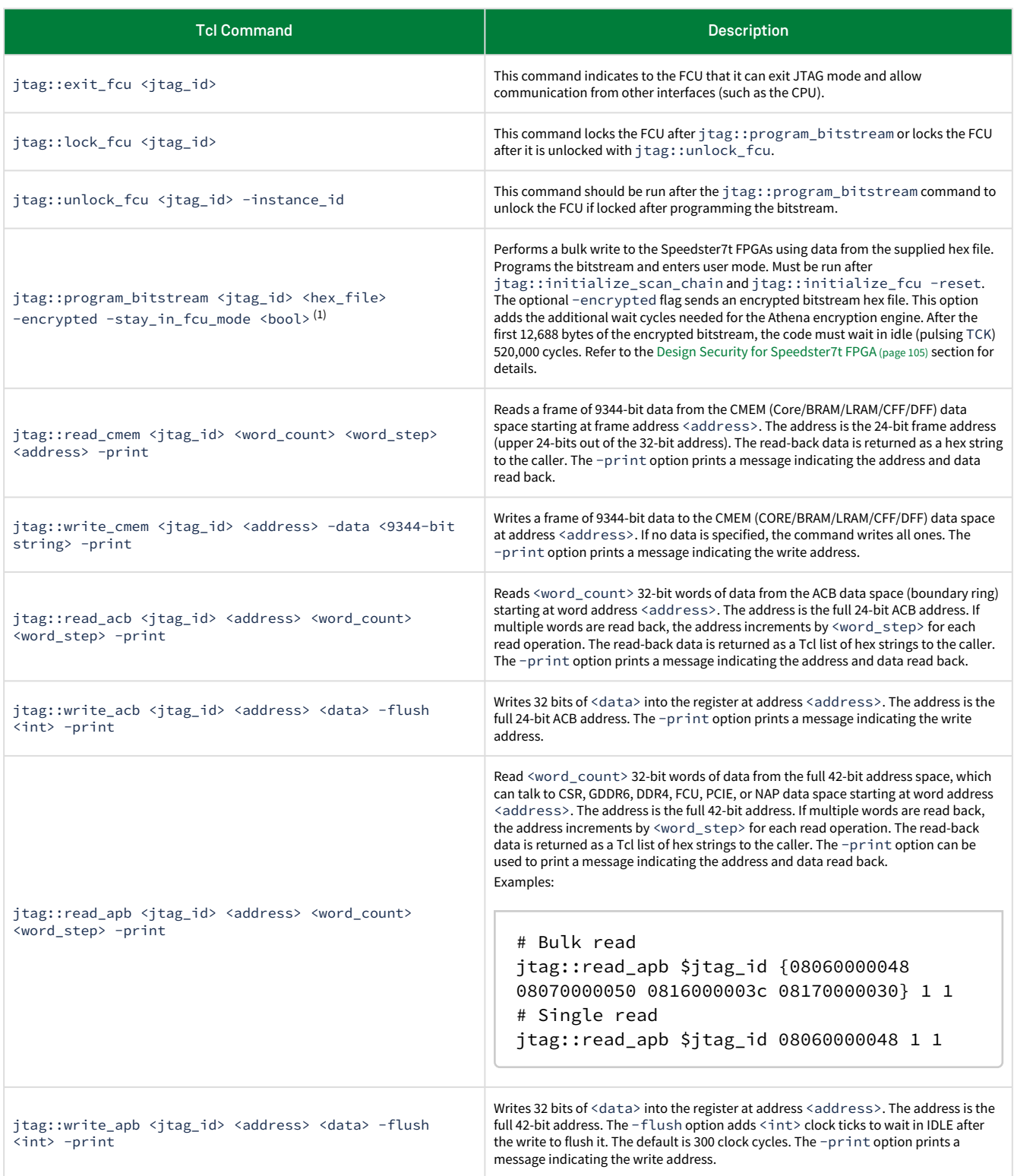

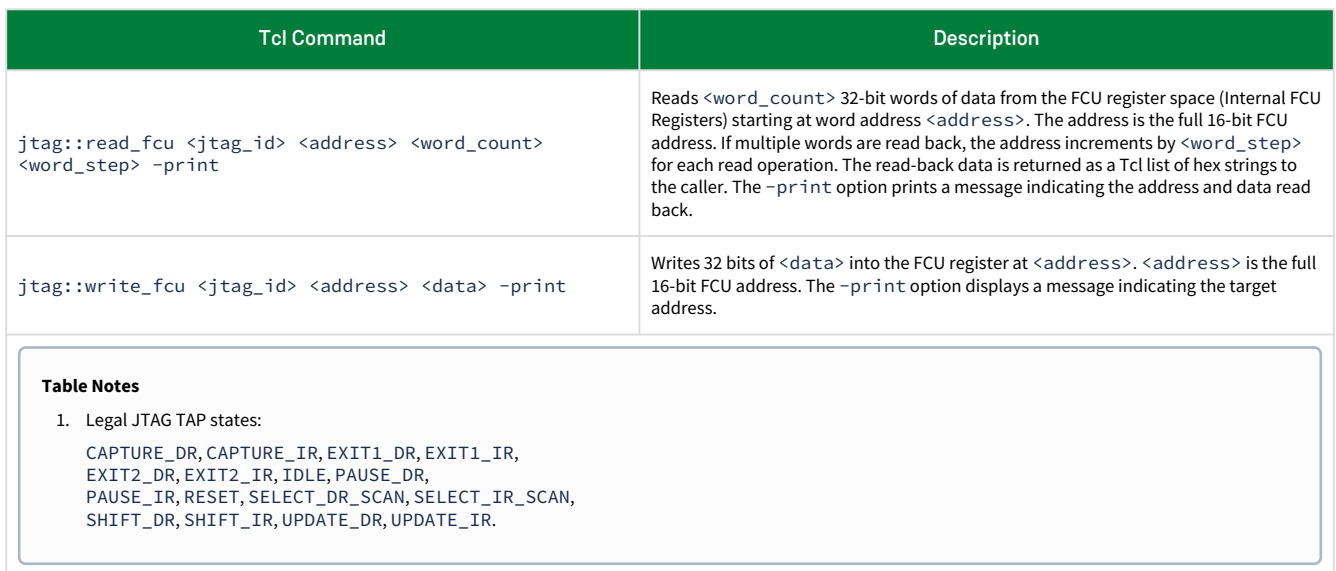

# Programming the Board Using JTAG and Read/Write Registers

## *Speedster7t Flow*

To program a bitstream using JTAG Tcl, a  $\star$ . hex file must be generated which appears in the  $\le$ design>/ace/ <impl>/output/ directory. The implementation option bitstream\_output\_hex is enabled by default for Speedster7t FPGAs.

The following Tcl commands must be run to:

- Open the JTAG Connection
- Program the Bitstream
- Enter User Mode

```
set jtag_id [jtag::get_connected_devices]
jtag::open $jtag_id
jtag::initialize_scan_chain $jtag_id 0 0 0 
jtag::initialize_fcu $jtag_id -reset
jtag::program_bitstream $jtag_id <*.hex file>
```
If the bitstream\_fcu\_lock impl option is set, the FCU locks at the end of programming. This prevents the FCU registers from being accessed. The FCU must be unlocked in order to regain access. However, the FCU cannot be unlocked on encrypted bitstreams. To unlock the FCU after entering user mode, add the following command:

jtag::unlock\_fcu \$jtag\_id

If the device is already programmed, the -reset option must be skipped:

```
set jtag_id [jtag::get_connected_devices]
jtag::open $jtag_id
jtag::initialize_scan_chain $jtag_id 0 0 0
jtag::initialize_fcu $jtag_id
```
Following either code path, where appropriate, register reads and writes can be executed. The following are some example registers to read and write:

```
jtag::read_fcu $jtag_id 1000 -print
jtag::write_fcu $jtag_id 1064 00003001 -print
jtag::read_fcu $jtag_id 1064 1 4 -print
jtag::write_fcu $jtag_id 1064 00000000 -print
jtag::read_fcu $jtag_id 1064 1 4 -print
```
To release the JTAG lock, execute the following command:

```
jtag::close $jtag_id
```
# JTAG Hardware Overview

## Introduction

When a design has successfully completed the ACE design flow, it is ready for FPGA programming. ACE has a straightforward interface to generate the bitstream files required to implement all of the supported configuration modes. The bitstream files are generated during the the FPGA Programming – Generate Bitstream step of the compilation flow (see the Concepts, View, *Flow View* section in the *[ACE User Guide](https://www.achronix.com/documentation/ace-user-guide-ug070)* (UG070)<sup>2</sup> for more details).

The bitstream hex file needed for JTAG mode configuration is always generated by default. The "Bitstream Generation" section of the **Project Options** menu, also provides a menu selection to generate bitstream files for the other configuration modes.

The configuration options are unique to each device and ACE supports a number of settings for the features supported by each device.

# JTAG Configuration Overview

The embedded programming and configuration logic in the Speedster7t FPGA is designed to support a variety of programming and debugging options. There are two external interfaces that can be used as communication channels between Achronix hardware and software:

- The Achronix Bitporter2 pod provides a JTAG-only interface via USB to Achronix FPGAs. Device configuration [must be completed via JTAG, along with communication with debug tools such as Snapshot. See](#page-74-0) JTAG Configuration Using the Bitporter2 Pod (page 68).
- An FTDI FT2232H/FT4232H device provides a lower-cost JTAG interface to Achronix FPGAs through USB. This interface also allows debug tools to be accessible via JTAG. See [JTAG Configuration Using FTDI](#page-58-0) (page 52).

<sup>2</sup> <https://www.achronix.com/documentation/ace-user-guide-ug070>

The following figure outlines the basic block diagram of the programming and configuration logic. The configuration management unit is responsible for configuring the device with a bitstream and controls the startup and shutdown sequence from configuration mode to user mode and back.

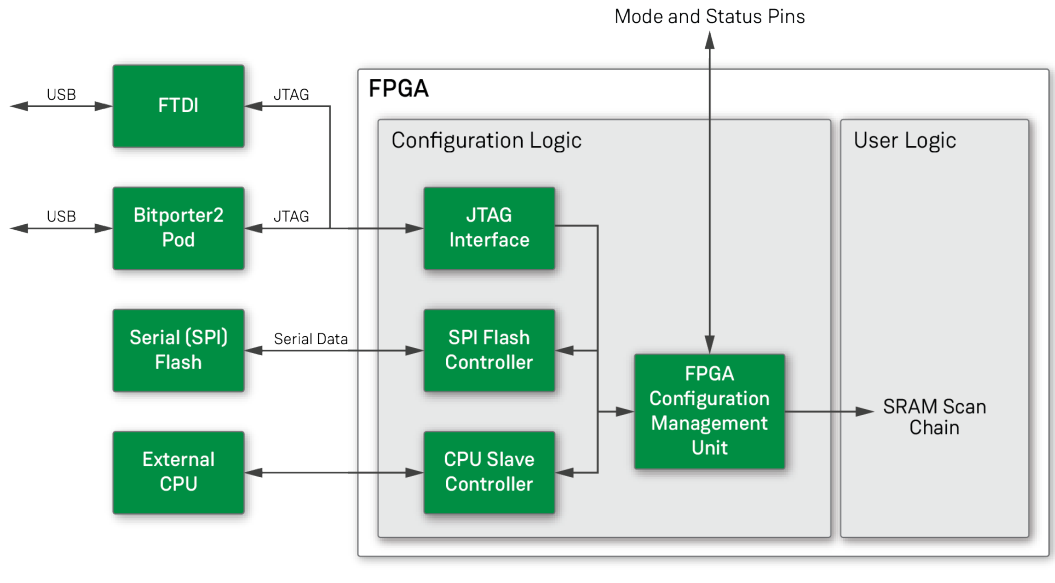

5046380-01.2023.03.27

*Figure 22 • Configuration Options Block Diagram*

## *Board-Level Device Connections*

The following figure details the board-level electrical connections to the JTAG header used to connect the Bitporter2. The subsequent figure provides the mechanical specifications (The value of  $V_{DDO-JTAG}$  is dependent on the I/O voltage of the JTAG target chip).

[For board-level connection details, access board schematic documents on the Achronix support portal,](https://support.achronix.com/hc/en-us/sections/360010558151-Board-Level-Issues) Board Level Issues<sup>3</sup> (requires signed NDA to view board schematics).

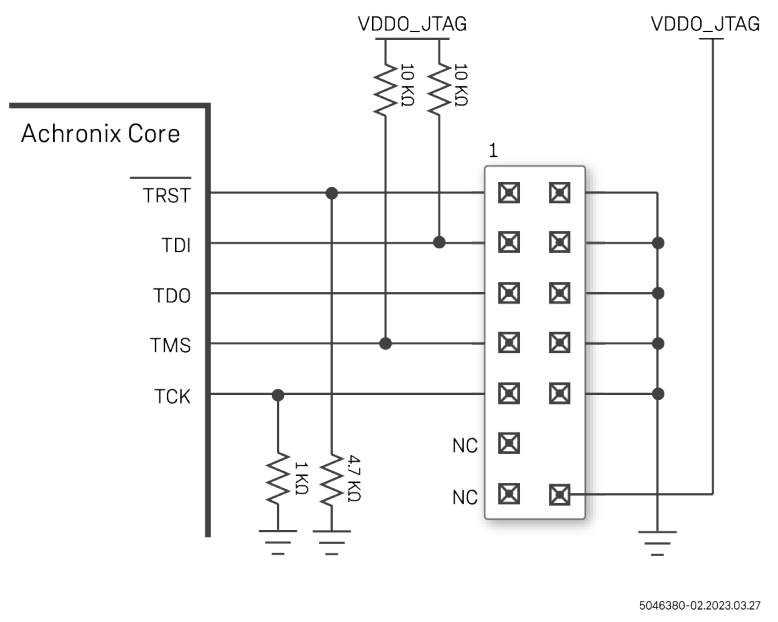

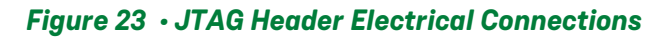

## **A** Caution

The Tck signal produced by both the FT2232H/FT4232H device, and by all Bitporter 2 devices, is only present during programming. Further, its frequency accuracy and stability cannot be guaranteed. Therefore, it is not recommended to use this clock for any other purpose than JTAG programming of the device.

<sup>3</sup> <https://support.achronix.com/hc/en-us/sections/360010558151-Board-Level-Issues>

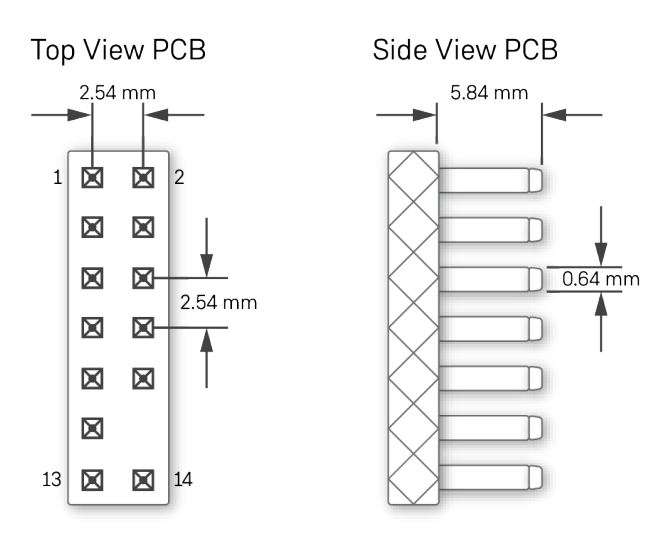

Note: Pin 12 removed to allow for key.

5046380-03.2023.03.27

## *Figure 24 • JTAG Header Mechanical Specifications*

## *JTAG TAP Controller Overview*

The Speedster7t FPGA JTAG TAP controller is IEEE Std 1149.1 compliant and is used for programming the bitstream and debug via Snapshot in ACE. The JTAG\_TMS and JTAG\_TCK inputs determine whether an instruction register scan or data register scan is performed. JTAG\_TMS and JTAG\_TDI are sampled on the rising edge of JTAG\_TCK, while JTAG\_TDO changes on the falling edge. JTAG configuration and operation mode is independent of FCU\_CONFIG\_MODESEL settings.

JTAG implementation in Speedster7t FPGAs, which allows for bitstream programming as well as real-time in-system control and observation, is composed of the blocks shown in the following figure.

The external interface is a standard 5-pin JTAG interface, connected directly to the JTAG TAP controller. The TAP controller operates independently from the Speedster7t FPGA FCU. It is always active and uses JTAG\_TCK for clocking. The TAP controller takes the data from the pins and converts it to DR instructions to communicate to the JTAG logic in the FCU. It also takes in data in the form of load/read requests, translating it to the appropriate signals to drive and expect on the JTAG pins.

The JTAG logic in the FCU interprets these DR instructions and generates input data in the standard 128-bit Speedster7t FPGA frame size format, along with a data valid indicator, to be forwarded to the FCU data mux and, ultimately, to the FCU state machine for configuration memory loading. The FCU data mux accepts 128-bit output data from the FCU, which has an associated valid signal for debug and read-back operations. The mux also provides an acknowledge signal to indicate to downstream circuitry that the data transfer was successful.

The FCU data mux simply selects between the configuration mode-specific data buses entering the FCU. This logic is controlled by the static FCU\_CONFIG\_MODESEL straps and the JTAG override logic from the JTAG TAP controller.

Finally, the FCU state machine accepts incoming data for loading the configuration memory. Conversely, it also provides output data from the configuration memory or Snapshot to forward upstream.

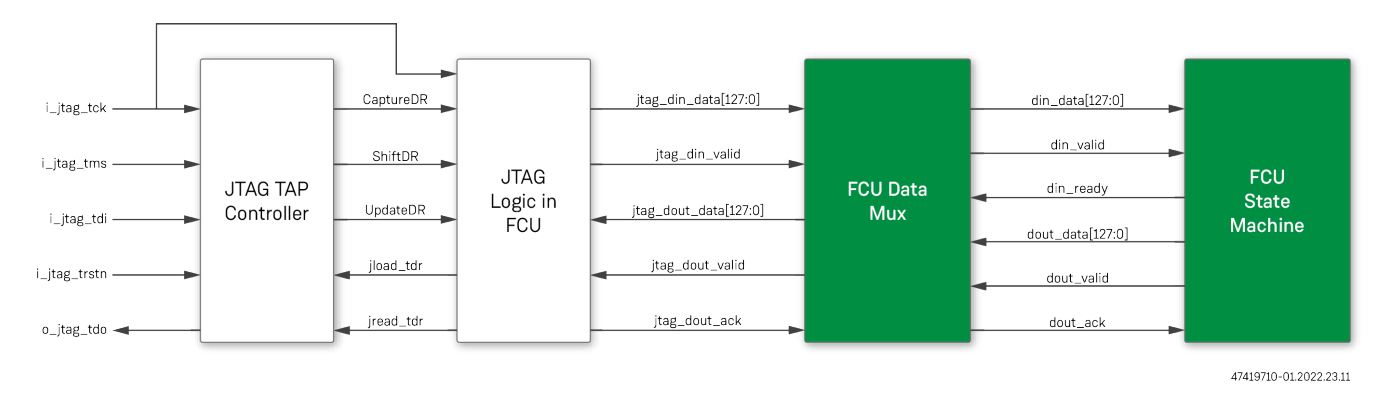

## *Figure 25 • Block Diagram for JTAG Instruction Processing in the FCU*

# JTAG Instructions

The following table lists all JTAG instructions supported by Speedster7t FPGAs.

## *Table 22 • JTAG Instructions*

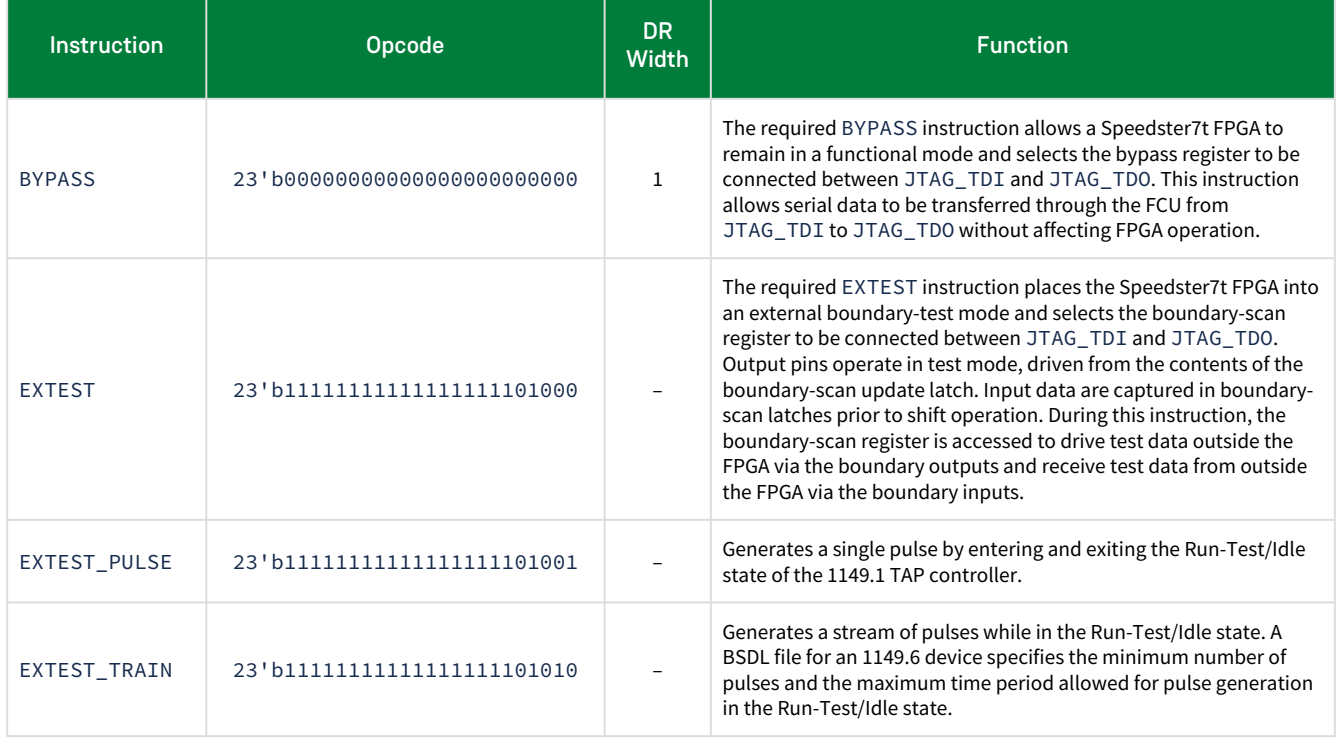

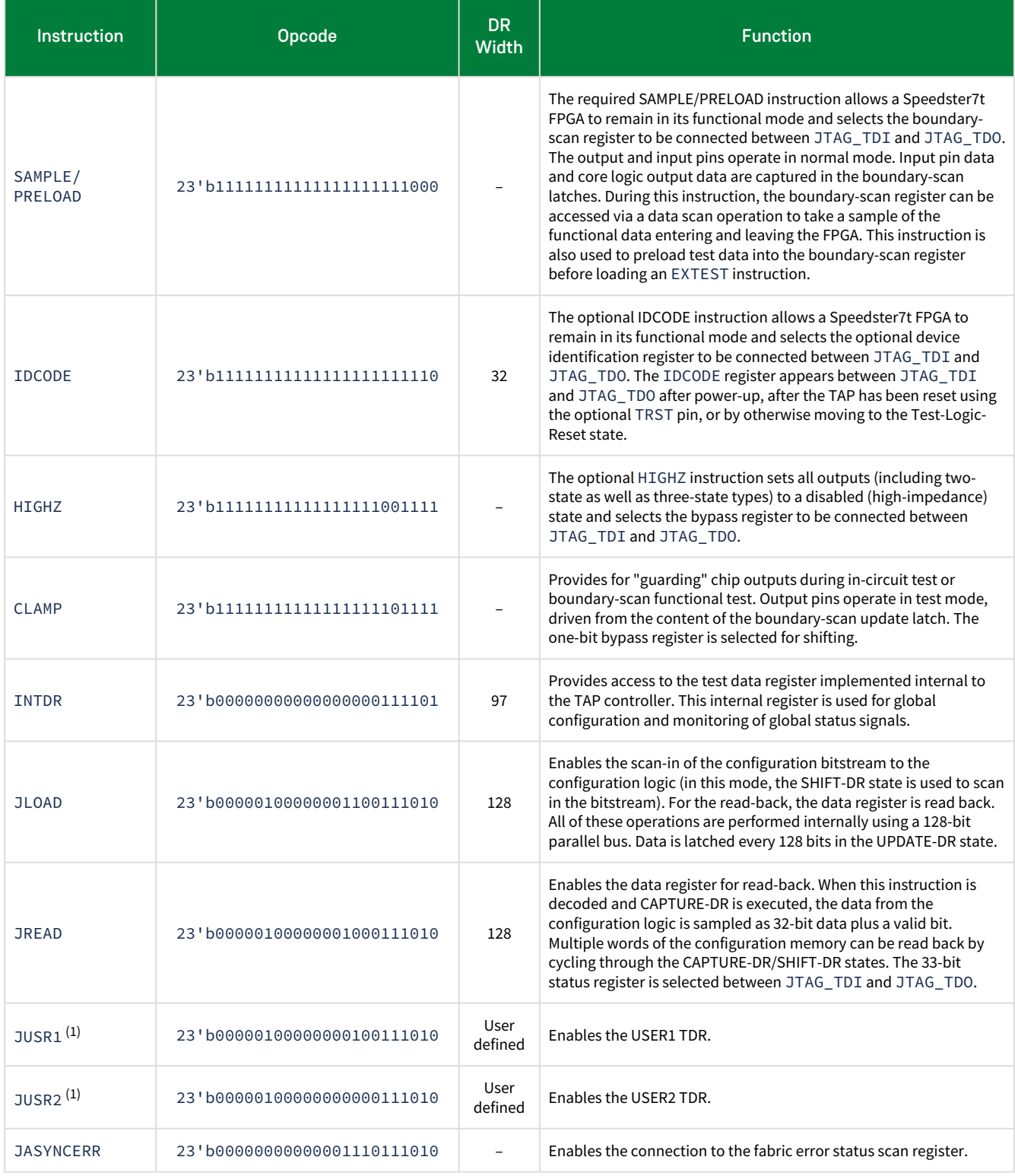

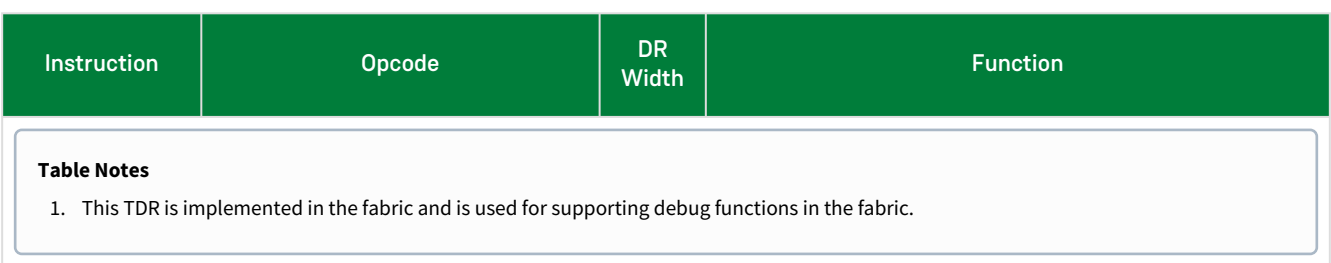

# <span id="page-58-0"></span>JTAG Configuration Using FTDI

# **Overview**

The FTDI device provides a low-cost JTAG interface to Achronix Speedster7t FPGAs and Speedcore eFPGAs through a USB 2.0 (USB 1.0/3.0 compatible) interface, enabling both debug and configuration interfaces. Achronix supports interfacing only with FTDI FT2232H and FT4232H devices.

The following diagram shows how Speedcore/Speedster7t FPGAs interface to ACE via the FT2232H/FT4232H device. In this setup, the FTDI multi-protocol synchronous serial engine (MPSEE) is configured for single-chip USBto-JTAG communication. The FTDI device interfaces to the host PC via USB. ACE allows configuring and debugging the FPGA using the built-in FTDI drivers.

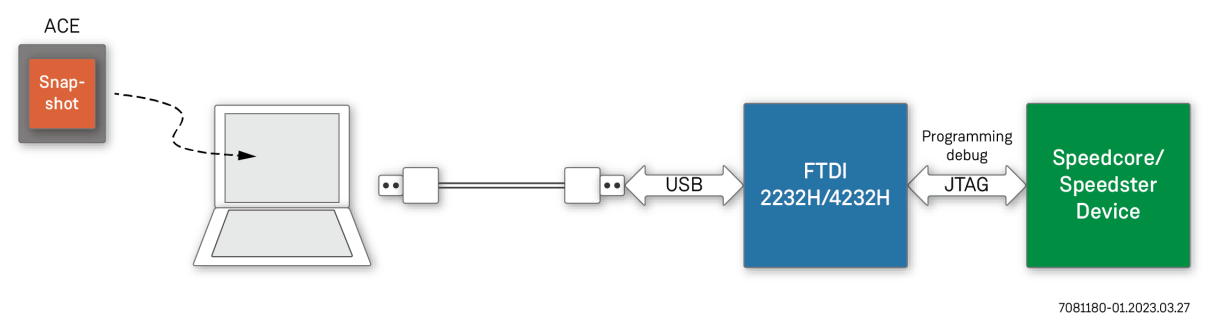

*Figure 26 • FTDI Interface Example*

The FT2232H has two independent 16-bit configurable interfaces while the FT4232H has four independent 8-bit configurable interfaces.

The FTDI configuration flow is as follows:

- 1. Generate a design\_name.hex file from a placed-and-routed design within ACE.
- 2. Connect a USB cable between the on-board FTDI programming port and the USB port of the host PC.
- 3. Program the device through JTAG using one of three methods:
	- Using the FPGA download flow step after generating a bitstream
	- Using the ACE GUI Download view:

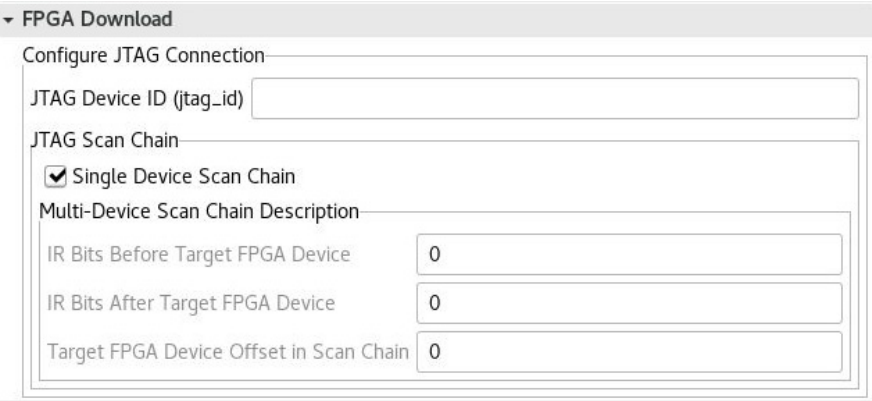

## *Figure 27 • Programming Device Connections In ACE Download View*

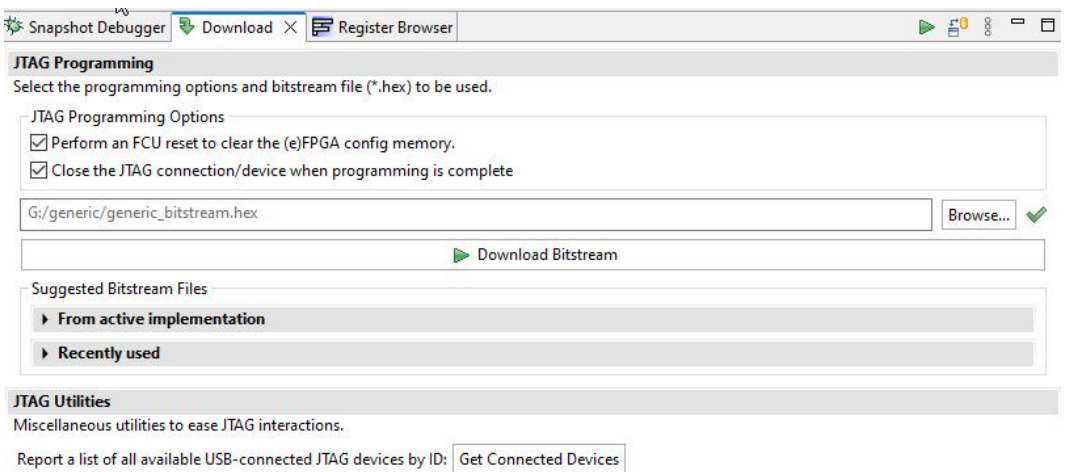

### *Figure 28 • Hex File Actions in ACE Download View*

Using the Tcl console with the program\_hex\_file command

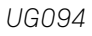

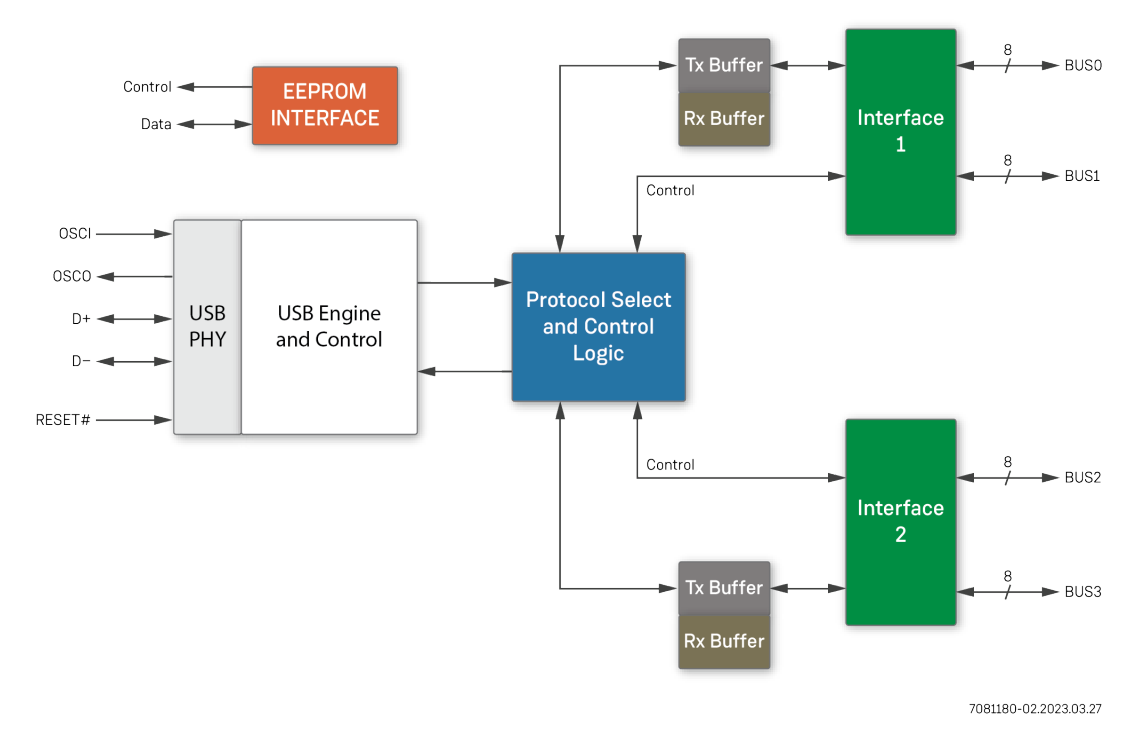

The following figure shows the basic block diagram of the FTDI devices.

*Figure 29 • FTDI FT2232H/FT4232H Basic Block Diagram*

# FTDI Board-Level Device Connections

## *FTDI JTAG Pinout*

Achronix tools expect the BDBUS pins of the FTDI chip to be connected to JTAG as specified in the following table.

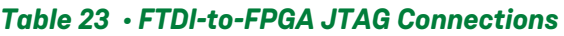

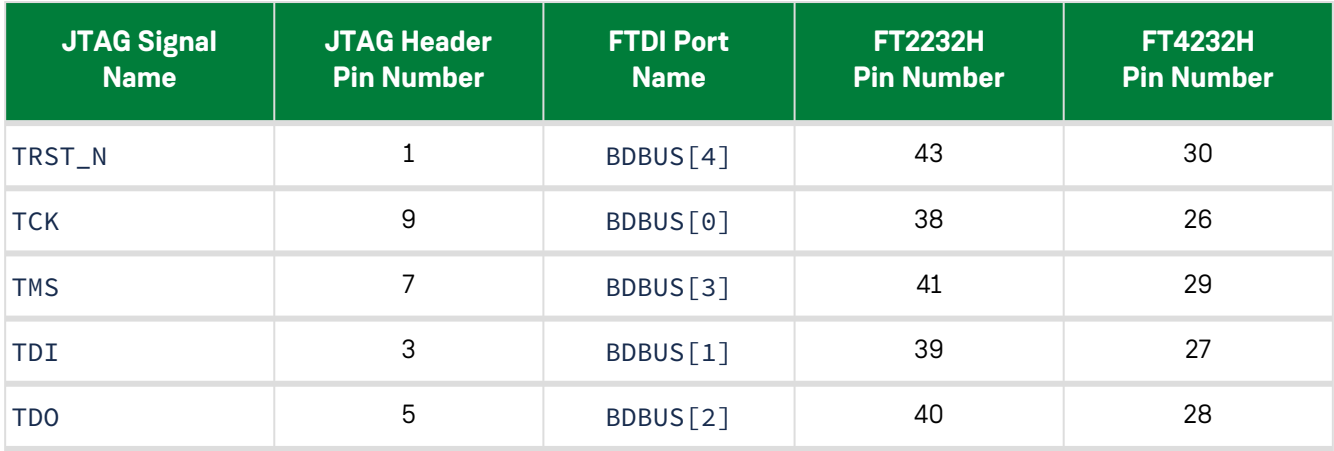

#### **Note**

On Achronix boards, BDBUS[5] is connected to JTAG\_MODE\_EN\_N, an active-low signal that is inverted into JTAG\_MODE\_EN, which is used as a mux between the FTDI chip and the JTAG header.

## *FTDI Voltage Compatibility*

The FTDI devices have two voltage rails:

- VCORE
- V<sub>CCIO</sub>

 $V_{CORE}$  must be connected to 1.8V, while  $V_{CCIO}$  must be connected 3.3V. As a result, the output ports from the FTDI chips have a 3.3V range. However, Speedcore and Speedster7t devices both require 1.8V for the configuration signals, including JTAG. Therefore, it is necessary to insert voltage level shifters between the output of the FTDI and the JTAG input signals of the target device.

## *FTDI EEPROM Interface*

An external EEPROM helps select the FTDI operating mode. Adding an external EEPROM allows each of the chip channels to be independently configured to one of three modes:

- Serial UART (RS232 mode)
- Parallel FIFO (245) mode
- Fast serial (opto-isolation) mode

The EEPROM *must* be programmed using the Achronix template file to allow the Achronix device drivers to find and communicate with the FTDI device. When used without an external EEPROM, the FTDI device defaults to a USB-todual-asynchronous-serial-port device. This mode is *not* supported by Achronix.

The external EEPROM can also be used to customize the following FTDI device USB parameters:

- VID
- PID
- Serial Number
- Product Description Strings
- Power Descriptor value

Other parameters controlled by the EEPROM include the following:

- Remote wake up
- Soft pull-down on power-off
- I/O pin drive strength

The following table summarizes modes that are configurable using the EEPROM:

#### *Table 24 • EEPROM Configuration Modes*

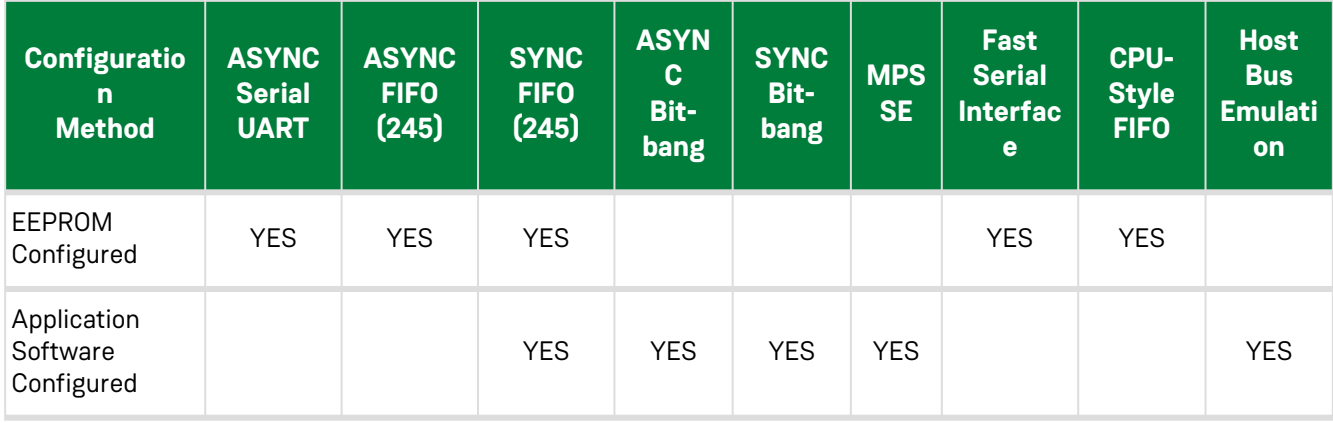

## Programming the EEPROM

The FTDI utility,  $FT\_PROG<sup>4</sup>$ , can be used to program the <code>EEPROM</code>. A generic template file, [Achronix\\_EEPROM\\_Template\\_for\\_FTDI4232.zip](https://support.achronix.com/hc/en-us/articles/4496793147668)<sup>5</sup>, is available on the Achronix support portal for programming the EEPROM.

Unzip the file to a local folder. The archive contains a template file: FT4232\_VP3.xml.

The following table lists the values of the parameters in the Achronix generic EEPROM file.

*Table 25 • Generic Achronix EEPROM File Contents*

| <b>Variable</b>            | <b>Value</b>        | <b>Programmable</b> | <b>Comments</b>                                          |
|----------------------------|---------------------|---------------------|----------------------------------------------------------|
| Manufacturer               | <b>BittWare</b>     | Yes                 | Specifies the Vendor name.                               |
| <b>Product Description</b> | Achronix VectorPath | Yes                 | String "Achronix" is required<br>anywhere in the value.  |
| Serial Number              |                     | Yes                 | Must be a non-zero/non-null value<br>starting with "AC". |
| Vendor ID                  | 0x0403              | No.                 | Do not modify this value.                                |
| Product ID                 | 0x6011              | No.                 | Do not modify this value.                                |

<sup>4</sup> [http://www.ftdichip.com/Support/Utilities.htm#FT\\_PROG](http://www.ftdichip.com/Support/Utilities.htm#FT_PROG)

<sup>5</sup> <https://support.achronix.com/hc/en-us/articles/4496793147668>

Follow these steps to program the EEPROM:

1. Launch FT\_PROG and open the example Achronix Speedcore EEPROM template .xml file:

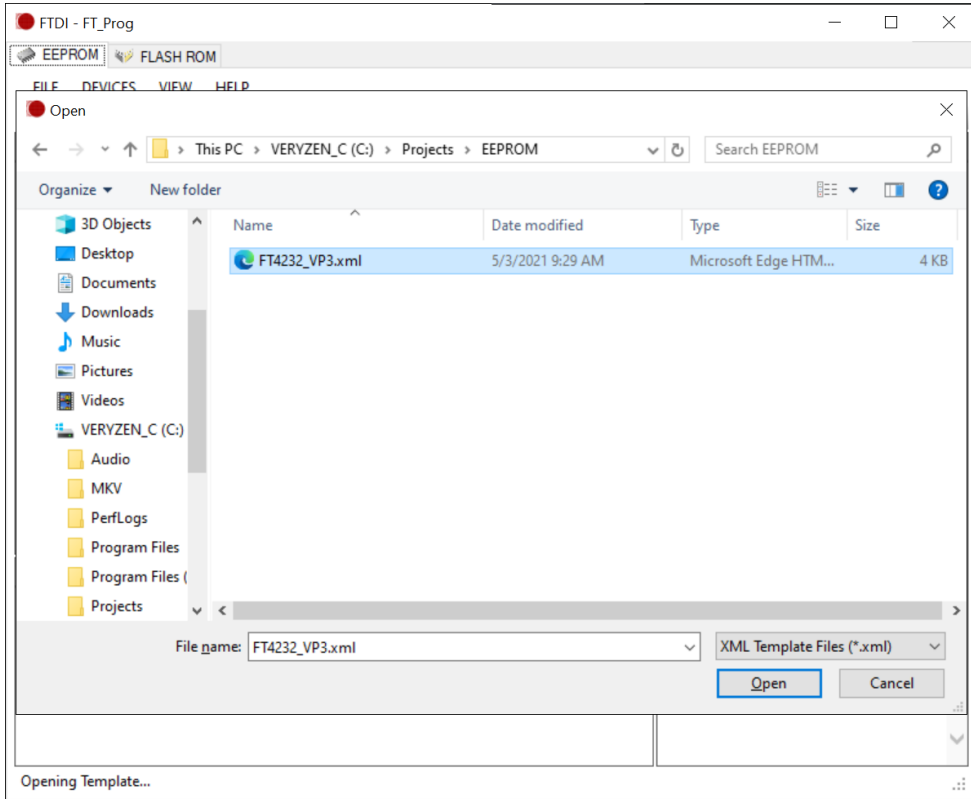

*Figure 30 • Opening FT4232\_VP3.xml*

The parameter list can be seen on the left side under **Device Tree**. The **Vendor ID** and **Product ID** fields are under **USB Device Descriptor**. These fields should not be modified; otherwise, ACE cannot recognize the FTDI device.

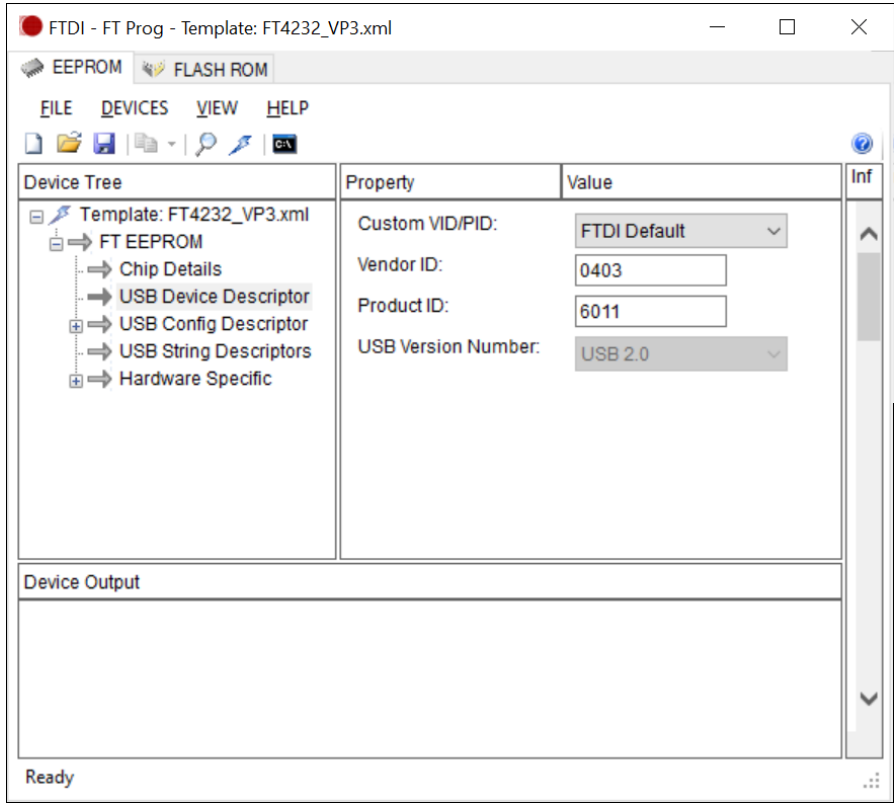

*Figure 31 • Reviewing FT4232\_VP3.xml*

2. If required, modify the **Manufacturer** and **Product Description** fields under **USB String Descriptors**. A serial number can be specified manually or auto-generated.

#### **Note**

The value set for **Product Description** must contain the string "Achronix" to ensure proper operation. Achronix software uses the serial number to uniquely identify JTAG connections. Thus, it is highly recommended that the serial number be set to auto-generate. If the Achronix software cannot read a serial number, or finds it to be null/blank/empty, the Achronix software ignores the connected FT2232H/FT4232H device.

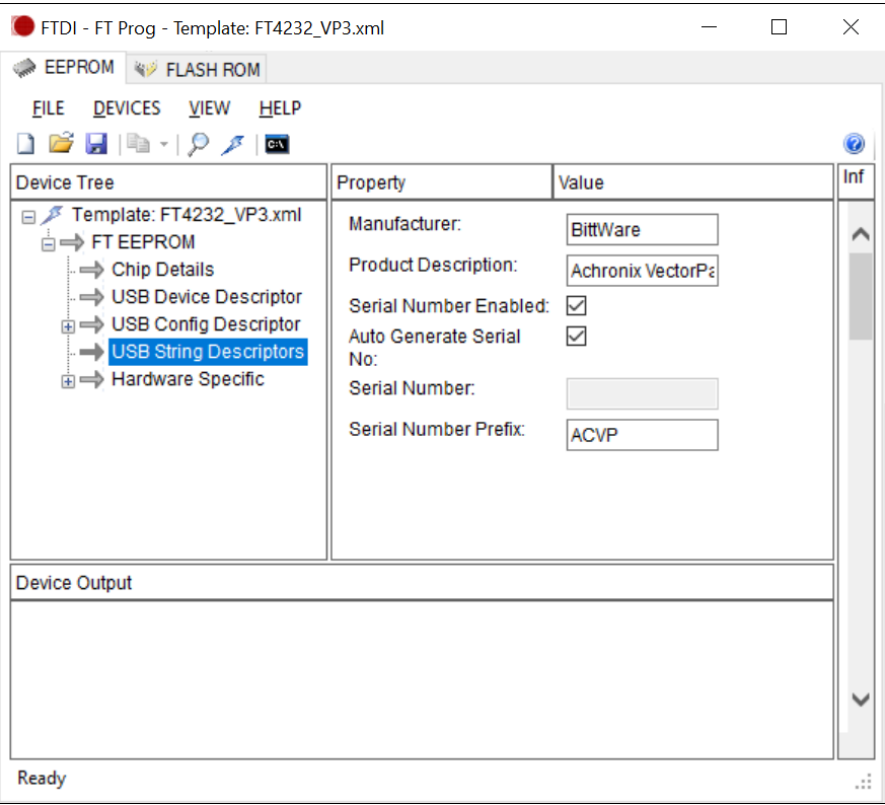

*Figure 32 • Modifying The FT4232\_VP3.xml File*

## EEPROM Interface – Board Implementation

The following figure shows the connection between EEPROM and FTDI chip on board.

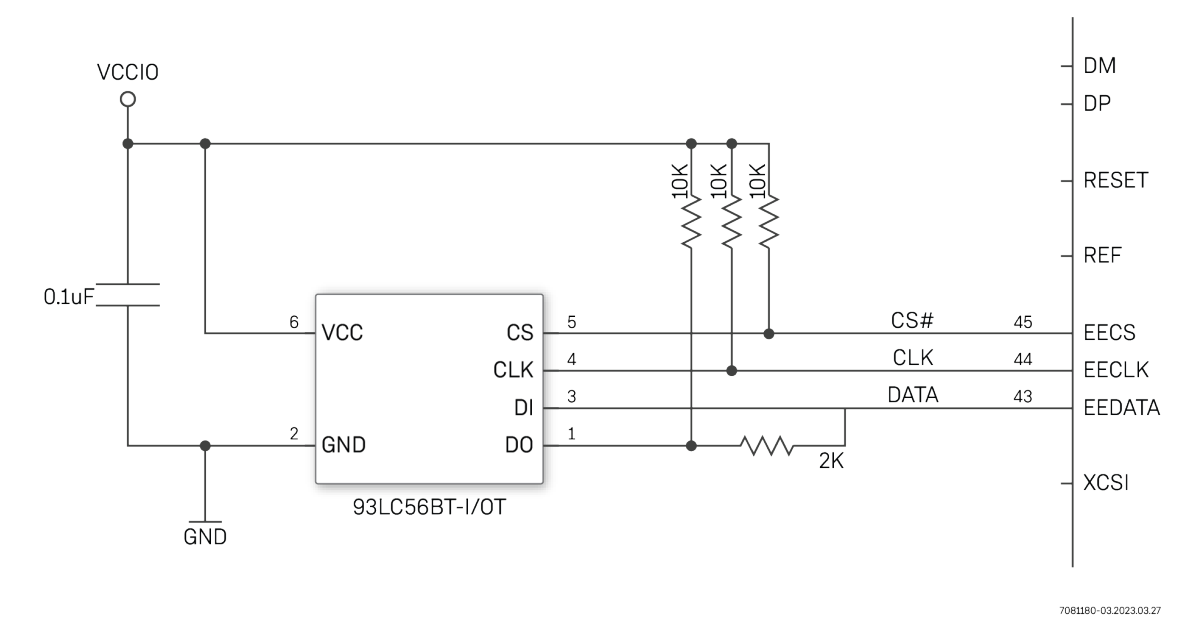

#### *Figure 33 • EEPROM FTDI Board-Level Connection*

### *FTDI Crystal Requirements*

A 12 MHz crystal should be connected to the OSCI and OSCO pins of the FTDI 2232H chip. A 12KΩ resistor should be connected between REF and GND on the PCB. The value for the loading capacitors should be selected as per manufacturer recommendation.

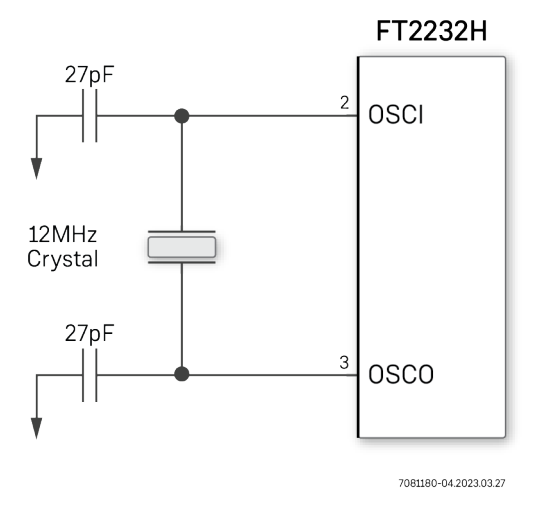

*Figure 34 • FTDI Crystal Board-Level Connection*

## FTDI Interface in ACE

To use the FTDI interface in ACE, select **Window → Preferences → Configure JTAG Connection** and input the relevant information for the programmer device name and the scan chain details. ACE then knows to use FTDI for Snapshot, Download View (bitstream programming), and JTAG browser (and even SerDes link tuning). If no name is entered, ACE/STAPL player autodetects to select the programming device.

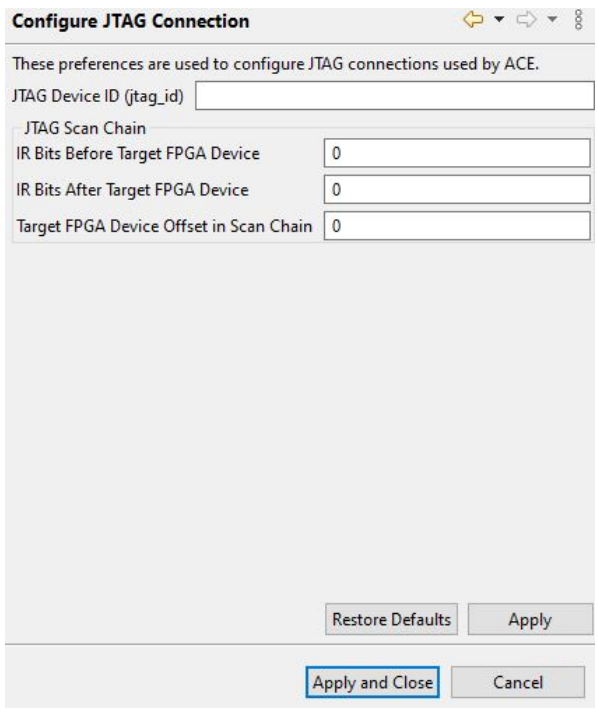

*Figure 35 • Configuring the FTDI Interface in ACE*

# Programming Speeds and Requirements

## *JTAG Interface*

The possible FT2232H/FT4232H frequencies are limited by FTDI to:

 $F = 60$  MHz /  $((1 + c)$ kDiv $) \times 2$ 

…where clkDiv must be an integer ranging from 0 to 0xFFFF, thus providing an effective frequency range from 30 MHz (maximum) to 457.763 Hz (minimum).

The STAPL JTAG tools allow arbitrary frequencies to be requested (in integer Hz), but the drivers then choose the fastest frequency which is still less than or equal to the requested frequency.

### **Note**

The STAPL frequency is presently not a user-editable value and is hard-coded in the STAPL player by Achronix in all current use cases.

### **Caution!**

The Tck produced by the FTDI device is only present during programming. Further, its frequency accuracy and stability cannot be guaranteed. Therefore, it is not recommended to use this clock for any other purpose than JTAG programming of the device.

# Known Device Limitations

While the Achronix JTAG tools can support multi-device JTAG scan chains, the Speedster7t AC7t1500ES0 FPGA JTAG test access port (TAP) does not support the JTAG BYPASS instruction. Because JTAG BYPASS is not supported, affected Speedster7t AC7t1500ES0 PPGAs must be the only JTAG device on its own JTAG scan chain. The JTAG BYPASS feature us fully supported for Speedster7t AC7t1500/AC7t1450 production FPGAs.

## Software and Driver Install for FTDI

### *Introduction*

Prior to device configuration, the FTDI USB drivers must be installed on the host system. The JTAG Tcl library and the USB drivers are included as part of the ACE software suite. Intended for general use, ACE includes a graphical download tool, the Snapshot debugging tool, the JTAG Browser tool, the HW Demo tool, as well as the JTAG Tcl library to aid in command-line configuration from ACE.

## *ACE and the Components Installation*

When the ACE software suite is installed, a copy of the FTDI USB drivers is included. ACE installation is covered in a separate document, the *[ACE Installation and Licensing Guide](https://www.achronix.com/documentation/ace-installation-and-licensing-guide-ug002)* (UG002)<sup>6</sup> .

#### **Windows**

Near the end of the install, the ACE package prompts to install the FTDI CDM USB drivers:

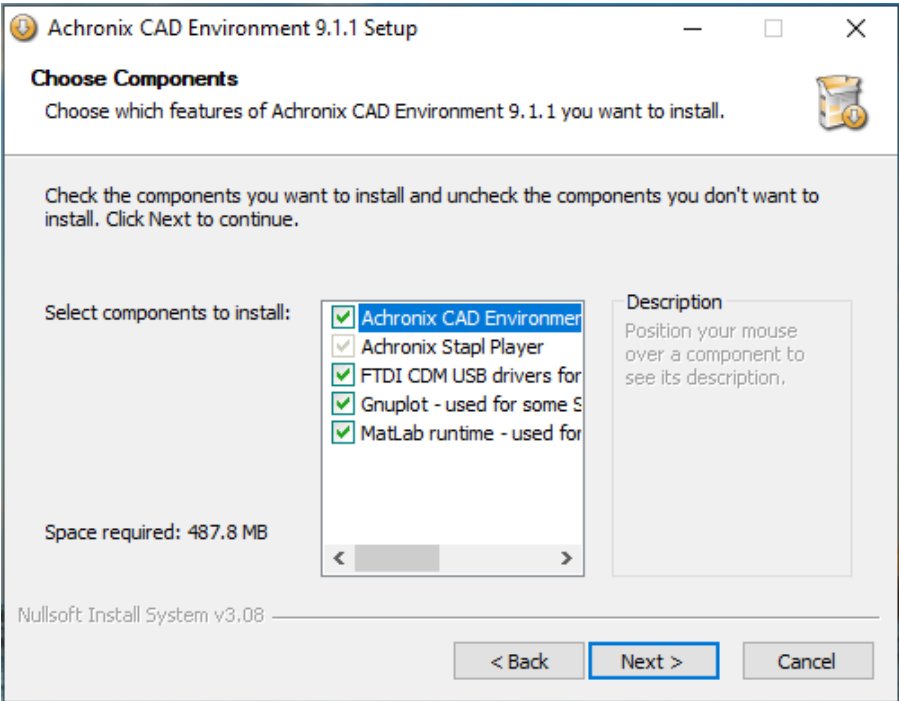

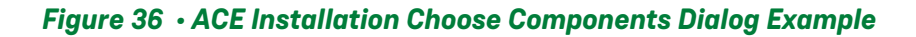

<sup>6</sup> <https://www.achronix.com/documentation/ace-installation-and-licensing-guide-ug002>

### Linux

## **Note**

When using the FTDI FT2232H connection from Linux, RHEL/CentOS 7.4 and up have been successfully tested.

### *Linux USB Driver Installation*

In Linux, the USB driver installation script can be found in the system/cmd/ directory. Special udev rules must be created to set the permissions so that regular users may write to the FT2232H device. To update these rules, execute the following as root:

% system/cmd/install\_acx\_bitporter\_usb.pl

#### **Note**

If using Ubuntu, it is recommended to use the following syntax:

% sudo system/cmd/install\_acx\_bitporter\_usb.pl

The USB cables might need to be disconnected and re-connected after the install script is run. Whether or not the new rules are already applied depends upon implementation details within the Linux distribution.

### Supported Operating Systems

JTAG interactions are currently supported with FTDI Interface or Bitporter 2 under the following operating systems.

- 64-bit Red Hat Enterprise Linux Release 7.9 and above
- 64-bit CentOS 7.9-2009
- Rocky Linux 8.7 and above
- 64-bit Microsoft Windows 10, 11
- Ubuntu 20.04 LTS, 22.04 LTS
- SUSE 15.4+

### Minimum Hardware Requirements

- Pentium-class PC with a minimum of 512 MB of memory (2 GB for Windows 10)
- A USB 2.0 port if configuring through FTDI interface
- A powered USB 2.0 port if configuring through the Bitporter 2 pod
#### **Note**

- 1. USB 1.0 and 1.1 ports may be used for the Bitporter 2 and FTDI interfaces, but USB 2.0 is strongly recommended for performance reasons.
- 2. USB 3.x ports may be used for Bitporter2 or FTDI (both Linux and Windows) interfacing, but performance is limited to USB 2.0 speeds.

# Connecting the FTDI Device

### *Connecting to the FT2232H or FT4232H via USB*

Before connecting the FTDI USB port to the host PC, ensure that the software installation has completed (refer to [Software and Driver Install for FTDI](#page-70-0) (page 64)).

#### **Note**

Depending upon the specific configuration of the FTDI chip on the board, in some cases the USB cable must be connected to a powered USB port on the host PC. In other configurations, an un-powered USB port suffices. Consult the board documentation for details.

### *Disconnecting the FT2232H or FT4232H Interface*

To end a programming session and disconnect the FTDI USB cable from the target hardware:

- 1. Wait until ACE Tcl Console finishes running.
- 2. Close an existing connection to a JTAG device using the following command:

jtag::close <jtag\_id>

3. Disconnect the USB cable from the target hardware.

### *Verifying the Setup*

#### Connectivity Self Test

To verify that the USB drivers and FTDI JTAG interface are functioning together correctly:

- 1. Open a Tcl console in ACE.
- 2. At the command prompt, execute:

jtag::get\_connected\_devices

The command gets the list of connected JTAG devices from the host machine along with the serial number (itag id).

3. Use the following command to open a new connection to the JTAG device using the jtag\_id returned by the previous command.

jtag::open <jtag\_id>

### *Handling Multiple FTDI Devices Connected to the Same PC*

The ACE Tcl Console can support multiple users sharing a collection or pool of FTDI devices connected to a single PC via USB.

#### **Warning!**  $\blacktriangle$

When multiple JTAG devices are connected to a single PC, the desired JTAG connection must be specified.

If no specific connection is open, use the mentioned jtag:: open command to open the connection. If a connection is already identified, close the current connection and open the connection to the desired device using the commands mentioned in the [JTAG Programming using the Tcl Library API](#page-42-0) (page 36) section.

# JTAG Configuration Using the Bitporter2 Pod

The Bitporter2 pod (pictured below) connects between a host PC via USB (1.x, 2.x, or 3.x) connection and a JTAGcompliant connector on the target system. When connected, the Bitporter2 pod supports device configuration and debug.

### **Note**

USB 1.0 through 3.1 are supported, but are limited to USB 2.0 "High-Speed" or lower.

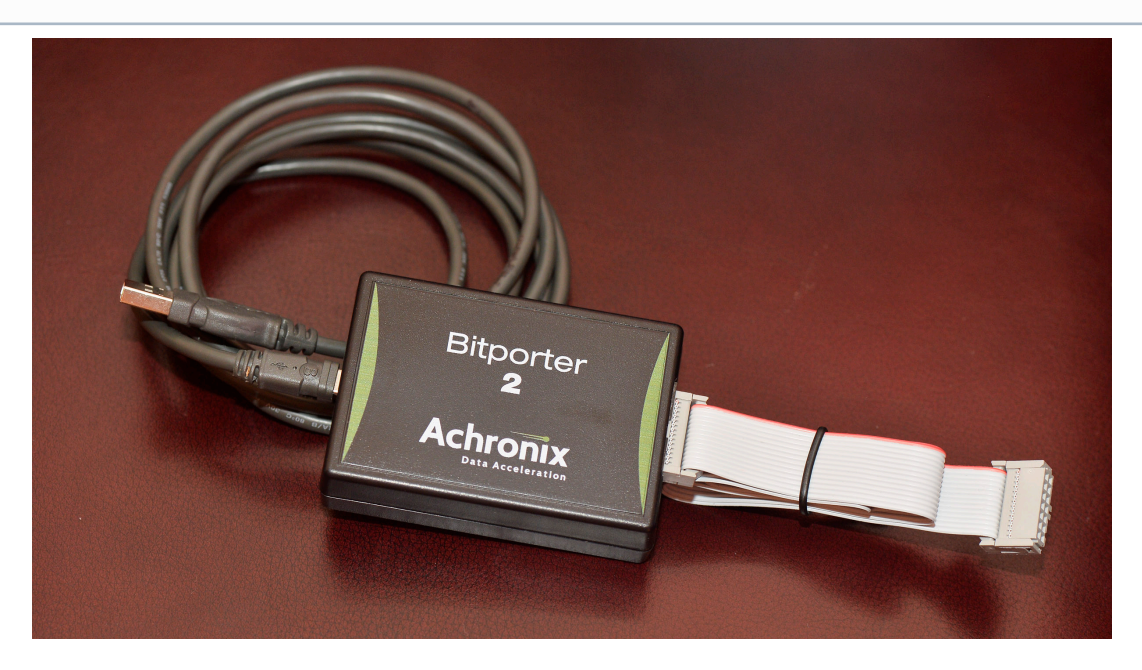

*Figure 37 • Bitporter2 Pod*

The JTAG configuration flow is as follows:

- 1. Generate a design\_name.hex file from a placed-and-routed design within ACE.
- 2. Connect the Bitporter pod to the USB port of the host PC and to the JTAG port of the target system.

# <span id="page-75-0"></span>Software and Driver Install for Bitporter2

#### *Introduction*

The Bitporter2 pod utilizes the FTDI 2232 USB→JTAG interface chip. Prior to device configuration, the FTDI USB drivers must be installed on the host system. Intended for general use, ACE includes:

- A graphical download tool
- The Snapshot debugging tool
- The HW Demo tool

### *ACE and the Components Installation*

When the ACE software suite is installed, a copy of the FTDI USB drivers is included. ACE installation is covered in a separate document, the *[ACE Installation and Licensing Guide](https://www.achronix.com/documentation/ace-installation-and-licensing-guide-ug002)* (UG002)<sup>7</sup> .

### Windows

Near the end of the install, the ACE package prompts to install the FTDI CDM USB drivers:

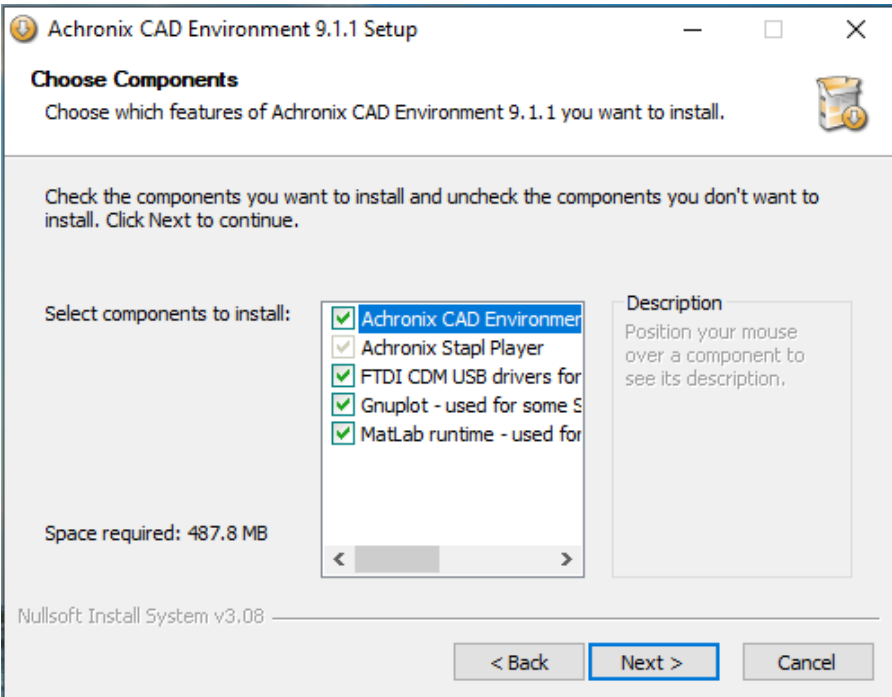

*Figure 38 • ACE Installation Choose Components Dialog Example*

<sup>7</sup> <https://www.achronix.com/documentation/ace-installation-and-licensing-guide-ug002>

#### Linux

#### **Note**

When using the FTDI FT2232H connection from Linux, RHEL/CentOS 7.4 and up have been successfully tested.

#### *Linux USB Driver Installation*

In Linux, the USB driver installation script can be found in the system/cmd/ directory. Special udev rules must be created to set the permissions so that regular users may write to the FT2232H device. To update these rules, execute the following as root:

```
% system/cmd/install_acx_bitporter_usb.pl
```
#### **Note**

If using Ubuntu, it is recommended to use the following syntax:

% sudo system/cmd/install\_acx\_bitporter\_usb.pl

The USB cables might need to be disconnected and re-connected after the install script is run. Whether or not the new rules are already applied depends upon implementation details within the Linux distribution.

### Supported Operating Systems

JTAG interactions are currently supported with FTDI Interface or Bitporter 2 under the following operating systems.

- 64-bit Red Hat Enterprise Linux Release 7.9 and above
- 64-bit CentOS 7.9-2009
- Rocky Linux 8.7 and above
- 64-bit Microsoft Windows 10, 11
- Ubuntu 20.04 LTS, 22.04 LTS
- SUSE 15.4+

#### Minimum Hardware Requirements

- Pentium-class PC with a minimum of 512 MB of memory (2 GB for Windows 10)
- A USB 2.0 port if configuring through FTDI interface
- A powered USB 2.0 port if configuring through the Bitporter 2 pod

#### **Note**

- 1. USB 1.0 and 1.1 ports may be used for the Bitporter 2 and FTDI interfaces, but USB 2.0 is strongly recommended for performance reasons.
- 2. USB 3.x ports may be used for Bitporter2 or FTDI (both Linux and Windows) interfacing, but performance is limited to USB 2.0 speeds.

# Connecting the Bitporter2 Pod

The Bitporter2 pod has two labeled jacks and two LED indicators:

- JTAG used by the 14-pin JTAG ribbon cable
- USB USB mini-B jack for communication with the host computer
- PWR LED lights to indicate power from USB interface is present
- ACT LED flashes to indicate data transfer to/from target

The Bitporter2 is powered by its USB interface.

Since the pod requires power, it does not work if it is not connected to a powered USB port.

### *Bitporter2 Board-Level Device Connections*

### JTAG Pinout

#### *Table 26 • Bitporter2 Connections*

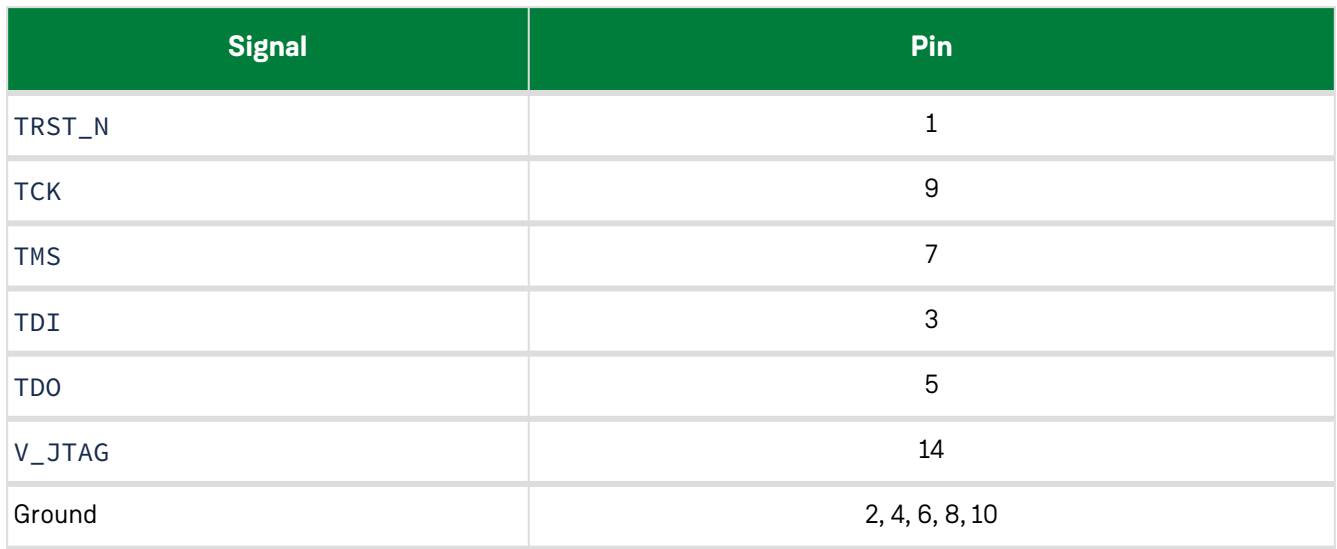

### Bitporter2 Voltage Compatibility

The Bitporter2 derives power from the USB interface at 5V. Internally, it regulates this input to two voltage rails: 1.8V and 3.3V. The pod includes level shifters in order to match the JTAG interface voltage to that of the target. The target must supply the proper voltage on the JTAG interface pin 14.

### Connecting the Bitporter2 Pod via USB

#### **Caution!**

Before connecting the Bitporter2 pod: Do not connect the Bitporter2 USB cable until after the software is installed (see [Software and Driver Install for Bitporter2](#page-75-0) (page 69)). If the Bitporter2 USB cable is connected to the workstation during USB driver installation, the USB driver might not install correctly.

- 1. Turn off the power to the target hardware.
- 2. Connect one end of the JTAG flat ribbon cable to the target JTAG connector. Pin 1 is indicated by the red strip.

#### **Note**

If the target JTAG connector is not keyed, the target user guide should specify the location of pin 1 on the target JTAG connector.

- 3. Connect the other end of the JTAG flat ribbon cable to the Bitporter2 pod. The connector is keyed.
- 4. Connect one end the USB cable to the host PC.
- 5. Connect the other end of USB cable to the Bitporter2 pod.
- 6. Pod initialization:
	- o During the pod initialization, the Bitporter2 pod PWR LED turns on and the ACT LED might flash.
	- When pod initialization completes successfully, the power LED remains lit, and the ACT LED turns off.

#### **Note**

In Windows, after pod initialization is complete, a temporary notification might appear indicating that device drivers were successfully installed.

7. Turn on the power to the target hardware.

# *Verifying the Setup*

### Bitporter2 Connectivity Self Test

To verify that the USB drivers and Bitporter2 pod are correctly functioning together:

- 1. Open a Tcl console in ACE.
- 2. At the command prompt, enter:

#### jtag::get\_connected\_devices

The command returns a listing of all correctly connected and currently available pods (those not actively in use).

3. Execute the following command to open a new connection to the JTAG device using the jtag\_id returned by the previous command.

jtag::open <jtag\_id>

### Bitporter2-to-Target-Device Connectivity Test

After the Bitporter2 connectivity self test has successfully completed, it is still useful to ensure the Bitporter2 is properly connected to the target device via the JTAG ribbon cable. See the previous information in this chapter which describes the proper way to connect the Bitporter2.

- 1. Open a Tcl console in ACE.
- 2. Enter the following command:

```
jtag::initialize_scan_chain <jtag_id> <pre_ir_bits> <post_ir_bits> 
<target_device_offset> -target_device <string>
```
This command configures a scan chain. It sets the initial clock frequency (based on the target device), checks the number of devices and IR length, sets preamble/postamble IR/DR bits, and checks IDCODE.

#### **Note**

The <project\_name>. hex file can be generated from the user design or by using the quickstart design.

3. After successfully starting communications with the Bitporter Pod, the program returns the device ID code of the target device.

**Note**

The actual text output, including the ID code, varies slightly by device type and revision.

The following is an example of the text output including the IDCODE:

```
Checking JTAG device chain:
IR bits before target device: 0
IR bits after target device: 0
Target device offset: 0
Number of devices detected on scan chain: 1
Instruction Register Length is: 23
Set pre-IR padding to: 0
Set post-IR padding to: 0
Set pre-DR padding to: 0
Set post-DR padding to: 0
Verifying expected device is at the expected location...
Found JTAG IDCODE: 30400641
Achronix device detected: AC7t1500
...Verified Achronix device found at expected location.
```
# <span id="page-81-0"></span>Two-Stage Bitstream Programming via PCI Express

Programming over PCI express requires two-stage programming, in which part of the I/O Ring (PCIe, PLLs, and clocks) is programmed via Flash, CPU, or JTAG while the remainder of the I/O ring plus core fabric is programmed via PCIe. The size of the bitstream for the core fabric is significantly larger than that for the I/O ring. In stage 0, the entire I/O ring does not need programming, only the PLLs, related I/O, and the PCIe subsystem. Other subsystems (e.g., Ethernet/DDR4/GDDR6, clock networks to fabric, reset networks, NoC components, and the core fabric) are all programmed in stage 1.

# PCIe Bitstream Programming Flow

# Generating the PCIe Bitstream Files from ACE

In ACE, select the **PCIe additional output** to generate the .pcie file and, optionally, select the **Flash additional output** if programming stage0 over flash.

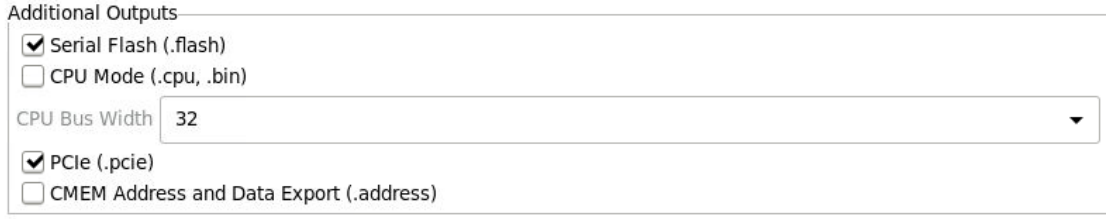

### *Figure 39 • ACE Additional Output Options Dialog*

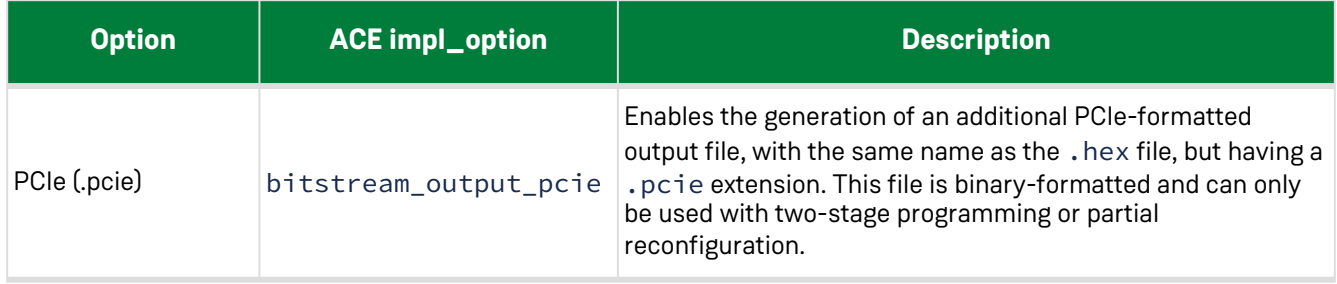

The **Two-Stage Programming** option must also be selected since programming over PCIe first requires PCIe enumeration attained with a stage0.flash or stage0.hex file. When using encryption, an additional file called \_stage1\_header.hex or \_stage1\_header.flash is generated and must be used during programming.

Two-Stage Programming-● Enable Two-Stage Programming

### *Figure 40 • ACE Bitstream Generation Options Dialog*

#### *Table 27 • Bitstream Generation Implementation Options — Two-Stage Programming*

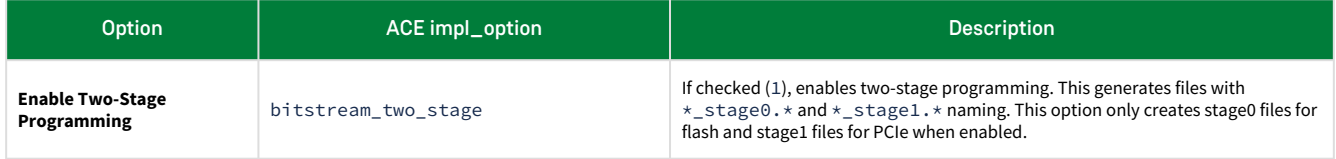

# How to use the ACE-generated PCIe Bitstream Files

The ACE-generated .pcie file can be programmed using the Achronix PCIe driver API after the device is enumerated. In order to enumerate the device, the FPGA must be configured with a stage0 bitstream.

Refer to [Bitstream Programming via JTAG](#page-36-0) (page 30) and [Bitstream Programming via Flash Memories](#page-15-0) (page 9) to program the stage0 and, optionally, the stage1 header bitstream over JTAG or flash, respectively. When using encryption, the automatically-generated stage 1 header must be programmed into the flash or over JTAG following the stage0 bitstream.

It is also necessary for the PCIe CSR space and the FCU space to be mapped to the PCIe base access registers (BARs). Programming over PCIe utilizes registers in the PCIe CSR space (for DMA transactions) and FCU space (to enable PCIE programming). Therefore, the address space must be made available from the PCIe side.

An example of how the stage 1 PCIe bitstream is downloaded can be found in the "program\_bitstream" example of the Achronix SDK.

# Chapter 4 : FPGA Configuration Unit (FCU)

The term FPGA configuration unit (FCU) refers to logic that controls the configuration (bitstream programming) process of the Speedster7t FPGA. This logic is responsible for the following:

- Receiving data on a variety of external interfaces (depending on the selected programming mode)
- Decoding instructions
- Sending configuration bit values to the appropriate destination (e.g., core configuration memory, the core boundary ring configuration memory, FCU registers, etc.)
- Controls the startup and shutdown sequences that drive resets to the on-chip logic
- Bitstream CRC checks
- SEU mitigation with CMEM scrubbing
- Bitstream Encryption Security
- Any core-level housekeeping that occurs on the de-assertion of reset (i.e., clearing of configuration memory)

# **Overview**

The following features are supported by the FCU:

- [Multiple bitstream programming configuration modes \(see](#page-10-0) Bitstream Programming Modes for Speedster7t FPGAs (page 4))
- Bitstream CRC (page 0) checks
- AES encryption/decryption and bitstream security ([Design Security for Speedster7t FPGA](#page-111-0) (page 105))
- Configuration memory scrubbing and SEU mitigation (single-bit error correction, dual-bit error detection) ([Configuration Error Correction and SEU Mitigation](#page-102-0) (page 96))
- Read-back (Configuration Memory Read)

The FCU has 3 main operating modes:

- **Power-on** triggered after the input signal FCU\_CONFIG\_RSTN is driven high. When the FCU state machine starts, it progresses through a number of housekeeping activities, including the clearing of the configuration memory if needed. This housekeeping happens without any additional user input. All instructions sent via one of the programming interfaces during this time are ignored. At the end of this mode, the output pin FCU\_CONFIG\_STATUS (earlier driven low) is driven high, and the FCU returns to the instruction processing mode.
- **Bitstream Programming** – in this mode, the FCU functions as a simple CPU, processing incoming instructions and sending control signals downstream as directed. Instructions are received on 128-bit boundaries but processed 32 bits per clock cycle. The FCU can request data from the host or stall when it is processing the previous instruction. Depending on the programming interface being used, a set of output status signals [generated by the FCU are used to determine how to proceed. Refer to](#page-10-0) Bitstream Programming Modes for Speedster7t FPGAs (page 4) for additional details. While the bitstream is being programmed, FCU\_CONFIG\_STATUS is driven high. When all of the bitstream data is loaded, FCU\_CONFIG\_DONE is asserted if the bitstream download was successful. The FCU then signals the startup state machine to release resets and enter user mode. If there were any errors programming the bitstream, FCU\_CONFIG\_DONE stays low and the FCU\_CONFIG\_ERR\_ENC bus can be checked to determine the error.
- **User Mode** - if the bitstream programming sequence completed successfully, and the startup state machine has completed release of all startup sequenced resets, FCU\_CONFIG\_DONE remains high and FCU\_CONFIG\_USER\_MODE is raised.

# <span id="page-85-0"></span>Configuration Pin Tables

## *Table 28 • Interface Pin Table*

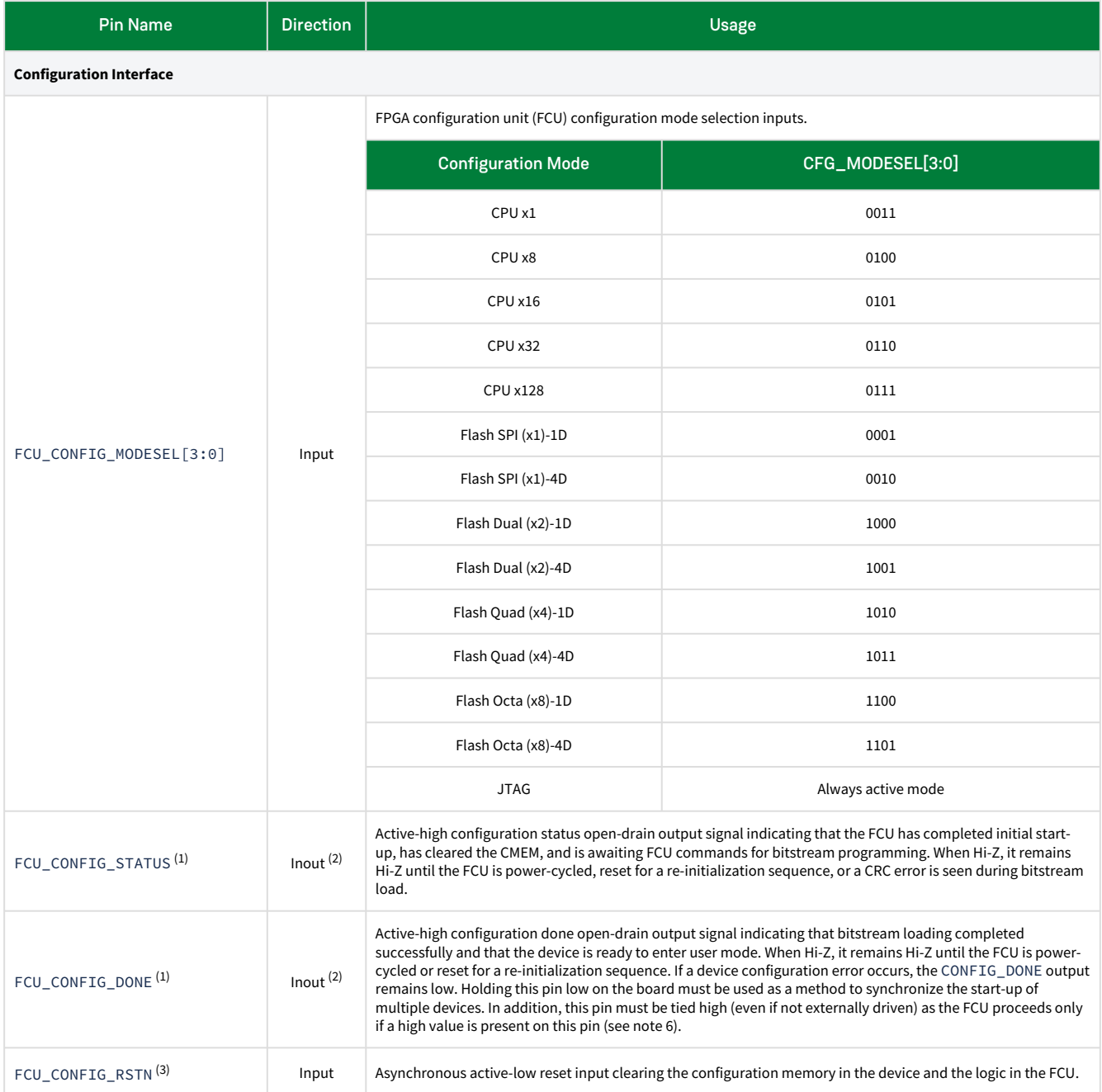

# *Table 29 • Interface Pin Table (continued)*

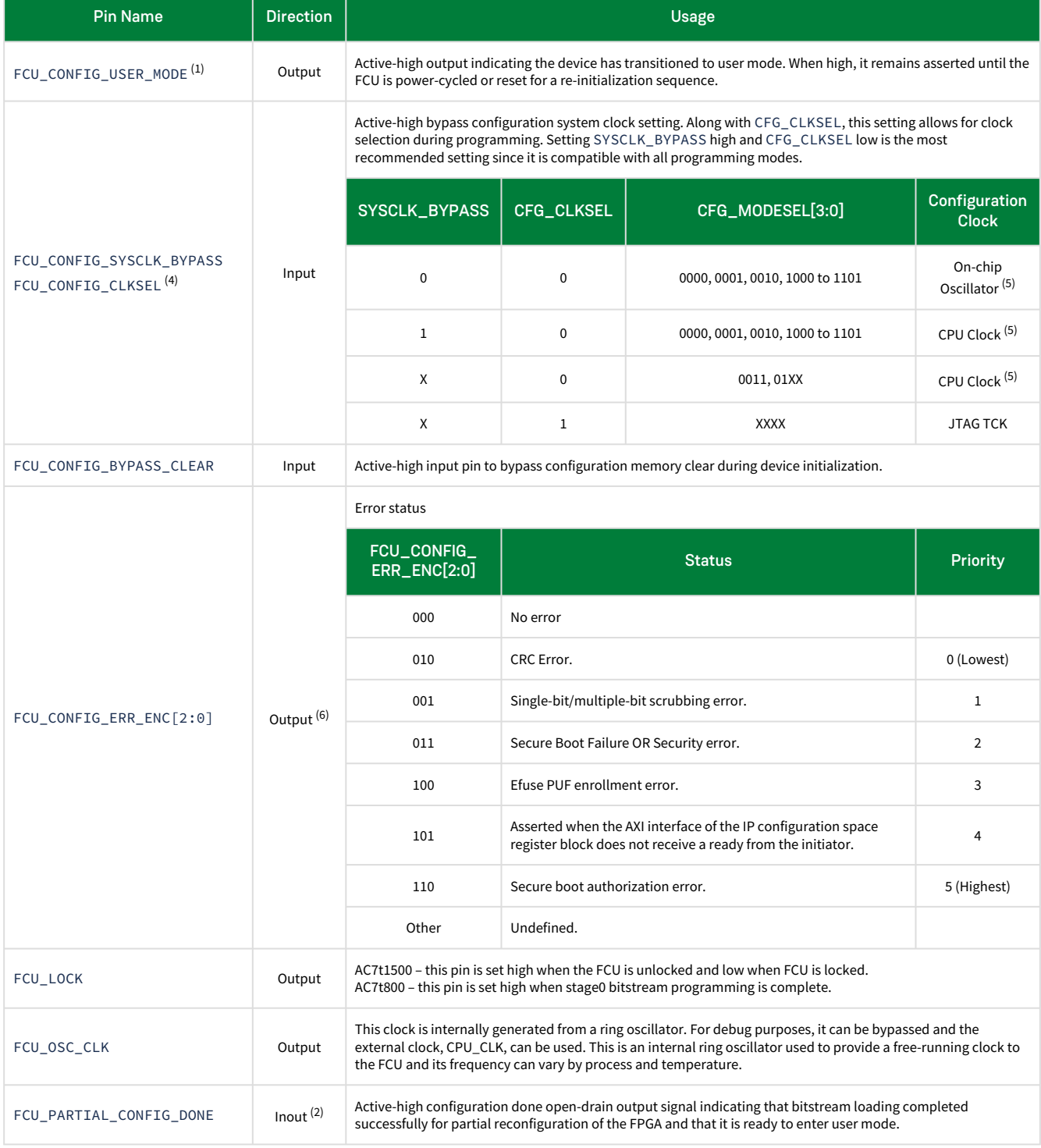

# *Table 30 • Interface Pin Table (continued)*

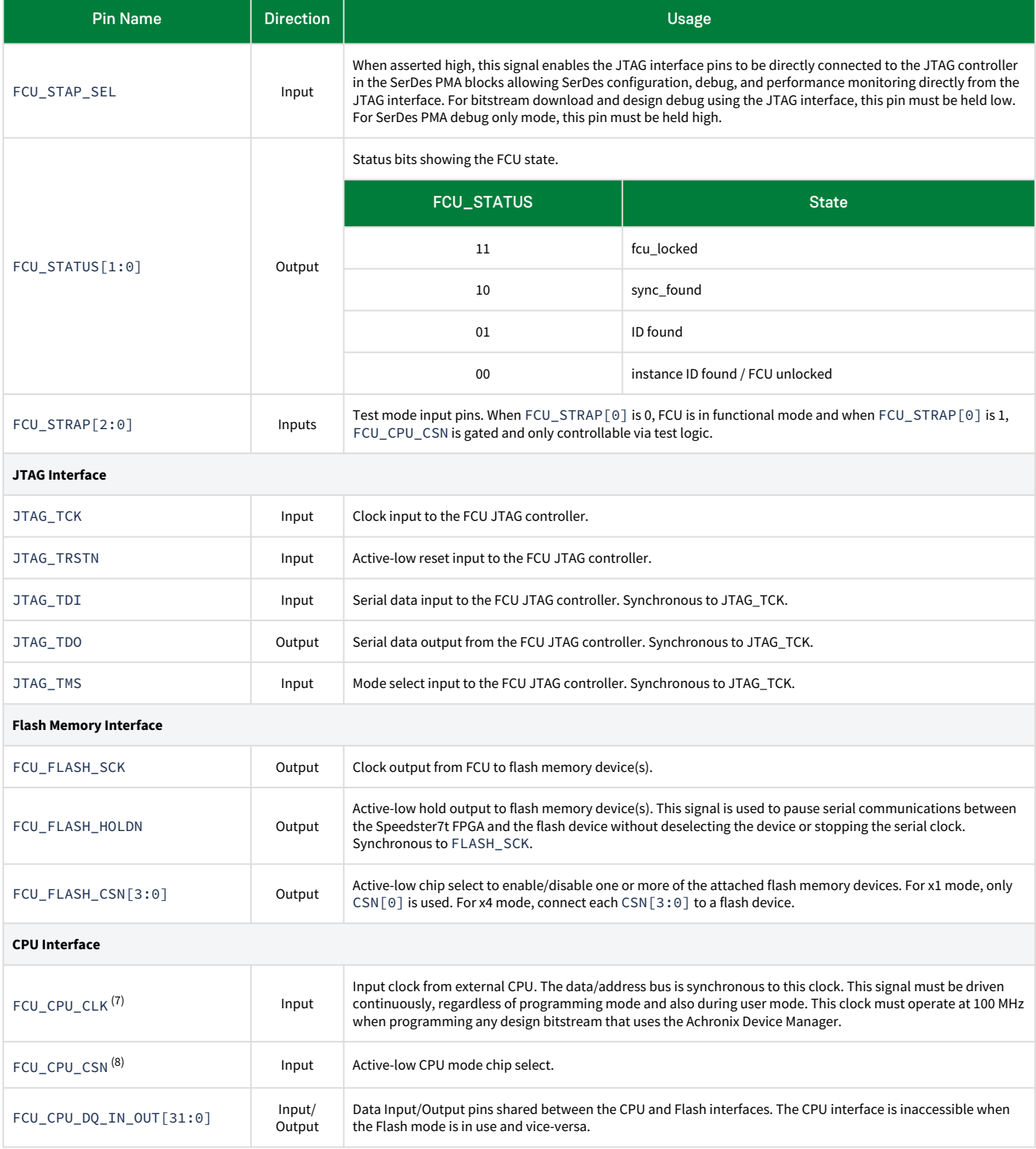

# *Table 31 • Interface Pin Table (continued)*

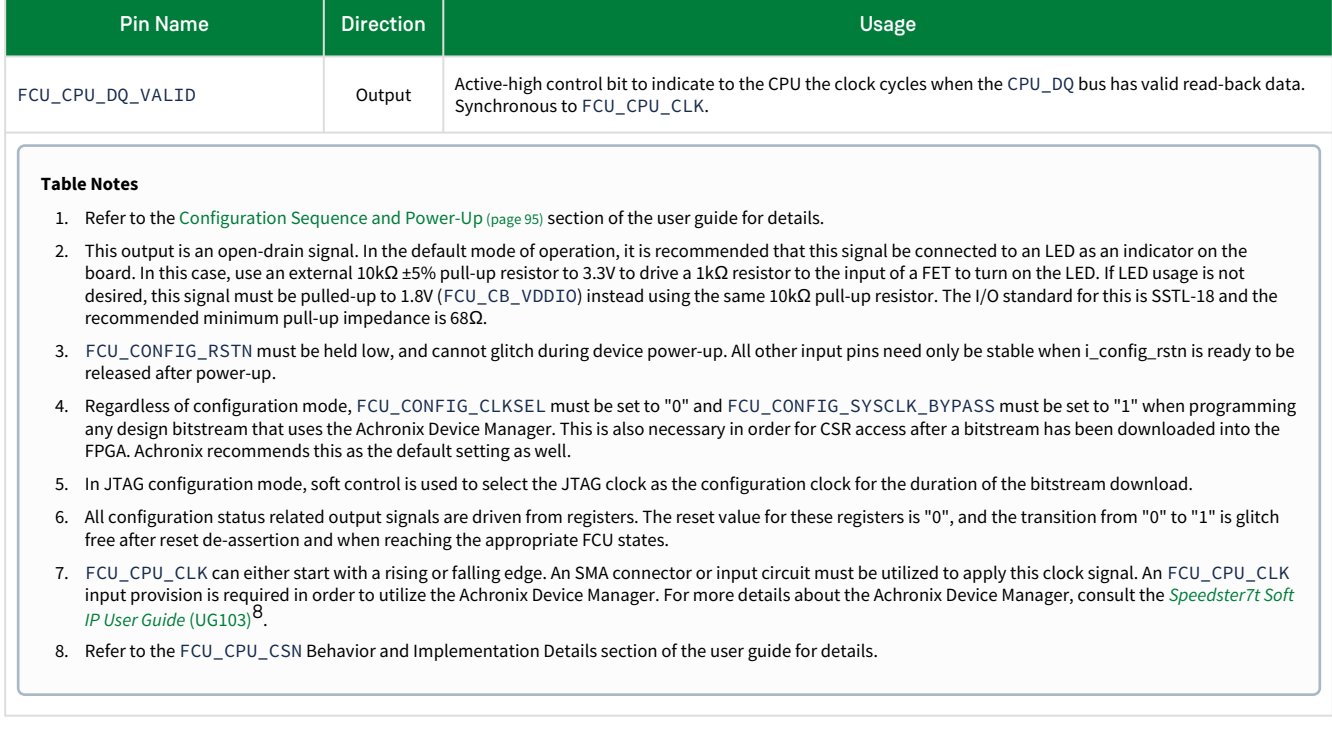

<sup>8</sup> <https://www.achronix.com/documentation/speedster7t-soft-ip-user-guide-ug103>

# Chapter 5 : Bitstream Generation Software Support in ACE

# Bitstream Generation

ACE has a straightforward interface to generate the bitstream files required to implement all of the supported configuration modes. The bitstream file is generated during the the "FPGA Programming – Generate Bitstream" step of the compilation flow (see "Flow View" in the *[ACE User Guide](https://www.achronix.com/documentation/ace-user-guide-ug070)* (UG070)<sup>9</sup> for more details). This page is a consolidated list of all implementation options for reference. For specific use cases, refer to the sections above.

# Bitstream Output File Formats

ACE provides a set of implementation options to generate the bitstream in various file formats for each of the supported bitstream programming modes. The .hex file needed for JTAG mode configuration is always generated by default. The **Additional Outputs** section of the **Project Options** menu, shown in the following figure, also provides a menu option to generate bitstream files for the other configuration modes.

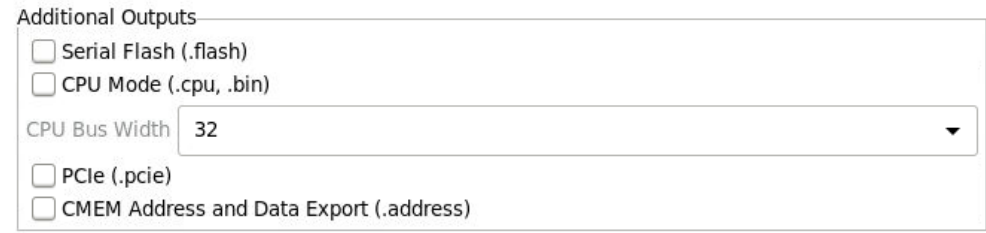

#### *Figure 41 • ACE Additional Output Options Dialog*

#### *Table 32 • Bitstream Generation Implementation Options — Additional Outputs*

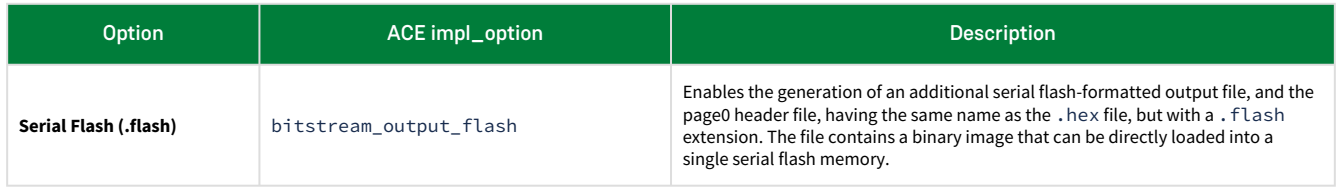

<sup>9</sup> <https://www.achronix.com/documentation/ace-user-guide-ug070>

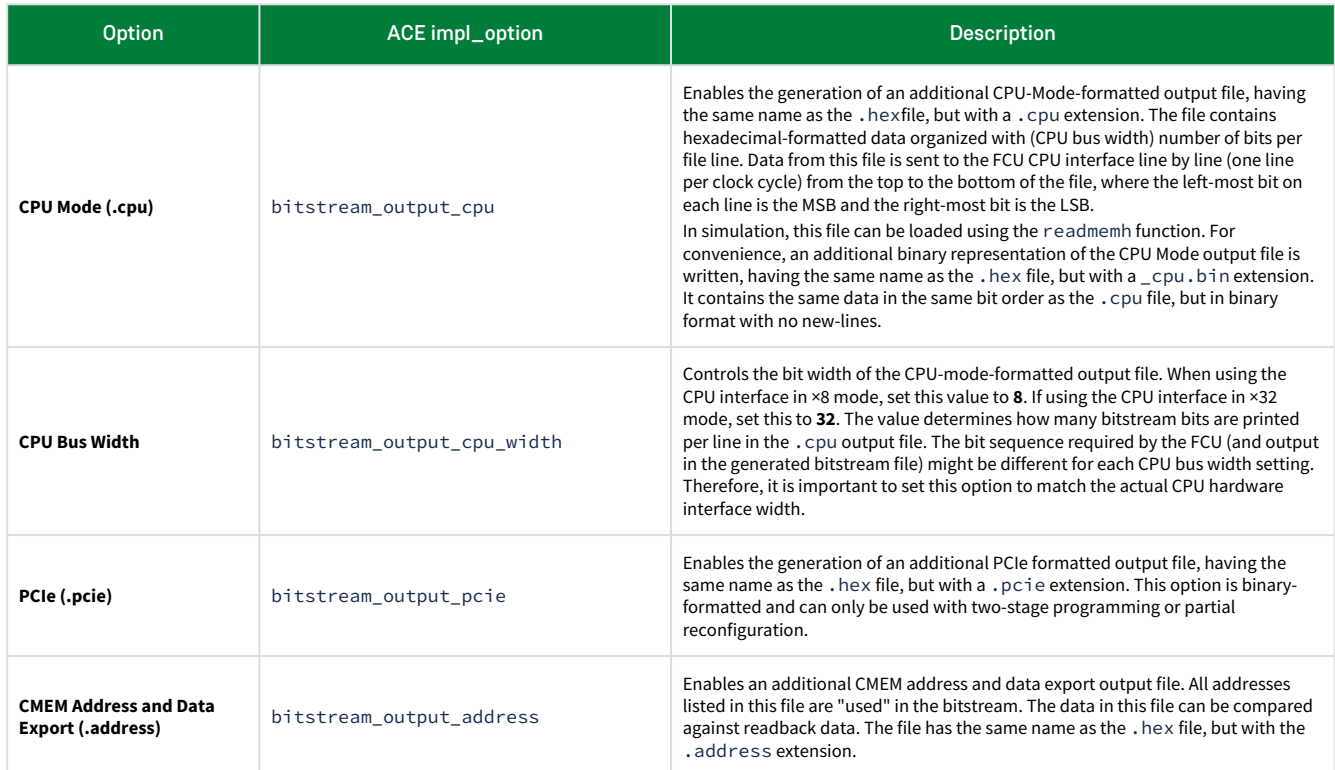

# Serial Flash Configuration Options

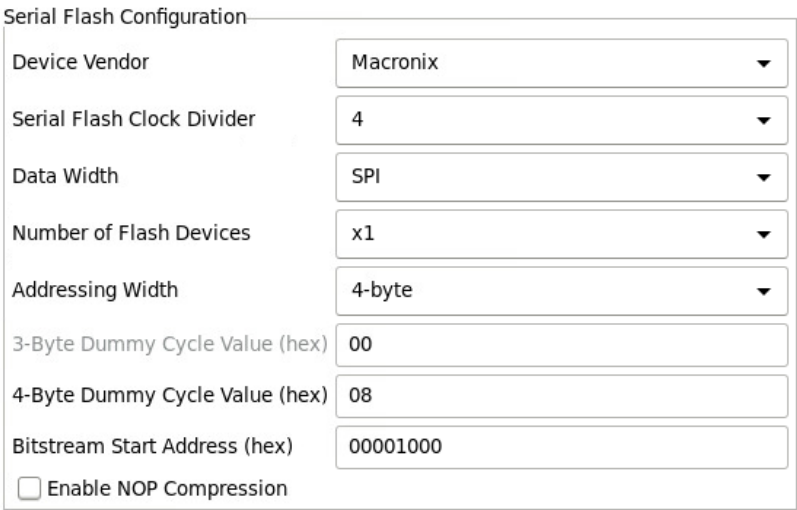

### *Figure 42 • ACE Serial Flash Configuration Options Dialog*

### *Table 33 • Bitstream Generation Serial Flash Configuration Options*

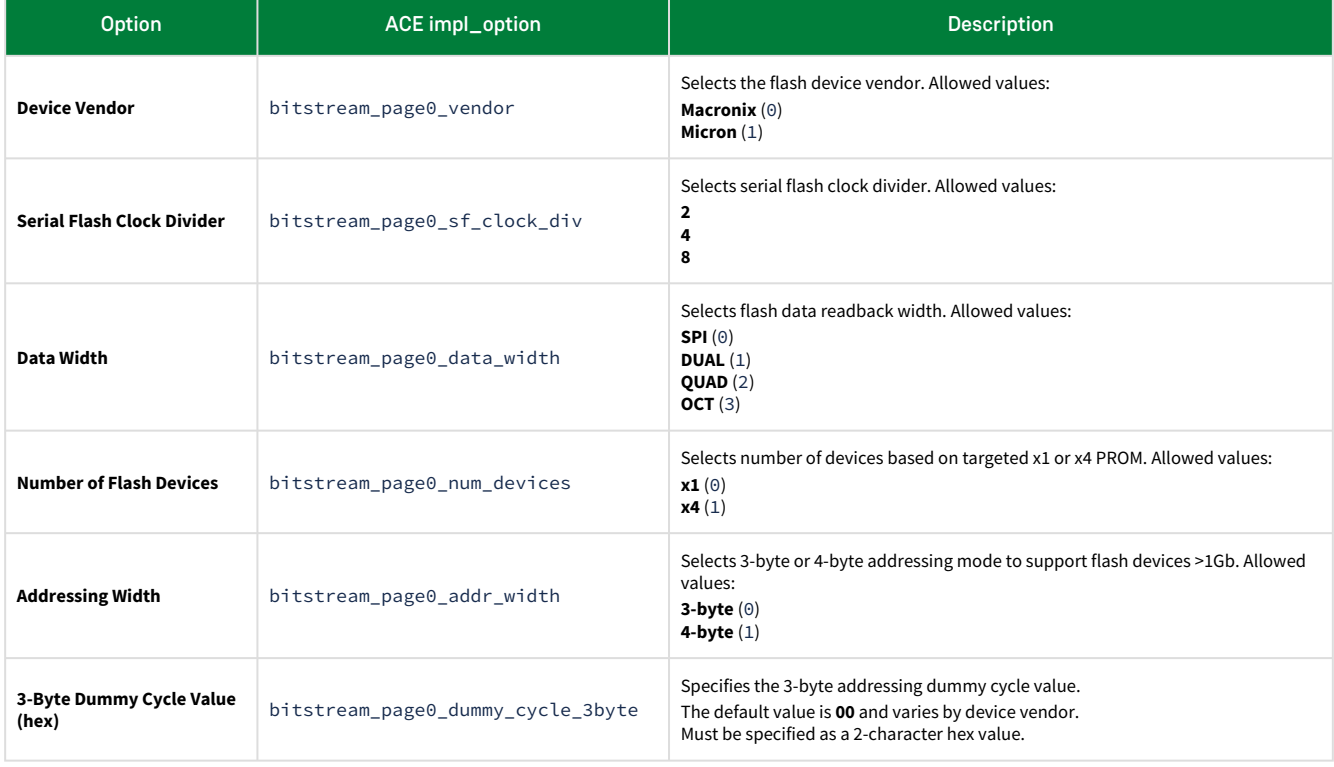

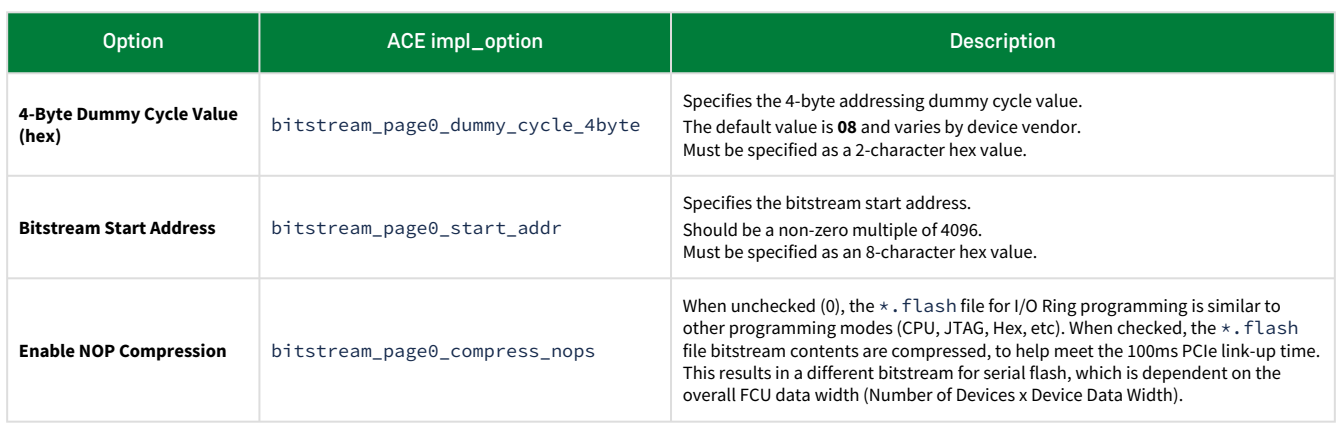

# Encryption Options

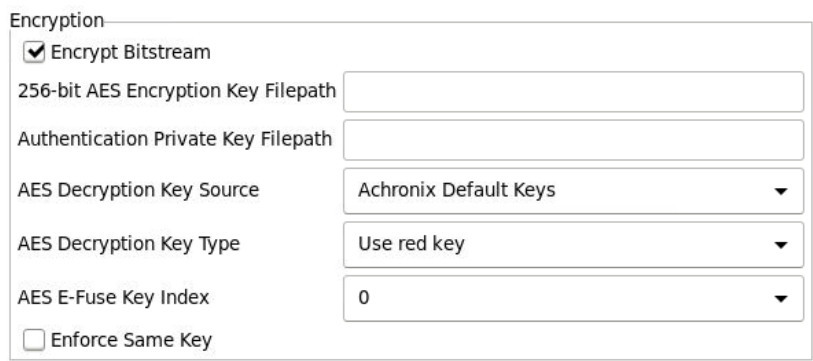

# *Figure 43 • ACE Encryption Options Dialog (Showing AC7t1500 Options)*

### *Table 34 • Bitstream Generation Implementation Options — Encryption*

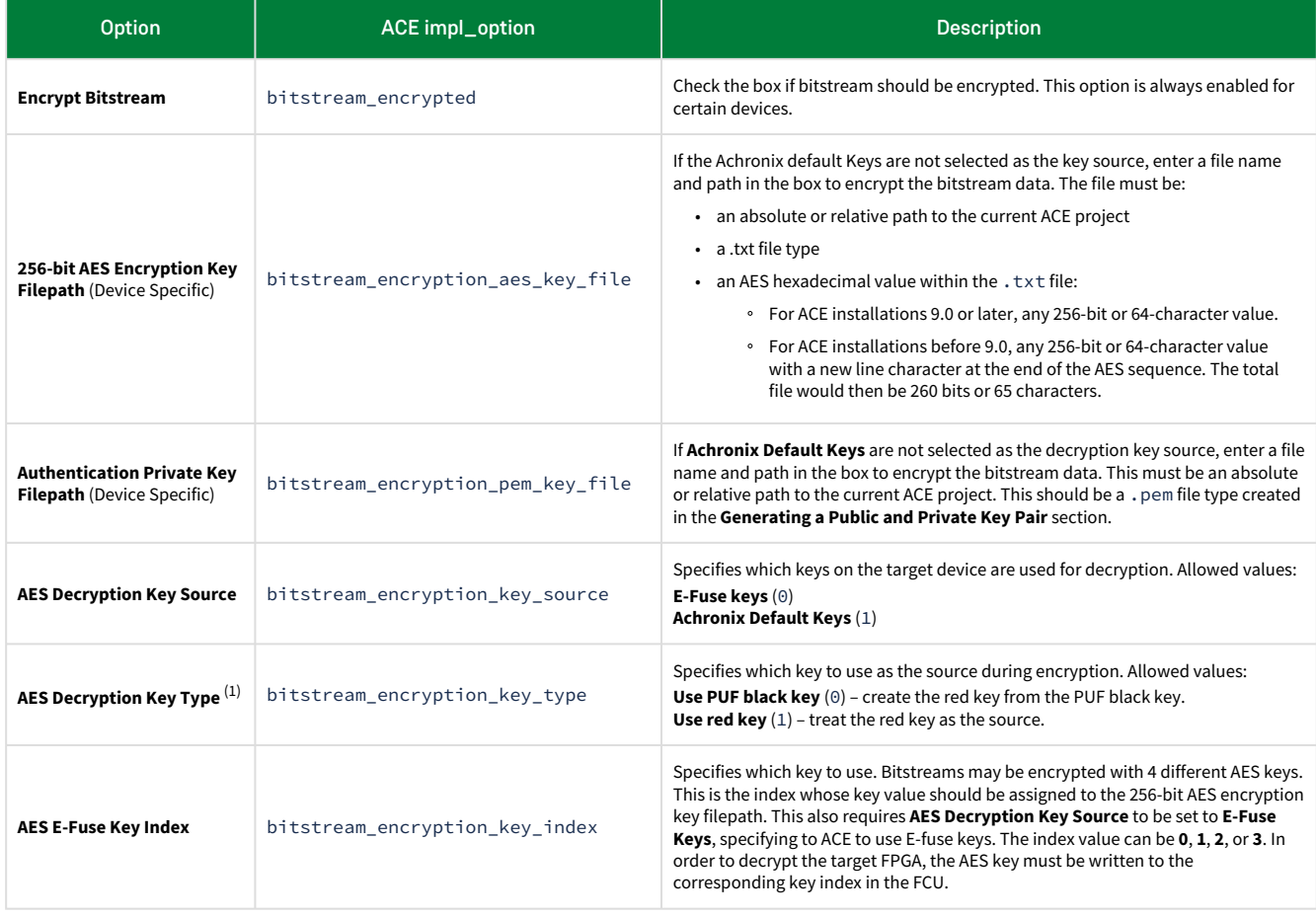

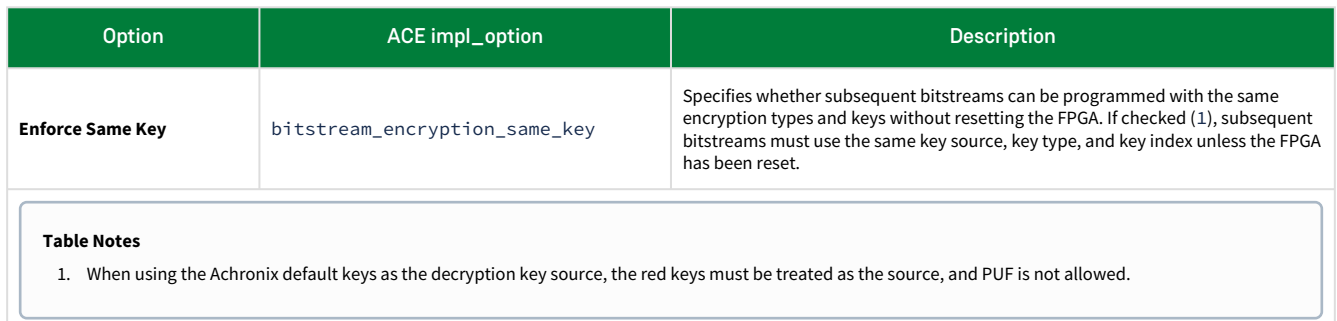

For more details regarding encryption, refer to [Design Security for Speedster7t FPGA](#page-111-0) (page 105).

# Two-Stage Configuration Option

Two-Stage Programming

● Enable Two-Stage Programming

### *Figure 44 • ACE Bitstream Generation Options Dialog*

#### *Table 35 • Bitstream Generation Implementation Options — Two-Stage Programming*

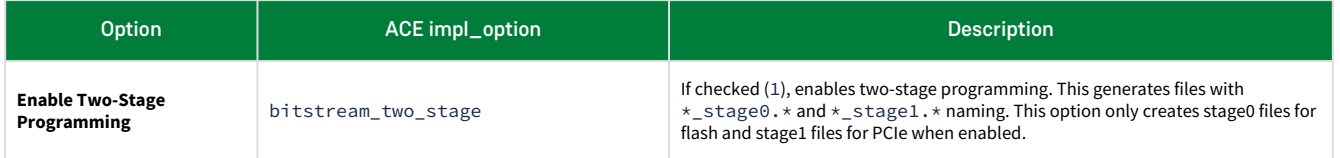

[For more details regarding two-stage programming, refer to](#page-81-0) Two-Stage Bitstream Programming via PCI Express (page 75).

# Partial Reconfiguration Configuration Options

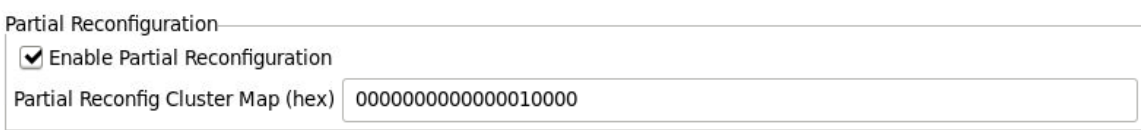

# *Figure 45 • ACE Partial Reconfiguration Options Dialog*

### *Table 36 • Bitstream Generation Implementation Options — Partial Reconfiguration (Device Specific)*

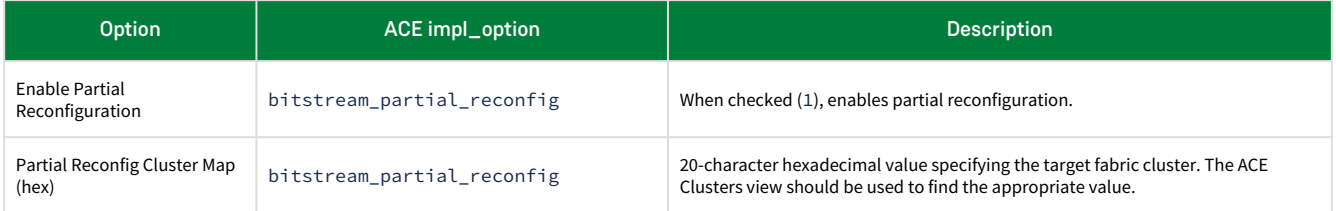

For more details regarding partial reconfiguration, refer to [Partial Reconfiguration](#page-124-0) (page 118).

# FCU Configuration Options

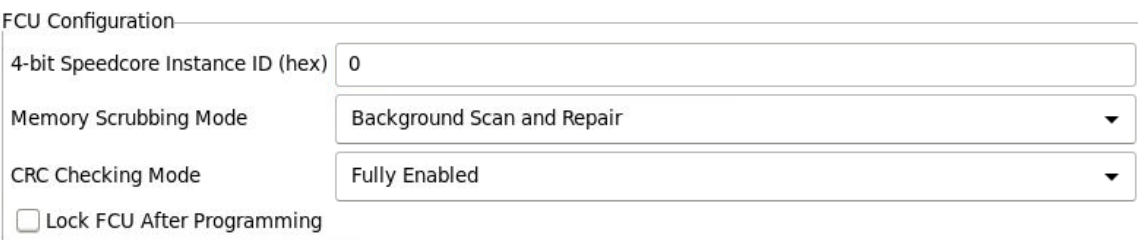

# *Figure 46 • ACE FCU Configuration Options Dialog*

## *Table 37 • Bitstream Generation Implementation Options — FCU Configuration*

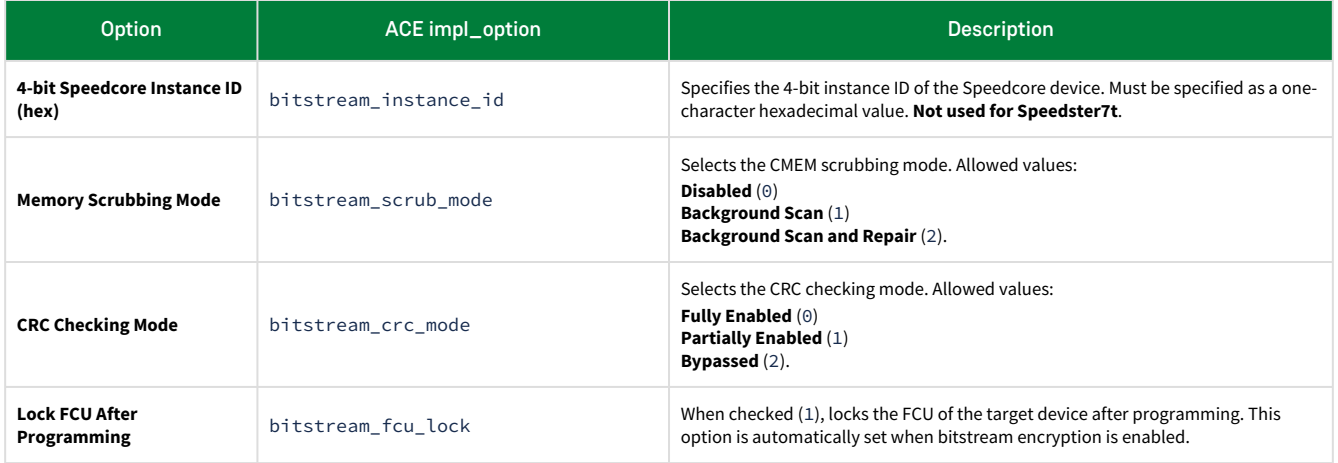

# Bitstream ID Configuration Options

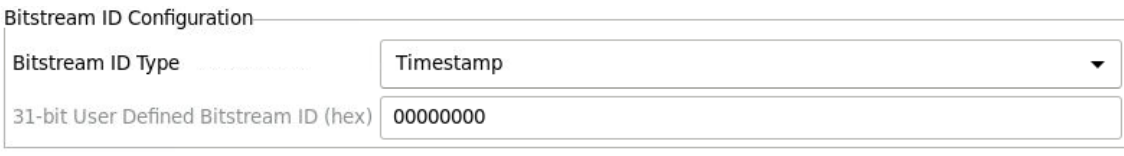

## *Figure 47 • ACE Bitstream ID Configuration Options Dialog*

### *Table 38 • Bitstream Generation Implementation Options — Bitstream ID Configuration*

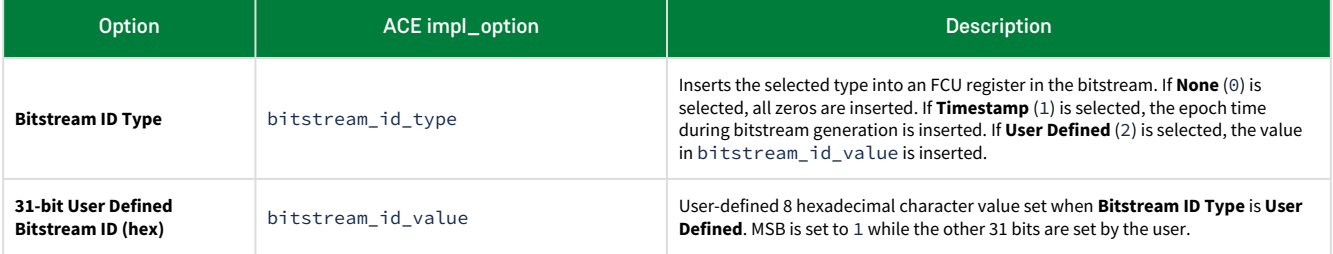

# CMEM Error Injection Options

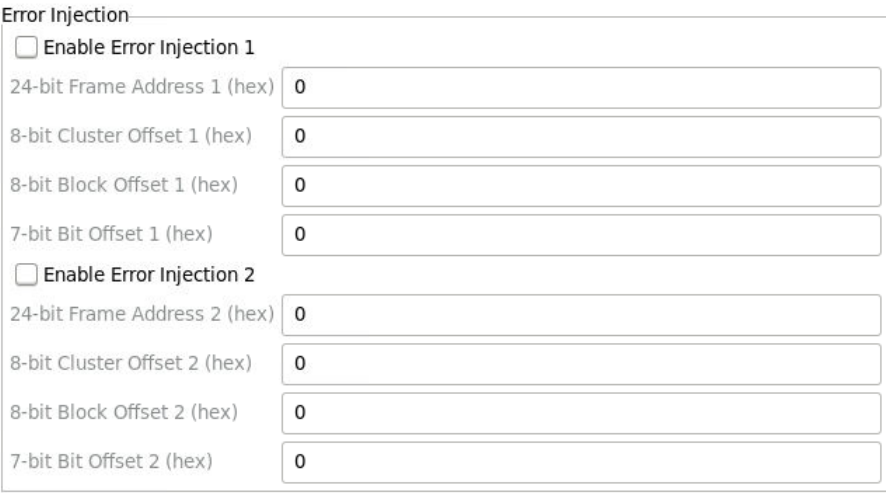

# *Figure 48 • Error Injection*

### *Table 39 • Bitstream Generation Implementation Options — Error Injection*

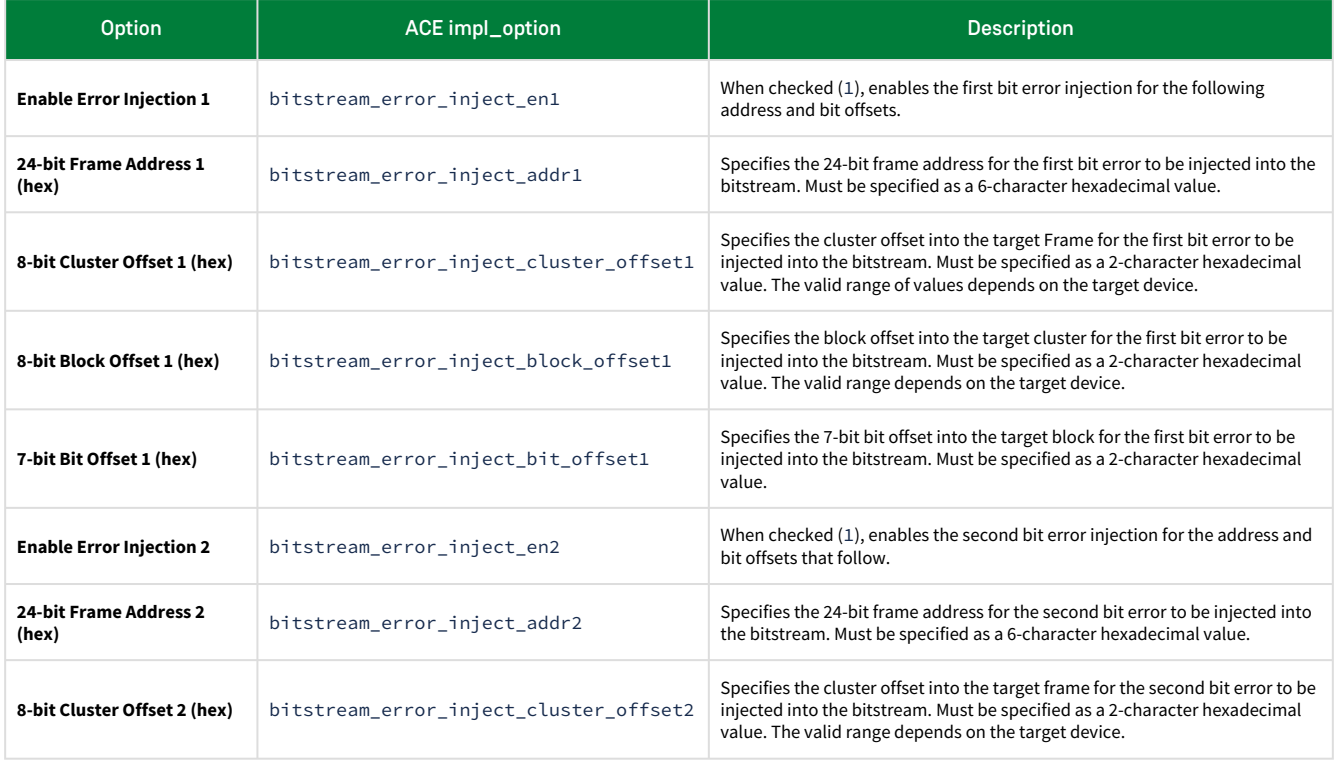

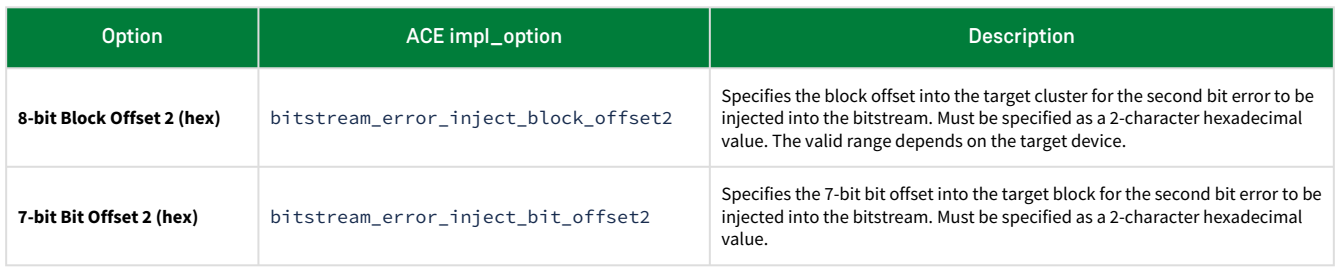

[For more information on how to insert up to 2 bit errors, refer to](#page-102-0) Configuration Error Correction and SEU Mitigation (page 96).

# <span id="page-101-0"></span>Chapter 6 : Configuration Sequence and Power-Up

The power-up and configuration sequence for the Speedster7t FPGA is as follows:

- 1. Configure the board to set FCU\_CONFIG\_MODESEL.
- 2. Power up the board.
- 3. Release FCU\_CONFIG\_RSTN.
- 4. Wait for FCU\_CONFIG\_STATUS.
- 5. Program the bitstream.
- 6. Check FCU\_CONFIG\_USER\_MODE and FCU\_CONFIG\_DONE. If not in user mode, check FCU\_CONFIG\_ERR\_ENC.

# Device Power-Up

The first step in bringing up the Speedster7t FPGA is to appropriately power it up. The *Speedster7t Power User Guide* (UG087)10 [details how the power supplies and configuration-related pins and signals must be asserted to](https://www.achronix.com/documentation/speedster7t-power-user-guide-ug087)  ensure a successful power-up. To summarize these requirements:

- 1. Drive FCU\_CONFIG\_RSTN low.
- 2. Power-up all supplies to full rail while keeping FCU\_CONFIG\_RSTN low to ensure that the Speedster7t FPGA powers up in a reset state. The FCU clock need not be running at this time.
- 3. If the <code>FCU\_CONFIG\_MODESEL</code> pins are not statically set (tied off to ground/V<sub>DD</sub> using the resistor loading options), drive them to set the desired configuration mode using the external interface.
- 4. Drive FCU\_CONFIG\_RSTN high to release the reset. Start providing clocks on the FCU clock.
- 5. Ensure that all clocks used by the Speedster7t FPGA are stable when reset is released.

#### **Note**

FCU\_CPU\_CLK is limited to 250 MHz in all configuration modes.

There are no signaling or sequencing requirements for powering down. The supplies can simply be turned off.

<sup>10</sup> <https://www.achronix.com/documentation/speedster7t-power-user-guide-ug087>

# <span id="page-102-0"></span>Chapter 7 : Configuration Error Correction and SEU **Mitigation**

As with all SRAM devices, a single-event upset (SEU) is a potential issue within the Speedster7t FPGA. To assist in mitigating this effect, the FCU can be instructed to scrub the configuration memory (CMEM) of the FPGA fabric. The following ACE implementation options pertain to scrubbing.

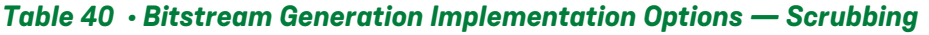

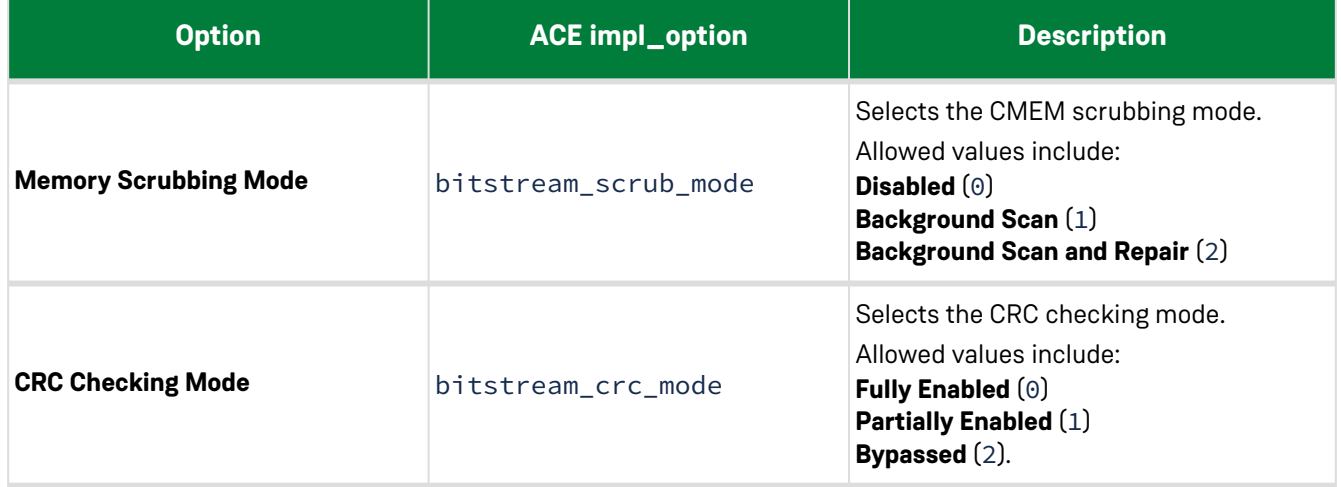

Scrubbing first reads the logic cluster data and parity bits from configuration memory cells, then performs single-bit error detection and correction. If it is more than a single error, the number of errors is incremented and the operation repeats. The configuration block also has dedicated registers that hold the scrub address, block offset, bit offset, and the number of single and multiple error counts. The number of single/multiple error count is also encoded and routed to an I/O pad. refer to [Configuration Pin Tables](#page-85-0) (page 79) for details.

If scrubbing is enabled, FCU clocks *must* be supplied even after entering user mode as the scrubbing state machine must be clocked continuously. FCU clocks need not be provided after entering user mode if scrubbing is disabled. In this case, the state machine does not run at all as there is no value in running if errors cannot be reported.

The scrubbing state machine starts when the device enters user mode as indicated by the FCU\_CONFIG\_USER\_MODE output pin. Scrubbing cannot occur before user mode is entered.

Bitstream errors are detected by CRC, and the bitstream fails to program if a CRC error is detected.

Scrubbing can be driven by cfg\_clk or sys\_clock based on the setting highlighted in the following table.

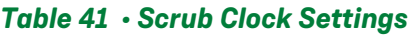

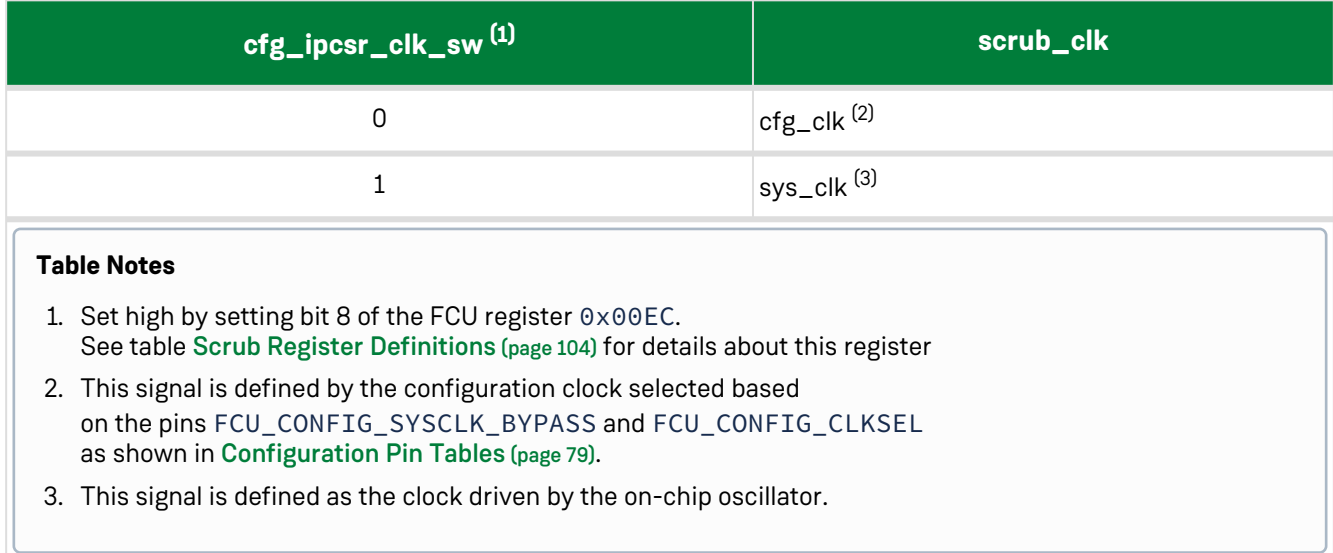

# Configuration Memory Architecture and Addressing

The Speedster7t FPGA configuration memory (CMEM) is organized as shown in the following table:

*Table 42 • Configuration Memory Components*

| <b>Component</b> | <b>Description</b>                                                                                                    |
|------------------|----------------------------------------------------------------------------------------------------|
| Cluster          | Clusters come in two forms, sequentially numbered from south to north within a<br>column, starting at 0:                                                                                                    |
|                  | Logic Clusters - the arrays of RLB, BRAM, MLP, and NoC tiles that form the building<br>blocks of the programmable logic fabric. They are connected by abutment to build<br>the fabric of the desired size.                                                                                                    |
|                  | Delimiter Clusters - do not contain any user logic and are used for clock routing.<br>These clusters do contain configuration bits set by ACE software based on the user<br>design. Since they contain configuration bits, they have ECC logic and,<br>consequently, they are scrubbed.                                                                                                    |
| Frame            | A vertical column of configuration memory cells spanning the entire array of<br>clusters in the Y direction. Bitstream programming and scrubbing both operate on a<br>frame basis with the 24-bit frame address indicating which specific column is being<br>targeted. There are many configuration memory frames for each IP tile column (e.g.,<br>RLB, BRAM, LRAM, MLP and NoC). Frames are numbered west to east across the<br>core, starting at 0.                  |
| <b>Block</b>     | Every frame within a cluster is composed of blocks. Each block consists of 128 bits<br>of CMEM cells. Block addressing is handled via offsets relative to where the block is<br>located in a cluster. Each cluster block offset starts at 0, numbered south to north.<br>Similarly, bit offsets are relative to the block, starting with bit 0 at the south end of<br>the block. It is this addressing scheme that is used for the reporting of bit error<br>locations. |

The error information and state machine behavior across the different scrubbing operating modes are as follows:

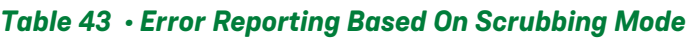

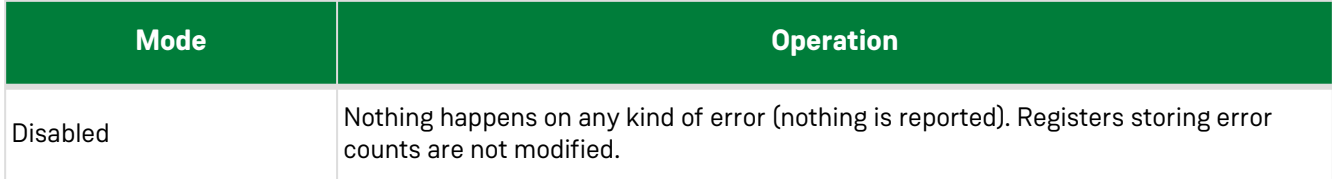

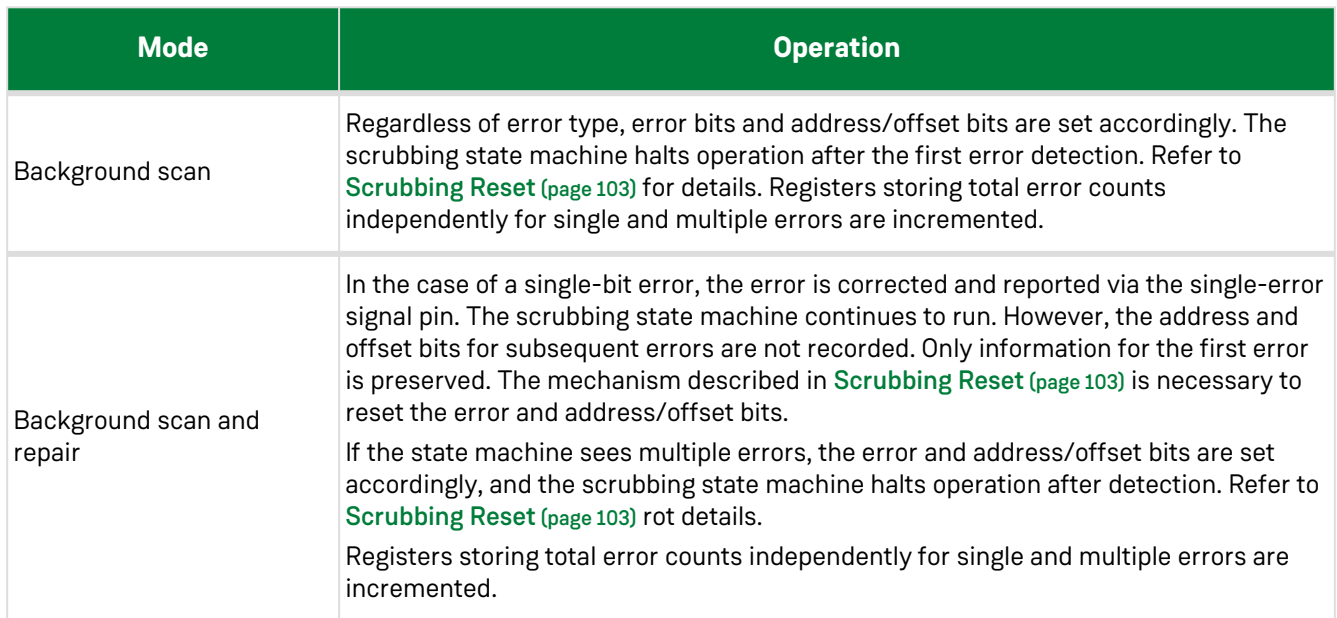

# Error Injection and Reporting

# ACE Implementation Options

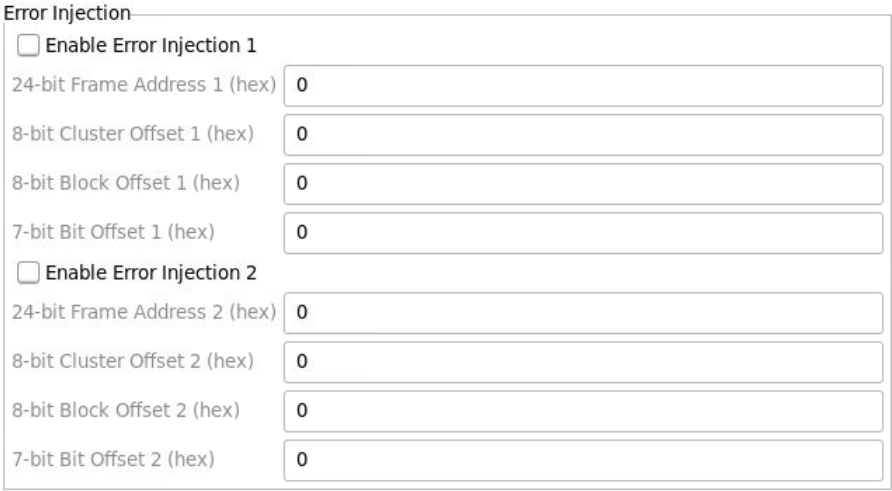

### *Figure 49 • Error Injection*

## *Table 44 • Bitstream Generation Implementation Options — Error Injection*

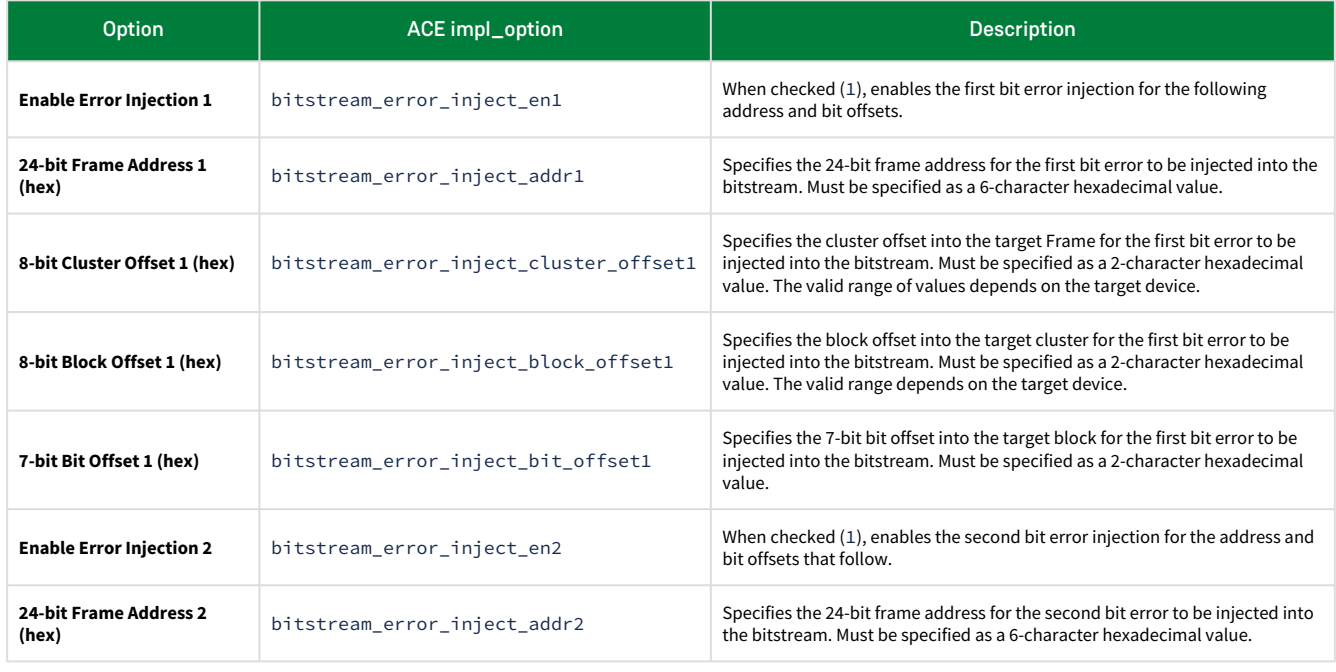

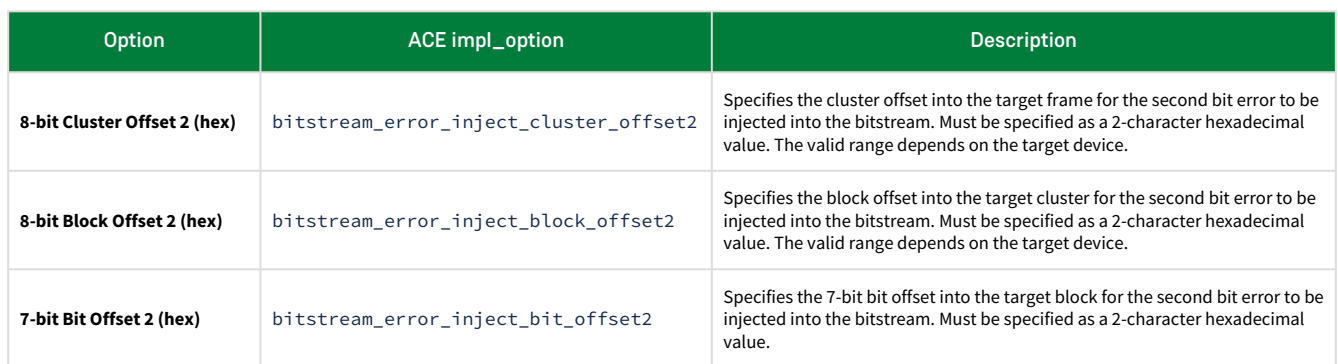

# Bitstream Error Injection

ACE provides a set of previously referenced project implementation options to automatically insert up to 2 bit errors into the generated bitstream output file. This feature is helpful when simulating the Speedster7t FPGA configuration memory scrubbing interface. The error injection implementation options allow bit errors to be inserted, but generate bitstream CRC check values that still allow the bitstream programming to enter user mode. The CRC value does not account for the inserted errors, so it is not necessary to disable CRC checking to inject errors using this feature. If manually editing the generated bitstream file to inject ECC scrubbing errors, the bitstream CRC checking mode option must be set to bypass the CRC checks.

To successfully inject an error into the ACE-generated bitstream output file, first understand which frame addresses are being programmed and know the valid cluster, block, and bit offset ranges for the target device. The cluster offset only affects the Y dimension (i.e., it is only a function of the number of rows of clusters). For example, with a Speedster7t FPGA with 8 rows, the valid range for bitstream\_error\_inject\_cluster\_offset options is 0 to 16. Even numbers inject errors into delimiter clusters while odd numbers inject errors into rows.

Each logic cluster has eight 128-bit blocks of addressable space. Thus, for logic clusters, the valid range for bitstream\_error\_inject\_block\_offset options is 0 to 7 (hex).

Each delimiter cluster has one 128-bit block of addressable space. Thus, for delimiter clusters, the valid range for bitstream\_error\_inject\_block\_offset options is only 0 (hex).

The valid range of bitstream\_error\_inject\_bit\_offset is always 0 to 0x7F.
#### <span id="page-108-0"></span>Bitstream Single-Bit Error Injection Example

In this example, a single-bit error is injected into a valid frame address at a valid location inside cluster 9 (a logic cluster) at block offset 1 and bit offset 6. To inject this single-bit error:

- 1. Start the ACE GUI and load the ACE project.
- 2. In the Options view, under the **Bitstream Generation** section, check the box to enable the **CMEM Address and Data Export (.address)** output file. Make sure the checkboxes, **Enable Error Injection 1** and **Enable Error Injection 2** are *not* checked. Before enabling error injection, a valid frame address must first be found. Configure any other bitstream options to meet the test requirements.

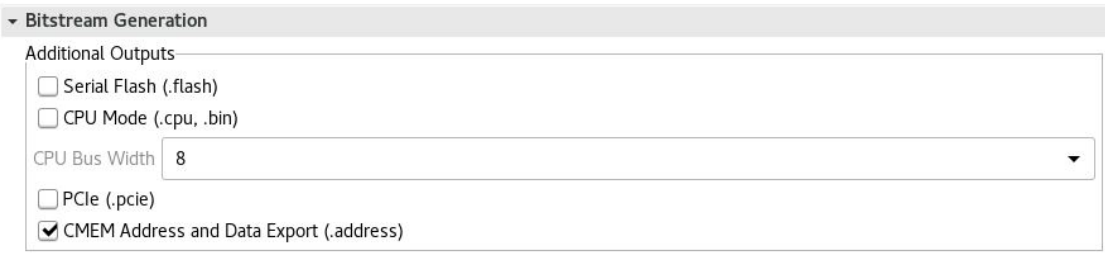

#### *Figure 50 • CMEM Address and Data Export*

- 3. In the Flow view, double-click the **Generate Bitstream** flow step to generate the initial bitstream output files.
- 4. With a text editor, open the .address output file located in <ace\_project\_dir>/<impl\_dir>/output/ <design>.address.
- 5. Locate a valid 24-bit frame address by finding any line that begins with "CMEM Address:". The leftmost six characters (upper 24-bits) of the 32-bit hexadecimal value on that line represents a valid 24-bit frame address to use with the ACE bitstream error injection feature. This example assumes the following frame address from inside the .address output file: 50801100. The resulting 24-bit frame address is 508011.
- 6. In the Options view, under the **Bitstream Generation** section, set the **Memory Scrubbing Mode** option to either **Background Scan** or **Background Scan and Repair** to enable detection of the inserted ECC bit error, and check the option **Enable Error Injection 1**.
- 7. Enter the following values:
	- 508011 for the **24-bit Frame Address 1 (hex)** field.
	- 9 for the **8-bit Cluster Offset 1 (hex)** field
	- 1 for the **8-bit Block Offset 1 (hex)** field
	- 6 for the **7-bit Bit Offset 1 (hex)** field.
- 8. (Optional) to save copies of the original bitstream output file prior to injecting an error, make copies of the files now. The next step overwrites the current bitstream output files on the file system.
- 9. In the Flow view, double-click the **Generate Bitstream** flow step to generate the new error-injected bitstream output files.
- 10. When simulating programming the Speedster7t FPGA instance with this error-injected bitstream, some time after entering, the Speedster7t FPGA pin interface indicates a single-bit scrubbing error in address 508011 in block offset 1 and bit offset 6. Make sure to set the cluster select pins to a value of 4'h9 to select cluster 9 and tie the scrubbing enable pin high to enable scrubbing.

#### Bitstream Dual-Bit Error Injection Example

In this example, a dual-bit error is inserted into a valid frame address at a valid location inside cluster 9 (a logic cluster) with the first bit error at block offset 1 and bit offset 6, and the second bit error at block offset 5 and bit offset 1A. To insert this dual-bit error:

- 1. Repeat Steps 1 to 7 from the [Bitstream Single-Bit Error Injection Example](#page-108-0) (page 102).
- 2. In the Options view, under the **Bitstream Generation** section, check the option **Enable Error Injection 2** to enable the second error bit to be injected.
- 3. Enter the following values:
	- 508011 for the **24-bit Frame Address 2 (hex)** option.
	- 9 for the **8-bit Cluster Offset 1 (hex)** option.
	- 5 for the **8-bit Block Offset 1 (hex)** option.
	- 1A for the **7-bit Bit Offset 1 (hex)** option.
- 4. (Optional) to save copies of the original bitstream output file prior to injecting an error, make copies of the files now. The next step overwrites the current bitstream output files on the file system.
- 5. In the Flow view, double-click to **Generate Bitstream** flow step to generate the new error-injected bitstream output files.
- 6. When simulating programming a Speedster7t FPGA instance with this error-injected bitstream, some time after entering user mode, the Speedster7t FPGA pin interface indicates a dual-bit scrubbing error in address 508011 (block and bit offset outputs should be ignored in this case). Make sure to set the cluster select pins to a value of 4'h9 to select cluster 9 and tie the scrubbing enable pin high to enable scrubbing.

#### **Note**

Configuration memory scrubbing operates independently on each cluster within a given frame. To cause a dual-bit error, both errors must be injected into the same cluster offset. If two errors are inserted into the same frame but at different cluster offsets, they are treated as two independent single-bit errors, and both may be corrected if **Background Scan and Repair** is selected for **Memory Scrubbing Mode**.

If two bit errors are injected into the same cluster offset in the same frame, the dual-bit error can only be detected and not repaired. The Speedster7t FPGA memory scrubbing interface outputs indicate the frame address and cluster offset of the dual-bit error, but do not report the block offset and bit offset. The block and bit offset outputs should be ignored in this case.

# Scrubbing Reset

The registers feeding the error address/offset values, as well as the FCU error counter registers, can be cleared simultaneously in one of three ways:

- 1. A complete power-cycle of the Speedster7t FPGA instance, involving powering the core down and powering it back up.
- 2. A re-initialization sequence which can be accomplished by toggling FCU\_CONFIG\_RSTN.
- 3. Loading a new ACE-generated bitstream image.

After reset and reconfiguration, scrubbing can begin again (if enabled).

# Scrubbing FCU Registers

The following table lists the FCU registers pertaining to scrubbing. For more information on accessing the FCU registers, consult the "Speedster7t Tcl Commands" section in [JTAG Programming using the Tcl Library API](#page-42-0) (page 36).

#### *Table 45 • Scrub Register Definitions*

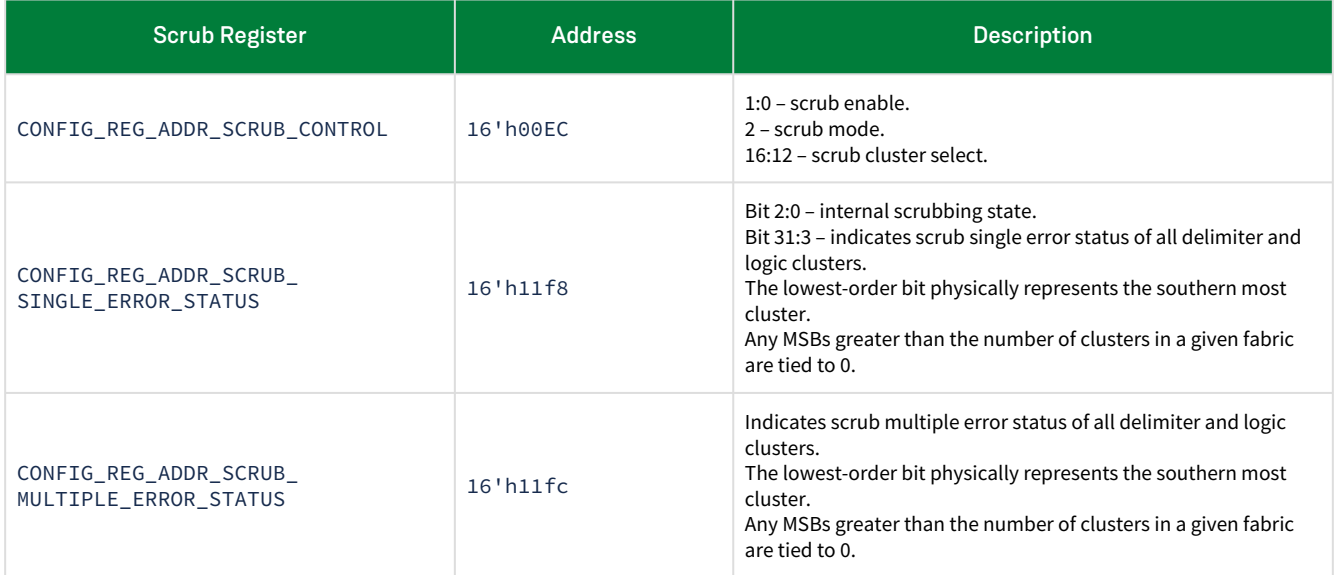

# Chapter 8 : Design Security for Speedster7t FPGA

Achronix recognizes the importance of protecting the sensitive IP placed onto the FPGA. To provide a high level of protection, Speedster7t FPGAs have a number of features to support bitstream encryption as well as authentication. These features ensure that the design configuration on the FPGA cannot be accessed and also ensures that the design is the one intended. Speedster7t FPGAs provide this high level of security through the following features:

- Support for ECDSA authenticated and AES-GCM encrypted bitstream
- Dynamic power analysis (DPA) protection to prevent side-channel attacks
- Physically unclonable function (PUF) for tamper-proof protection
- Securely stores both public and encrypted private keys

With this security solution deployed, customer designs are secure. Even with possession of the device, the underlying design cannot be extracted, cannot be reverse engineered, nor can the design be altered in any way.

## <span id="page-111-0"></span>Bitstream Authentication

Authentication of a bitstream ensures that the FPGA is configured with the intended design. Achronix provides a two-step authentication process that first authenticates an encrypted bitstream before decrypting it, and then performs authentication a second time on the decrypted bitstream before configuring the device:

- 1. A bitstream is encrypted using AES-GCM, which provides authenticated encryption.
- 2. The user provides an asymmetric private key to sign the encrypted bitstream using ECDSA.
- 3. When the FPGA is configured with an encrypted and signed bitstream, it uses the public key stored in an internal electronic fuse (eFuse) to authenticate the bitstream using the public key.
- 4. When authenticated, the bitstream decryption is enabled, and the bitstream is authenticated a second time while decrypting with AES-GCM.
- 5. After the second authentication, the bitstream is used to configure the FPGA.

## Bitstream Encryption

Bitstreams consist of the sensitive intellectual property of the designer. Achronix provides tools to generate bitstreams that are encrypted and signed using very strong encryption with hardware designed to be resilient to side-channel attacks, such as dynamic power analysis (DPA). Additionally, the key derivation function (KDF) inside the secure boot portion of the FPGA, along with the physically unclonable function (PUF) ensure protection of the secret keys to decode and authenticate the bitstreams. Together these systems provide a solution that is safe from attacks such that even with possession of the device, an adversary cannot extract the underlying design, cannot change the system to perform another task other than the intended task, and cannot reverse engineer the core intellectual property.

The following figure shows an overview of the security system and how elements work together to protect the bitstream. Blocks shown in grey represent encryption/decryption elements. Blocks shown in blue are authentication elements and green blocks handle authenticated and encrypted bitstreams.

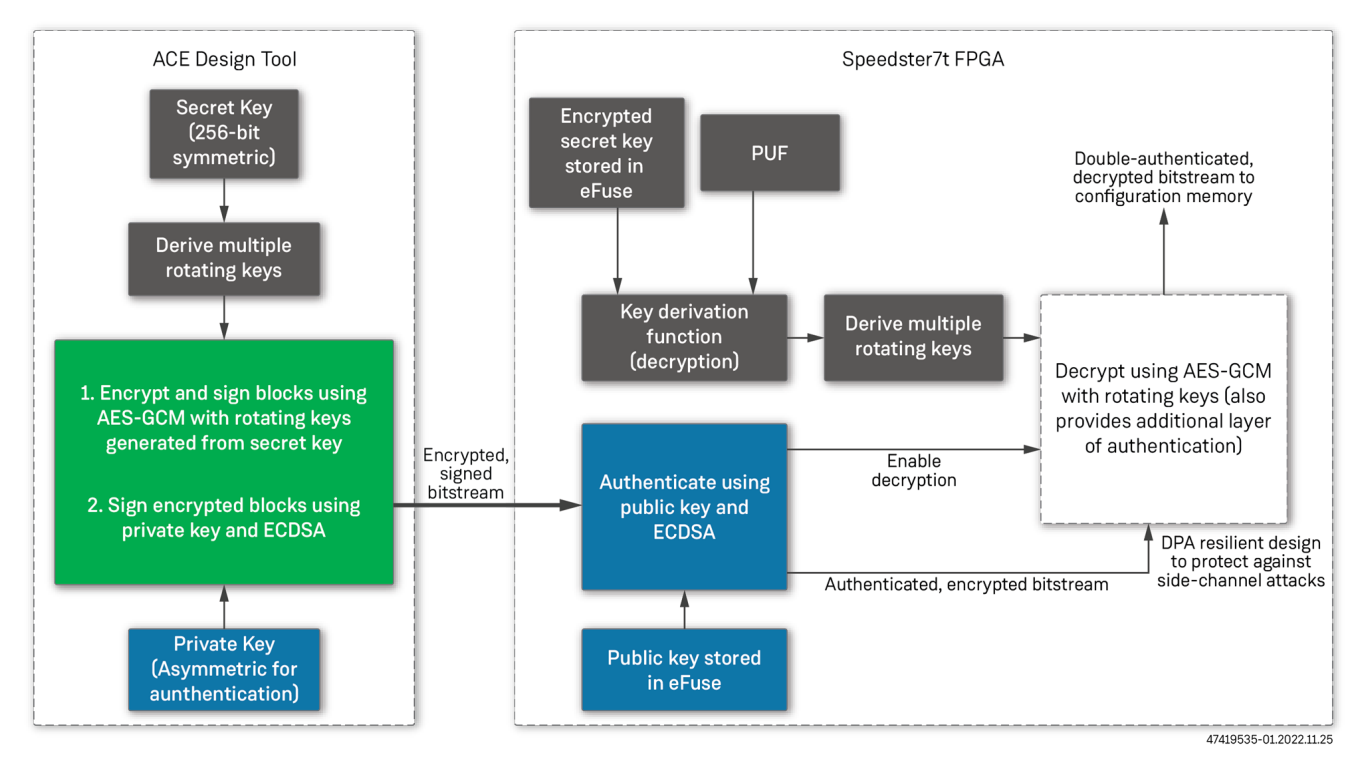

*Figure 51 • Bitstream Encryption/Authentication Block Diagram*

## Generating Encrypted Bitstreams

To generate an encrypted bitstream, a 256-bit secret key is provided to ACE. In order to provide better protection against side-channel attacks, ACE does not simply use this secret key to encrypt the entire bitstream. Instead, the secret key is used as an initial key. ACE then generates new derived keys based on the initial secret key to encrypt smaller segments of the bitstream, each with a different derived key and a new nonce. Here the nonce, also known as an initialization vector (IV), is a random number only used once per segment such that the same pattern is not generated while replaying or encrypting the same bitstream. Bitstream encryption is performed using the highly secure 256-bit AES-GCM encryption standard. Galois/counter mode (GCM) is an advanced form of symmetric-key block encryption which enhances the 256-bit advanced encryption standard (AES) by using a nonce (one-time use random value) and a counter mode so that each segment of data is uniquely encrypted. ACE also uses a Galois message authentication code (GMAC) to simultaneously sign and authenticate the data, including the unencrypted preamble section of the bitstream to guarantee the bitstream has not been altered. To further protect the bitstream, [ACE also signs each segment of the encrypted bitstream using ECDSA. See the section on](#page-111-0) Bitstream Authentication (page 105) for more details on the ECDSA authentication.

## Encrypting a Speedster7t AC7t1500 Bitstream

### Using the ACE GUI

1. Go to **Bitstream Generation** in the ACE options panel.

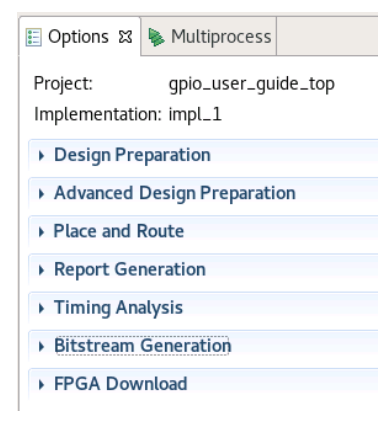

#### *Figure 52 • ACE Options Panel*

2. Configure the **AES Encryption** options.

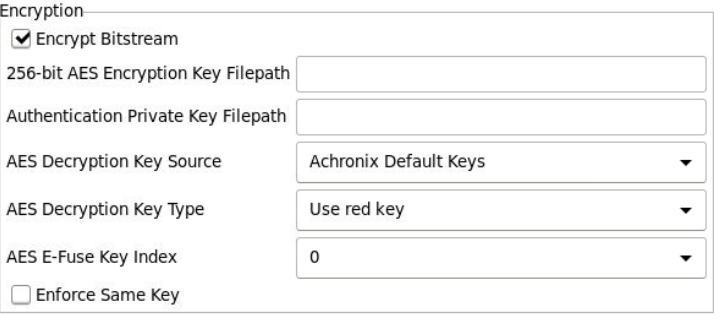

#### *Figure 53 • AC7t1500 AES Encryption Configuration Options*

- a. Check the **Encrypt Bitstream** option.
- b. If **Achronix Default Keys** is not selected for the **AES Decryption Key Source**, enter a file name and path in the **256-bit AES Encryption Key Filepath** box to encrypt the bitstream data.

This file must be:

- An absolute or relative path to the current ACE project
- A .txt file type
- An AES hexadecimal value within the .txt file:
	- 1. For ACE installations 9.0 or later, any 256-bit or 64-character value.
	- 2. For ACE installations before 9.0, any 256-bit or 64-character value with a new line character at the end of the AES sequence. This would make the total file 260 bits or 65 characters.

c. If **Achronix Default Keys** is not selected as the **AES Decryption Key Source**, enter a file name and path in the **Authentication Private Key Filepath** box to encrypt the bitstream data.

This file must be:

- An absolute or relative path to the current ACE project
- A .pem file type that was created in the [Generating a Public and Private Key Pair](#page-118-0) (page 112) section
- d. For **AES Decryption Key Source**, select whether to use **E-Fuse Keys** (0) or the **Achronix Default Keys** (1) for decryption.
- e. For **AES Decryption Key Type**, select whether to **Use PUF black key** (0) to create the red key from the black key or **Use red key** (1) to treat the red key as the source during encryption.

```
Note
```
When using **Achronix Default Keys** as the **AES Decryption Key Source**, the red keys must be treated as the source, and PUF is not allowed.

- f. For **AES E-Fuse Key Index**, select which key to use. Bitstreams have the ability to be encrypted with 4 different AES keys. This is the AES key index whose key value should be assigned to the data in the **256-bit AES Encryption Key Filepath**. This also requires **AES Decryption Key Source** to be set to **E-Fuse Keys** (0). In order to decrypt the target FPGA bitstream, the AES key must be written to the corresponding key index in the FCU. The **AES E-Fuse Key Index** value can be **0**, **1**, **2**, or **3**. Additional details on using the key index are in the [Programming the Encryption Keys](#page-119-0) (page 113) section.
- g. Check the **Enforce Same Key** option if programming multiple encrypted bitstreams. This option specifies whether subsequent bitstreams can be programmed with the same encryption types and keys without resetting the FPGA. If checked, subsequent bitstreams must use the same key source, key type, and key index unless the FPGA has been reset.

#### Using Tcl Commands

If preferred, these options may be specified by entering the following commands into the ACE project file, or directly into the ACE Tcl console:

```
set_impl_option -project <ace project name> -impl impl_1 bitstream_encrypted "1"
set_impl_option -project <ace project name> -impl impl_1
bitstream_encryption_aes_key_file "key_files/aes.txt"
set_impl_option -project <ace project name> -impl impl_1
bitstream_encryption_pem_key_file "key_files/my_eckey.privkey.pem"
set_impl_option -project <ace project name> -impl impl_1 bitstream_encryption_key_source 
"0"
set_impl_option -project <ace project name> -impl impl_1 bitstream_encryption_key_type 
"1"
set_impl_option -project <ace project name> -impl impl_1 bitstream_encryption_key_index
"0"
set_impl_option -project <ace project name> -impl impl_1 bitstream_encryption_same_key 
"0"
```
## Hardware Security

There are several security features available in the hardware to support decryption of encrypted bitstreams, safe storage of secret keys, and strict rule enforcement which locks the device if security rules are violated. The main features for decryption and safe storage of keys use the physically unclonable function (PUF) which provides a unique secret value per individual FPGA, and the key derivation function (KDF) which uses the PUF as the key to encrypt/decrypt the actual secret keys from the encrypted keys that are stored in an electronic fuse (eFuse).

### Physically Unclonable Function

The PUF generates a unique secret identifier for each individual FPGA. It is created from random physical variations that occur during the semiconductor manufacturing process, such that the same logic on an FPGA creates completely different and unique values on each individual FPGA, even those on the same wafer. The value of the PUF is random per individual FPGA, but remains constant over the lifetime of that device. The PUF value is not known to Achronix or the manufacturer, and the value cannot be observed without destroying or altering the value of the PUF. This PUF value can be used to encrypt the user secret key and store an encrypted version of the secret key in an eFuse. Then when an encrypted bitstream is loaded into the FPGA, the PUF value is used to temporarily decrypt the stored encrypted secret key. This secret key is then used to generate the multiple rotating keys to decrypt the bitstream blocks that configure the FPGA.

### Key Derivation Function

The KDF uses 256-bit AES encryption in conjunction with the PUF to create an encrypted version of the user secret key that can be stored in an eFuse. While it is theoretically possible to observe the contents of the eFuse if an adversary is in possession of the device and has access to advanced reverse engineering equipment, the stored key is an encrypted version of the secret key that uses the PUF value as the master key for encryption. Again, the PUF value cannot be known and is unique to each individual device, thus making the stored key safe. Additionally, when the KDF needs to decrypt an encrypted bitstream, it loads the encrypted key from the eFuse along with the PUF value and temporarily decrypts the secret key. The secret key is then used as the initial key for the module that generates the multiple derived keys for AES-GCM decryption of the bitstream prior to loading it into the configuration memory in the FPGA.

The following two figures show how the PUF and KDF are used to generate a secure encrypted key to store in an eFuse, and how they are used to recreate the secret key to decrypt the bitstream.

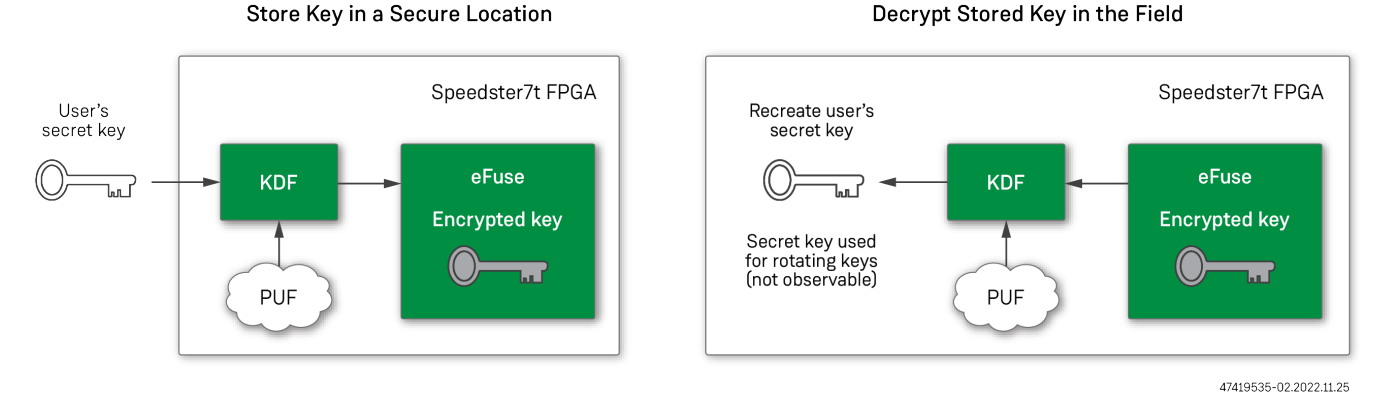

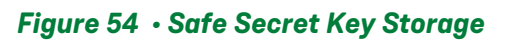

#### 2.0 www.achronix.com 109

#### Rules for Encryption

When using encrypted bitstreams, the FPGA enforces a set of rules. If the security rules are violated, the FPGA locks up and cannot be used in any way without powering down the device. First, there is an ordering rule determining how bitstreams are to be loaded. Speedster7t FPGA bitstreams have three phases and must follow these ordering rules:

- 1. Zero, one, or multiple pre-configuration (stage0) bitstreams.
- 2. One, and only one, full configuration bitstream.
- 3. Zero, one, or multiple partial reconfiguration bitstreams.

Additionally, there are rules to determine which keys can be used for the encryption. The eFuses can store up to four secret keys — bitstreams can be encrypted using up to four different initial keys. These rules must be followed to prevent locking the device:

- 1. If the encrypted\_bitstreams\_only eFuse bit has been set for the FPGA, the device only accepts encrypted bitstreams.
- 2. If any pre-configuration bitstream is encrypted, all pre-configuration bitstreams must be encrypted using the same key.
- 3. If either the pre-configuration bitstream or the full bitstream are encrypted, they both must be encrypted and both must use the same key.
- 4. Any partial reconfiguration bitstreams may use a different key if and only if the previous bitstream sets the same\_key bit to 0 in the preamble, and the partial reconfiguration bitstream also sets that same bit to 0 in its preamble.
- **Note**

It is acceptable to load an unencrypted bitstream after a previous encrypted bitstream. It is *not* acceptable to load an encrypted bitstream after a previous unencrypted bitstream.

## Security Fuses

There are several eFuses that are related to the security features in Speedster7t FPGAs. Some of these are set during manufacturing and cannot be changed by the customer, and others are available for customer use. See the eFuse chapter for details.

## Fuses Set at Manufacturing

There are two fuses that can be set at manufacturing time to limit the features of the FPGA (The part number of the device indicates if these limitations exist in a part):

- **Bitstream decrypt disable** if set, the FPGA cannot accept encrypted bitstreams
- **DPA disable for bitstream decrypt** if set, the FPGA still supports encrypted bitstreams, but there is limited hardware protection for differential power analysis (DPA) side-channel attacks that can potentially expose secret keys

### Fuses Set By Customer

There are several eFuses that can be set by the customer if using encrypted bitstreams:

- **Bitstream authentication key** this fuse contains a 768-bit hash of the public key used for first-level authentication of encrypted bitstreams. This fuse is not readable.
- **Bitstream decryption key** these fuses contain the four 256-bit secret keys that can be used for decryption and authentication of encrypted bitstreams. These fuses can contain the actual secret keys or the encrypted version of the secret keys (using PUF and KDF). These fuses are not readable.
- **Bitstream user register** – this fuse contains the 32-bit value set by the user to identify the key version used. The secret key itself cannot be read back, but the user register value can be read. The user keeps a mapping of key versions to keys.
- **Bitstream user lock** this one-bit fuse, if set, disables further updates to the authentication key, decryption key, and user register.
- **Encrypted bitstreams only** this one-bit fuse, if set, forces the FPGA to only accept encrypted bitstreams that use one of the keys stored in the fuses.

### Default Keys

Achronix provides a default public key for authentication and a default secret key for encryption/decryption of the bitstream. These keys are available for testing to provide confidence the security system works. The default keys should not be used to protect sensitive designs — they are only made available for testing purposes. Additionally, when the eFuse is set to accept encrypted bitstreams only, the FPGA no longer accepts the default keys.

### <span id="page-118-0"></span>Generating a Public and Private Key Pair on Speedster7t AC7t1500

The Athena key generator is a tool delivered to ACE users and can be found within the installation directory. Use the Athena authentication key generator to create unique asymmetric public and private key pairs. The key generator, geneckey, is located at <ACE\_INSTALL\_DIR>/system/cmd64/geneckey. To use geneckey, provide an output base file name. It either creates 3 files in the current directory, or if a path before the base file name is provided, it creates these files in the chosen directory.

```
$ cd <ACE_INSTALL_DIR>
<ACE_INSTALL_DIR>$ system/cmd64/geneckey /path/to/output/file/<base_file_name>
```
For example, if the base file name is "my\_eckey", the key generator outputs three files:

 $\cdot$  The private key,  $\textsf{my\_eckey.privkey.pem}$  . This is used with the bitstream implementation option bitstream\_encryption\_pem\_key\_file in ACE. The .pem file type is typically used for secure protocols such as with encryption. The following is an example . pem file generated with the the Athena authentication key generator:

```
-----BEGIN PRIVATE KEY-----
< PEM
key
value
here >
-----END PRIVATE KEY-----
```
- $\cdot$  A 768-bit hash of the public key, my\_eckey . pubkey . <code>txt.This</code> is used when writing to the FPGA eFuses before programming.
- $\cdot$  The public key, my\_eckey  $\bm{\cdot}$  pubkey  $\bm{\cdot}$  pem. This is only created by the key generator and the user does not need to write this value during bitstream creation or when writing to the eFuses.

## <span id="page-119-0"></span>Programming the Encryption Keys Into Speedster7t AC7t1500 eFuses

The following eFuse programming steps are a one-time process per part, as an eFuse can only be programmed once per part. These steps only need to be repeated if it is desired to write a new key value in an eFuse that was not previously programmed with encryption keys.

- 1. Apply power to the Speedster7t FPGA from a powered-off state or initiate a FCU reset by asserting the FCU\_CONFIG\_RSTN pin. Refer to the *[Speedster7t 7t1500 Pin Table](https://www.achronix.com/sites/default/files/docs/Speedster7t_7t1500_Pin_Table.xlsx)*<sup>11</sup> for the specific ball number.
- 2. Establish a JTAG connection. For detailed instructions on how to establish a JTAG connection and issue commands, please refer to the *[ACE User Guide](https://www.achronix.com/documentation/ace-user-guide-ug070)* (UG070)<sup>12</sup> .
- 3. If using the Achronix default keys, there is no need to use the following commands. If the user selects to use their own E-Fuse keys, then the following commands must be issued in the ACE Tcl console with the AES and PEM key values.

```
jtag::write_ecdsa_authentication_key_efuse $jtag_id <Public PEM key>
jtag::write_aes_encryption_key_efuse $jtag_id <E-Fuse Key Index> <256-bit AES 
Encryption Key>
```
- Public PEM key is the value in the my\_eckey.pubkey.txt file generated in the first section with geneckey and the Athena key generator
- The E-Fuse key index and 256-bit AES encryption key values those set in the ACE options while encrypting a bitstream
- 4. Reset the FPGA by cycling the power.

<sup>11</sup> [https://www.achronix.com/sites/default/files/docs/Speedster7t\\_7t1500\\_Pin\\_Table.xlsx](https://www.achronix.com/sites/default/files/docs/Speedster7t_7t1500_Pin_Table.xlsx) 12 <https://www.achronix.com/documentation/ace-user-guide-ug070>

# Loading Encrypted Bitstreams

Loading an encrypted bitstream is similar to loading an unencrypted bitstream. However, the most important difference is that when the unencrypted 512-bit preamble of the bitstream is loaded, the FPGA disables all data read-out, thus securing the device containing a sensitive user IP and protecting it from being known, reverse engineered, or altered in any way. Encrypted bitstreams are loaded following these steps:

- 1. When the hardware detects the loading of an encrypted bitstream, all readout and debug features are disabled, preventing the reading of any internal state related to the FPGA fabric or the FCU.
- 2. Security rules for loading encrypted bitstreams are checked. If the rule checker fails, the FPGA enters a locked state and can only be re-enabled with a power cycle or FCU reset.

If a board management controller is used to load in the bitstreams, there are additional requirements to be aware of:

- a. After the 512-bit preamble of the bitstream, the board management controller must pause and wait for 300 clock cycles before sending the next portion of the encrypted bitstream.
- b. After the first 12,688 bytes of the encrypted bitstream, the board management controller must pause and wait at least 520,000 FCU clocks, or about 2 ms (assuming a 32-bit data path and 250 MHz FCU clock).
- c. For encrypted bitstreams, the board management controller is limited to sending 32-bits per FCU clock. For unencrypted bitstreams, the controller can send data at a rate up to 128-bits per FCU clock.

#### **Note**

When using encrypted bitstreams, it is *not* possible to use any debug features of the FPGA. Debug features are *only* available when using unencrypted bitstreams.

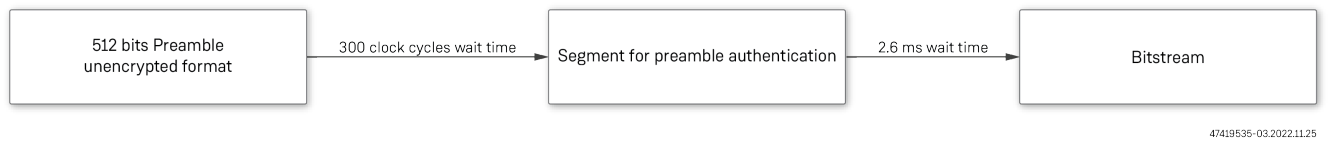

#### *Figure 55 • Encrypted Bitstream Loading Sequence*

### Programming an AC7t1500 Encrypted Bitstream

After writing the eFuses, the encrypted bitstream programming can proceed following these steps:

- 1. Establish a JTAG connection. For detailed instructions on establishing a JTAG connection and issuing commands, refer to the *[ACE User Guide](https://www.achronix.com/documentation/ace-user-guide-ug070)* (UG070)<sup>13</sup>.
- 2. Program the encrypted bitsteam using the -encrypted switch:

```
ac7t1500::program_hex_file <path to bitstream> -encrypted
```
- 3. Verify the encrypted bitstream has been configured:
	- a. Check that the FCU\_CONFIG\_USER\_MODE ball is asserted high, indicating that the device has transitioned into user mode.
		- **Note**

FCU\_CONFIG\_USER\_MODE only transitions from 0 to 1 when the encrypted bitstream is full and not a stage0 or partial reconfiguration. Refer to the [Speedster7t 7t1500 Pin Table](https://www.achronix.com/sites/default/files/docs/Speedster7t_7t1500_Pin_Table.xlsx)<sup>14</sup> for the specific ball number.

Additionally, VectorPath card users can verify that the FPGA is configured by reading the configuration status register in the BMC. To read the BMC on the VectorPath card, the BittWare software development kit must be installed.

Refer to the Knowledge Base article,[Where Can I Download the Software Development Kit for a](https://support.achronix.com/hc/en-us/articles/4415140267156)  VectorPath Card?<sup>15</sup> for additional information.

b. After installing the SDK, run the following command in the ACE Tcl console:

```
bw_bmc_configure fpga
```
4. If the device has successfully configured and entered user mode, the console displays the following message:

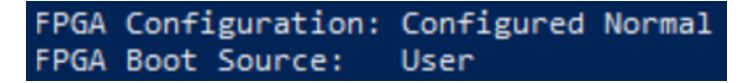

*Figure 56 • Successful Configuration Status From the BMC*

<sup>13</sup> <https://www.achronix.com/documentation/ace-user-guide-ug070>

<sup>14</sup> [https://www.achronix.com/sites/default/files/docs/Speedster7t\\_7t1500\\_Pin\\_Table.xlsx](https://www.achronix.com/sites/default/files/docs/Speedster7t_7t1500_Pin_Table.xlsx)

<sup>15</sup> <https://support.achronix.com/hc/en-us/articles/4415140267156>

## Device DNA

The Speedster7t family of FPGAs contains a set of internal fuses that can be opened during production, resulting in stored read only logical values. One of these fuses stores a 32-bit sequence known as Device\_DNA. The device\_DNA is similar to a serial number in that it is a value that uniquely identifies a specific part. This 32-bit sequence, which can be read from the fabric via IPINs after the FPGA has been programmed, consists of a randomly-generated string of 16 ones and 16 zeroes. Each code is unique.

### ACE Placements to Read Device DNA

To connect the fabric inputs to the IPINs and read the device DNA, the following ace\_placements.pdc file must be input to an ACE project.

To accommodate this file, the top-level core fabric design must include an input port bus of  $i$  \_dna [31:0].

```
create_boundary_pins {p:i_dna[0]} {i_dna_ipin[0]} -purpose CFG
set_placement -fixed -batch {p:i_dna[0]} {d:cfg2efuse_scratch_fuse[0]}
create_boundary_pins {p:i_dna[1]} {i_dna_ipin[1]} -purpose CFG
set_placement -fixed -batch {p:i_dna[1]} {d:cfg2efuse_scratch_fuse[1]}
create_boundary_pins {p:i_dna[2]} {i_dna_ipin[2]} -purpose CFG
set_placement -fixed -batch {p:i_dna[2]} {d:cfg2efuse_scratch_fuse[2]}
create_boundary_pins {p:i_dna[3]} {i_dna_ipin[3]} -purpose CFG
set_placement -fixed -batch {p:i_dna[3]} {d:cfg2efuse_scratch_fuse[3]}
create_boundary_pins {p:i_dna[4]} {i_dna_ipin[4]} -purpose CFG
set_placement -fixed -batch {p:i_dna[4]} {d:cfg2efuse_scratch_fuse[4]}
create_boundary_pins {p:i_dna[5]} {i_dna_ipin[5]} -purpose CFG
set_placement -fixed -batch {p:i_dna[5]} {d:cfg2efuse_scratch_fuse[5]}
create_boundary_pins {p:i_dna[6]} {i_dna_ipin[6]} -purpose CFG
set_placement -fixed -batch {p:i_dna[6]} {d:cfg2efuse_scratch_fuse[6]}
create_boundary_pins {p:i_dna[7]} {i_dna_ipin[7]} -purpose CFG
set_placement -fixed -batch {p:i_dna[7]} {d:cfg2efuse_scratch_fuse[7]}
create_boundary_pins {p:i_dna[8]} {i_dna_ipin[8]} -purpose CFG
set_placement -fixed -batch {p:i_dna[8]} {d:cfg2efuse_scratch_fuse[8]}
create_boundary_pins {p:i_dna[9]} {i_dna_ipin[9]} -purpose CFG
set_placement -fixed -batch {p:i_dna[9]} {d:cfg2efuse_scratch_fuse[9]}
create_boundary_pins {p:i_dna[10]} {i_dna_ipin[10]} -purpose CFG
set_placement -fixed -batch {p:i_dna[10]} {d:cfg2efuse_scratch_fuse[10]}
create_boundary_pins {p:i_dna[11]} {i_dna_ipin[11]} -purpose CFG
set_placement -fixed -batch {p:i_dna[11]} {d:cfg2efuse_scratch_fuse[11]}
create_boundary_pins {p:i_dna[12]} {i_dna_ipin[12]} -purpose CFG
set_placement -fixed -batch {p:i_dna[12]} {d:cfg2efuse_scratch_fuse[12]}
create_boundary_pins {p:i_dna[13]} {i_dna_ipin[13]} -purpose CFG
set_placement -fixed -batch {p:i_dna[13]} {d:cfg2efuse_scratch_fuse[13]}
create_boundary_pins {p:i_dna[14]} {i_dna_ipin[14]} -purpose CFG
set_placement -fixed -batch {p:i_dna[14]} {d:cfg2efuse_scratch_fuse[14]}
create_boundary_pins {p:i_dna[15]} {i_dna_ipin[15]} -purpose CFG
set_placement -fixed -batch {p:i_dna[15]} {d:cfg2efuse_scratch_fuse[15]}
create_boundary_pins {p:i_dna[16]} {i_dna_ipin[16]} -purpose CFG
set_placement -fixed -batch {p:i_dna[16]} {d:cfg2efuse_scratch_fuse[16]}
```

```
create_boundary_pins {p:i_dna[17]} {i_dna_ipin[17]} -purpose CFG
set_placement -fixed -batch {p:i_dna[17]} {d:cfg2efuse_scratch_fuse[17]}
create_boundary_pins {p:i_dna[18]} {i_dna_ipin[18]} -purpose CFG
set_placement -fixed -batch {p:i_dna[18]} {d:cfg2efuse_scratch_fuse[18]}
create_boundary_pins {p:i_dna[19]} {i_dna_ipin[19]} -purpose CFG
set_placement -fixed -batch {p:i_dna[19]} {d:cfg2efuse_scratch_fuse[19]}
create_boundary_pins {p:i_dna[20]} {i_dna_ipin[20]} -purpose CFG
set_placement -fixed -batch {p:i_dna[20]} {d:cfg2efuse_scratch_fuse[20]}
create_boundary_pins {p:i_dna[21]} {i_dna_ipin[21]} -purpose CFG
set_placement -fixed -batch {p:i_dna[21]} {d:cfg2efuse_scratch_fuse[21]}
create_boundary_pins {p:i_dna[22]} {i_dna_ipin[22]} -purpose CFG
set_placement -fixed -batch {p:i_dna[22]} {d:cfg2efuse_scratch_fuse[22]}
create_boundary_pins {p:i_dna[23]} {i_dna_ipin[23]} -purpose CFG
set_placement -fixed -batch {p:i_dna[23]} {d:cfg2efuse_scratch_fuse[23]}
create_boundary_pins {p:i_dna[24]} {i_dna_ipin[24]} -purpose CFG
set_placement -fixed -batch {p:i_dna[24]} {d:cfg2efuse_scratch_fuse[24]}
create_boundary_pins {p:i_dna[25]} {i_dna_ipin[25]} -purpose CFG
set_placement -fixed -batch {p:i_dna[25]} {d:cfg2efuse_scratch_fuse[25]}
create_boundary_pins {p:i_dna[26]} {i_dna_ipin[26]} -purpose CFG
set_placement -fixed -batch {p:i_dna[26]} {d:cfg2efuse_scratch_fuse[26]}
create_boundary_pins {p:i_dna[27]} {i_dna_ipin[27]} -purpose CFG
set_placement -fixed -batch {p:i_dna[27]} {d:cfg2efuse_scratch_fuse[27]}
create_boundary_pins {p:i_dna[28]} {i_dna_ipin[28]} -purpose CFG
set_placement -fixed -batch {p:i_dna[28]} {d:cfg2efuse_scratch_fuse[28]}
create_boundary_pins {p:i_dna[29]} {i_dna_ipin[29]} -purpose CFG
set_placement -fixed -batch {p:i_dna[29]} {d:cfg2efuse_scratch_fuse[29]}
create_boundary_pins {p:i_dna[30]} {i_dna_ipin[30]} -purpose CFG
set_placement -fixed -batch {p:i_dna[30]} {d:cfg2efuse_scratch_fuse[30]}
create_boundary_pins {p:i_dna[31]} {i_dna_ipin[31]} -purpose CFG
set_placement -fixed -batch {p:i_dna[31]} {d:cfg2efuse_scratch_fuse[31]}
```
# Chapter 9 : Partial Reconfiguration

Partial reconfiguration enables reprogramming a portion of the fabric with a smaller bitstream while leaving the remaining configuration intact. Each region that can be reconfigured independently is called a fabric cluster, or simply, "cluster". The Speedster7t AC7t1500 FPGA has 80 clusters which can be reconfigured independently. Partial reconfiguration can only be initiated after the FPGA has entered user-mode.

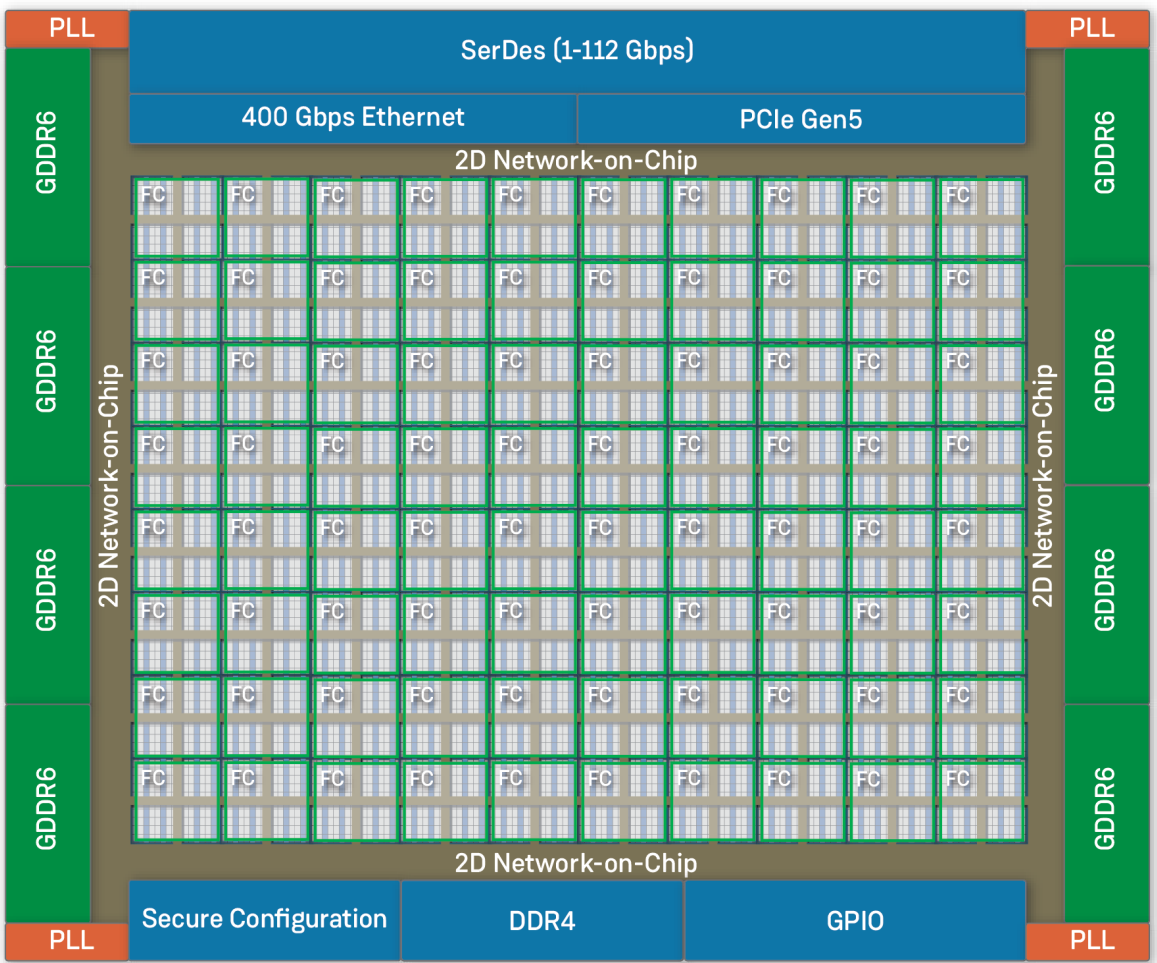

120569590-01.2023.01.27

#### *Figure 57 • AC7t1500 FPGA Partial Reconfiguration Fabric Cluster Layout*

The Speedster7t AC7t800 FPGA has 36 clusters.

There are many advantages to partial-reconfiguration:

- Enable dynamic functions for certain blocks in the design
- Dynamic load balancing of accelerator cores
- Smaller FPGA logic functions can be loaded into the FPGA only when needed (hardware overlays)
- Faster programming times

## Design Considerations

Partial-reconfiguration introduces additional complexity into the design. Defining correct functional hierarchy is very important for designs that utilize dynamically-reconfigured modules. In order to avoid functional issues while performing partial reconfiguration, system-level logic must be implemented to stop and start communications with the portions of the user design being reconfigured while the remainder of the design is operating.

The partial reconfiguration flow is greatly simplified by leveraging the 2D NoC. All data and communication between a partial reconfiguration module and the remainder of the user design and I/O ring IP (PCIe, Ethernet, GDDR6, DDR4, etc) can be via NAP connections inside the fabric clusters you intend to reconfigure. These connections allow the module to talk to any node in the system without any logic or data signal routing crossing between the partial reconfiguration fabric cluster boundary and the remainder of the design. Utilizing NAP connections allows the partial reconfiguration module to be self-contained and portable — it can be moved to any other set of fabric clusters within the FPGA.

The only signals not self-contained are clocks and (optionally) any global resets or enables. Partial reconfiguration bitstreams do not reconfigure the global clock trunk, the clock branches, or the clock minitrunks. Clocks and global signals must be pre-routed as part of the base bitstream.

All clocks in the system must continue to run during partial reconfiguration since other logic in the fabric also continues to run live and may be using those clocks. Partial reconfiguration bitstreams do configure the connections between the clock stems and the clock branch, and all other logic and routing in the fabric clusters. To connect the local clock stems to the clock branch within the context of a running base design, the partial bitstream must connect to the proper clock branch tracks.

To manage this, ACE provides a set of tools and constraints for pre-routing clocks and global signals. Up-front planning must be performed for clocks and other global signals (e.g., resets and enables) which must be routed into partial reconfiguration regions. See the *[ACE User Guide](https://www.achronix.com/documentation/ace-user-guide-ug070)* (UG070)16 for details and a full tutorial.

It is also important to define the correct placement constraints so that the target module is completely contained within the cluster marked for partial reconfiguration. The resources for the module cannot exceed the available resources for a cluster and optimizations across the cluster should be disabled.

Currently, there is no support in software for virtual pin placement constraints for the router, which would be needed to support any data nets going into or out of the partially-reconfigured clusters (with the exception of pre-routed clocks and global signals which use the clock network).

<sup>16</sup> <https://www.achronix.com/documentation/ace-user-guide-ug070>

# Using Partial Reconfiguration

## ACE Implementation Options

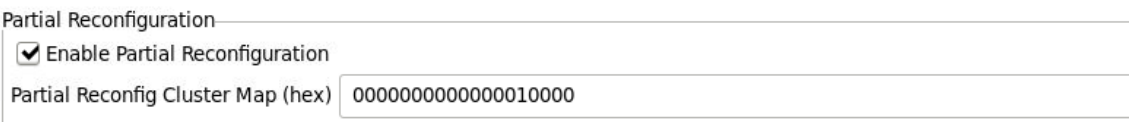

#### *Figure 58 • ACE Partial Reconfiguration Options Dialog*

#### *Table 46 • Bitstream Generation Implementation Options — Partial Reconfiguration (Device Specific)*

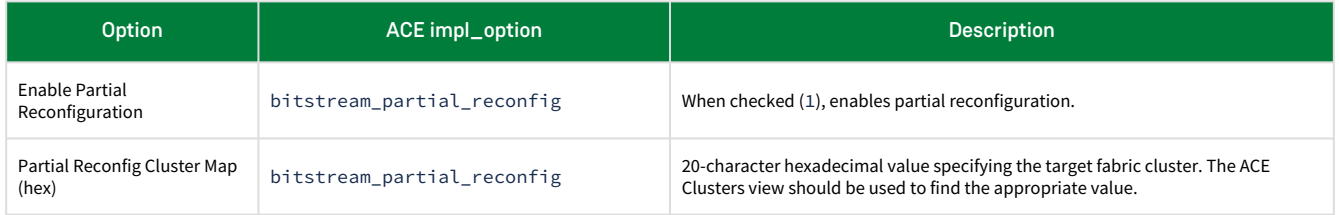

### Partial Reconfiguration Steps

To leverage partial reconfiguration, first program a base bitstream, which at least configures the I/O ring, clocks, and and global signal pre-routes.

A partial bitstream can be generated for a given module in ACE by setting the Partial Reconfiguration Cluster Map and Partial Reconfiguration implementation options shown above prior to generating the bitstream. This generates a partial bitstream which can be programmed on top of (after) the base bitstream. Multiple partial bitstreams can be programmed sequentially. Please see the *[ACE User Guide](https://www.achronix.com/documentation/ace-user-guide-ug070)* (UG070)<sup>17</sup> for details.

The partial reconfiguration bitstream generated from ACE includes the following sequence:

- 1. Write a value of 32'h1000\_0000 to CONFIG\_REG\_CRC and a value of 32'h0000\_0000 to the CONFIG\_REG\_CRC2 register. This brings the partial state machine to shutdown state and asserts the partial reset.
- 2. Send the SYNC, JTAG ID and the preamble header, then program the selected clusters using the partial bitstream.
- 3. Write a value of 32'h0200\_0000 to CONFIG\_REG\_CRC and a value of 32'h0000\_0000 to the CONFIG\_REG\_CRC2 register. This releases the reset to the partial clusters and generates partial\_config\_done.

<sup>17</sup> <https://www.achronix.com/documentation/ace-user-guide-ug070>

# Chapter 10 : Speedster7t Configuration User Guide Revision **History**

## Revision History

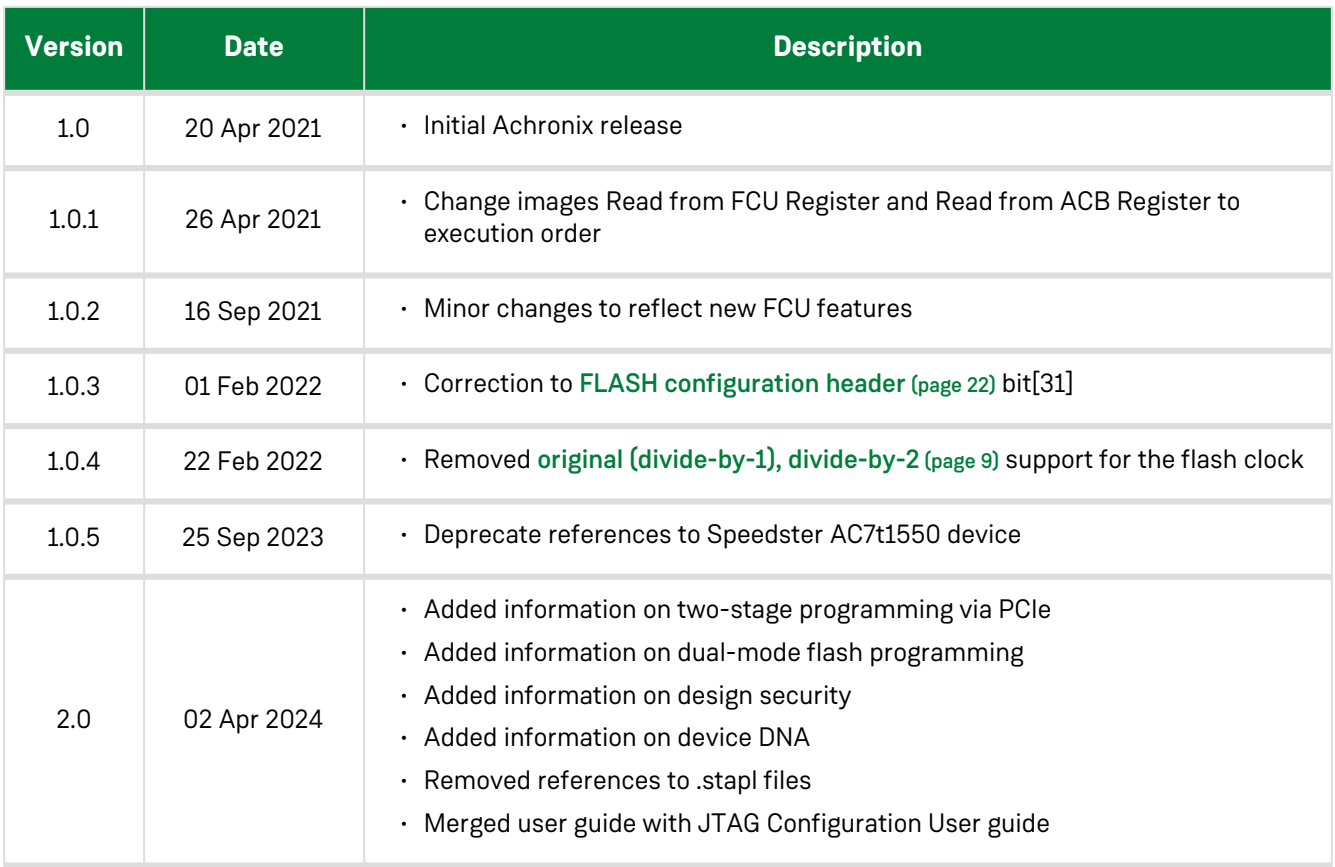